# **MLC 9000+**

User Guide

# **ISE** 10100 Royalton Rd., Cleveland, OH 44133 USA Phone: (440) 237-3200 Fax: (440) 237-1744 iseinc.com

# 59327-4

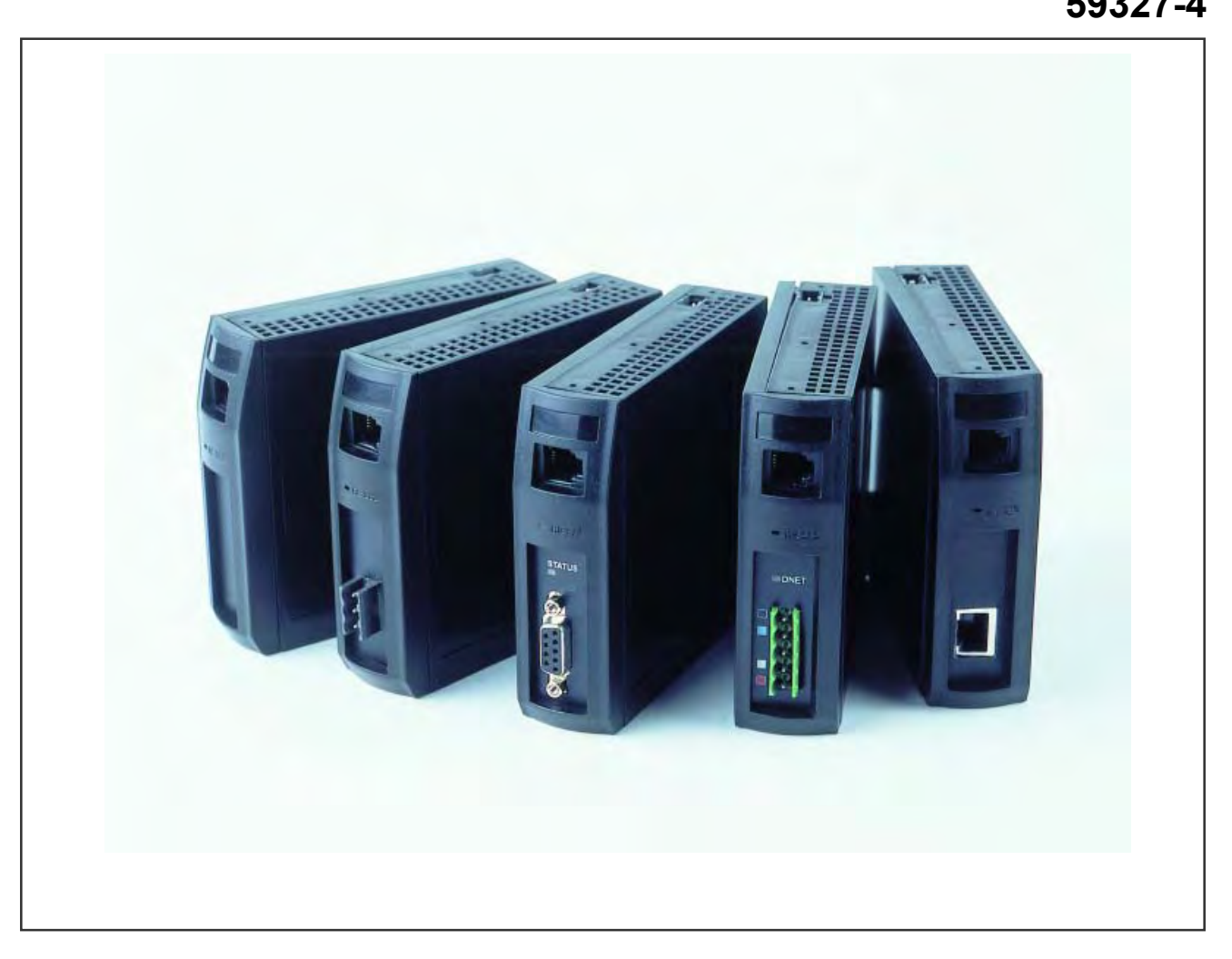

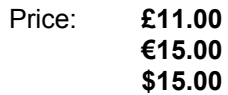

Information in this installation, wiring and operation manual is subject to change without notice.

Copyright © May 2004, Danaher ICG, all rights reserved. No part of this publication may be reproduced, transmitted, transcribed or stored in a retrieval system, or translated into any language in any form by any means without the written permission of the manufacturer.

Note:

It is strongly recommended that applications incorporate a high or low limit protective device, which will shut down the equipment at a preset process condition in order to prevent possible damage to property or products.

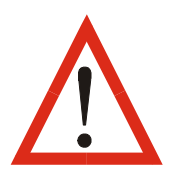

THE INTERNATIONAL HAZARD SYMBOL IS INSCRIBED ADJACENT TO THE **WARNING: CONNECTION TERMINALS. IT IS IMPORTANT TO READ THIS MANUAL BEFORE INSTALLING OR COMMISSIONING THE UNIT.** 

# **Warranty and Returns Statement**

These products are sold under the warranties set forth in the following paragraphs. Such warranties are extended only with respect to a purchase of these products, as new merchandise, directly from a distributor, representative or reseller and are extended only to the first buyer thereof who purchases them other than for the purpose of resale.

# **Warranty**

These products are warranted to be free from functional defects in material and workmanship at the time the products leave the factory and to conform at that time to the specifications set forth in the relevant instruction manuals sheet or sheets, for such products for a period of three years.

THERE ARE NO EXPRESSED OR IMPLIED WARRANTIES, WHICH EXTEND BEYOND THE WARRANTIES HEREIN AND ABOVE SET FORTH. WEST MAKES NO WARRANTY OF MERCHANTABILITY OR FITNESS FOR A PARTICULAR PURPOSE WITH RESPECT TO THE PRODUCTS.

# **Limitations**

The supplier shall not be liable for any incidental damages, consequential damages, special damages, or any other damages, costs or expenses excepting only the cost or expense of repair or replacement as described above. Products must be installed and maintained in accordance with the instructions. There is no warranty against damage to the product resulting from corrosion. Users are responsible for the suitability of the products to their application. For a valid warranty claim, the product must be returned carriage paid to the supplier within the warranty period. The product must be properly packaged to avoid damage from Electrostatic Discharge or other forms of harm during transit

# **CONTENTS**

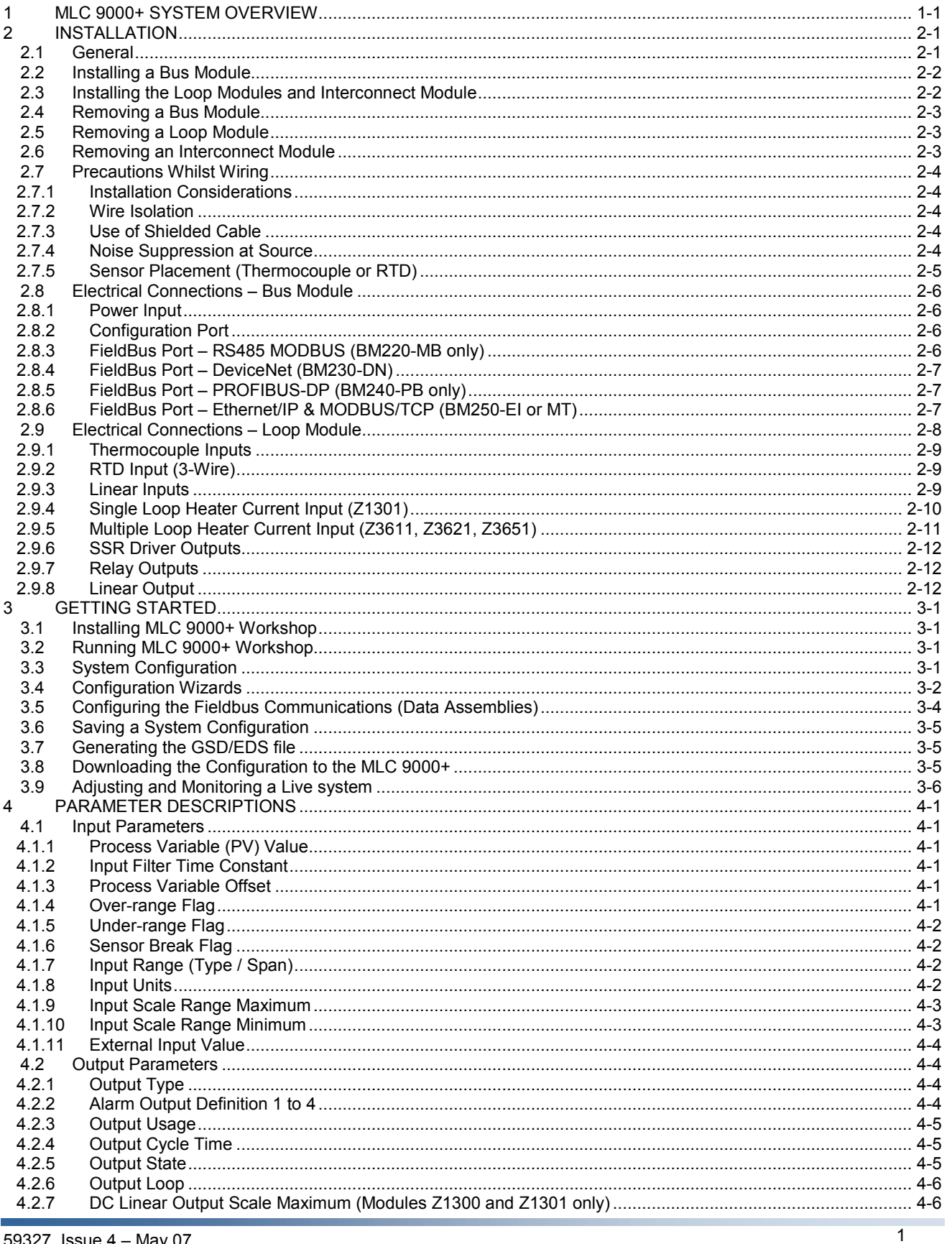

# MLC 9000+ User Guide

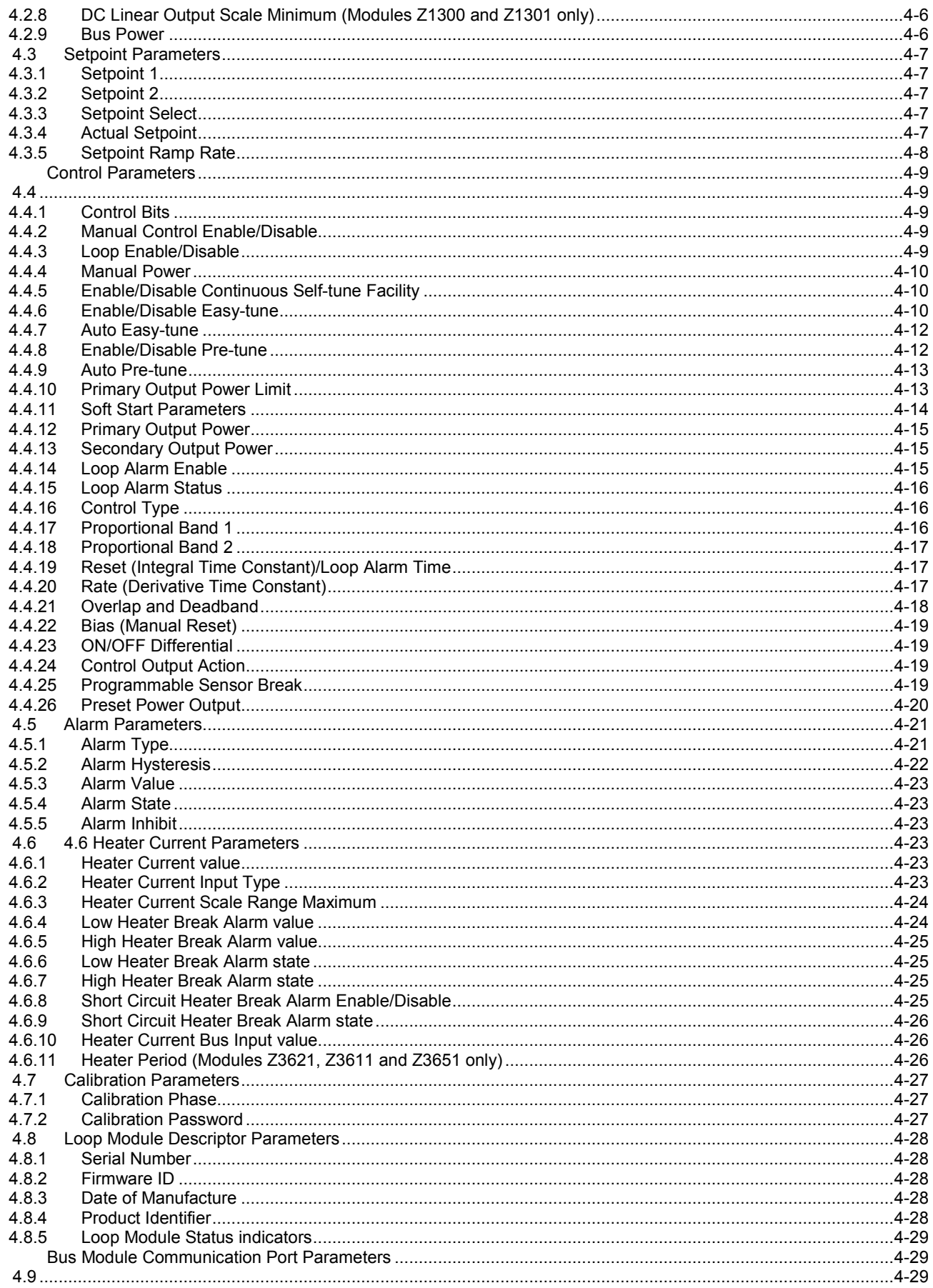

# MLC 9000+ User Guide

# **CONTENTS**

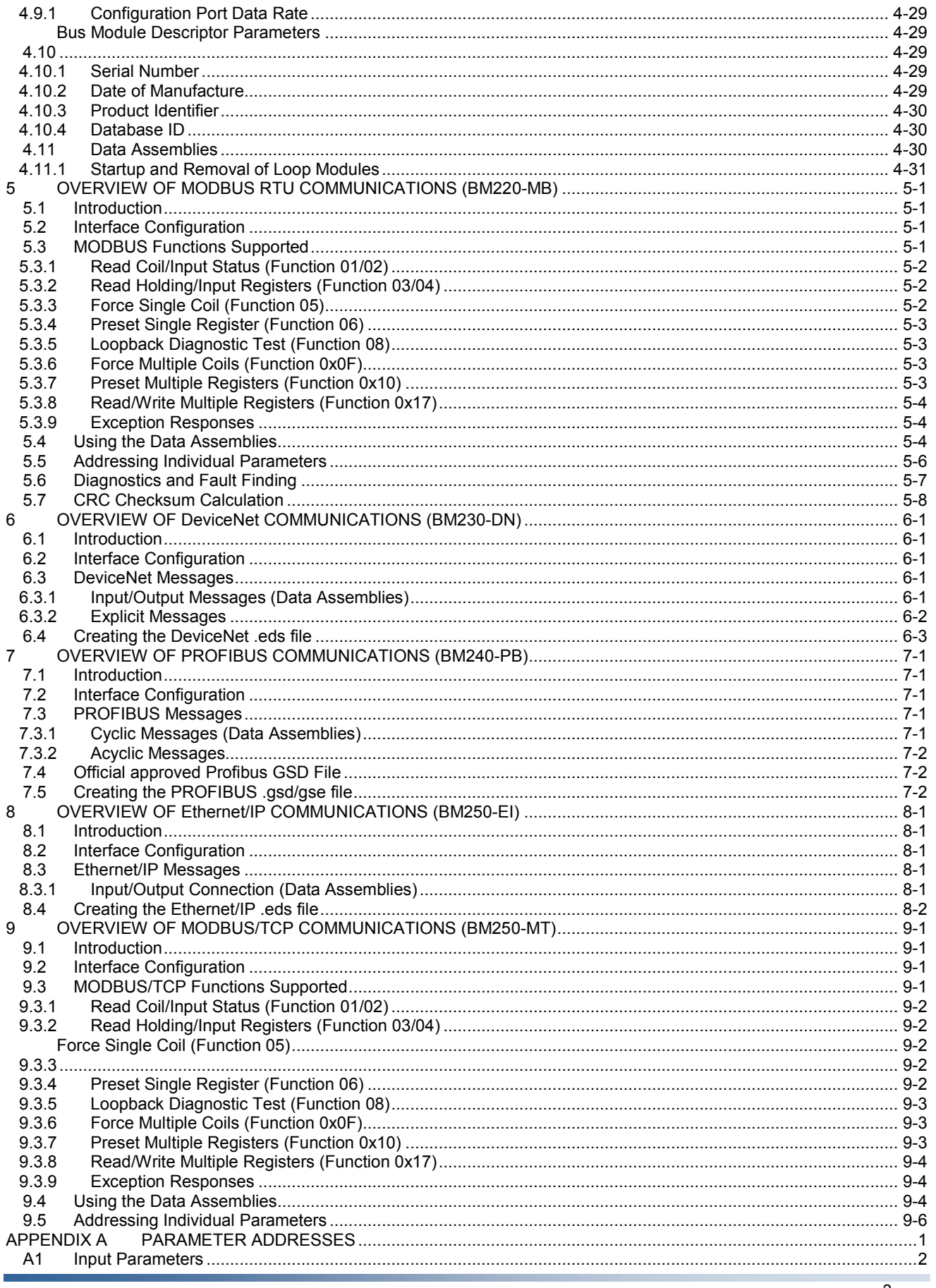

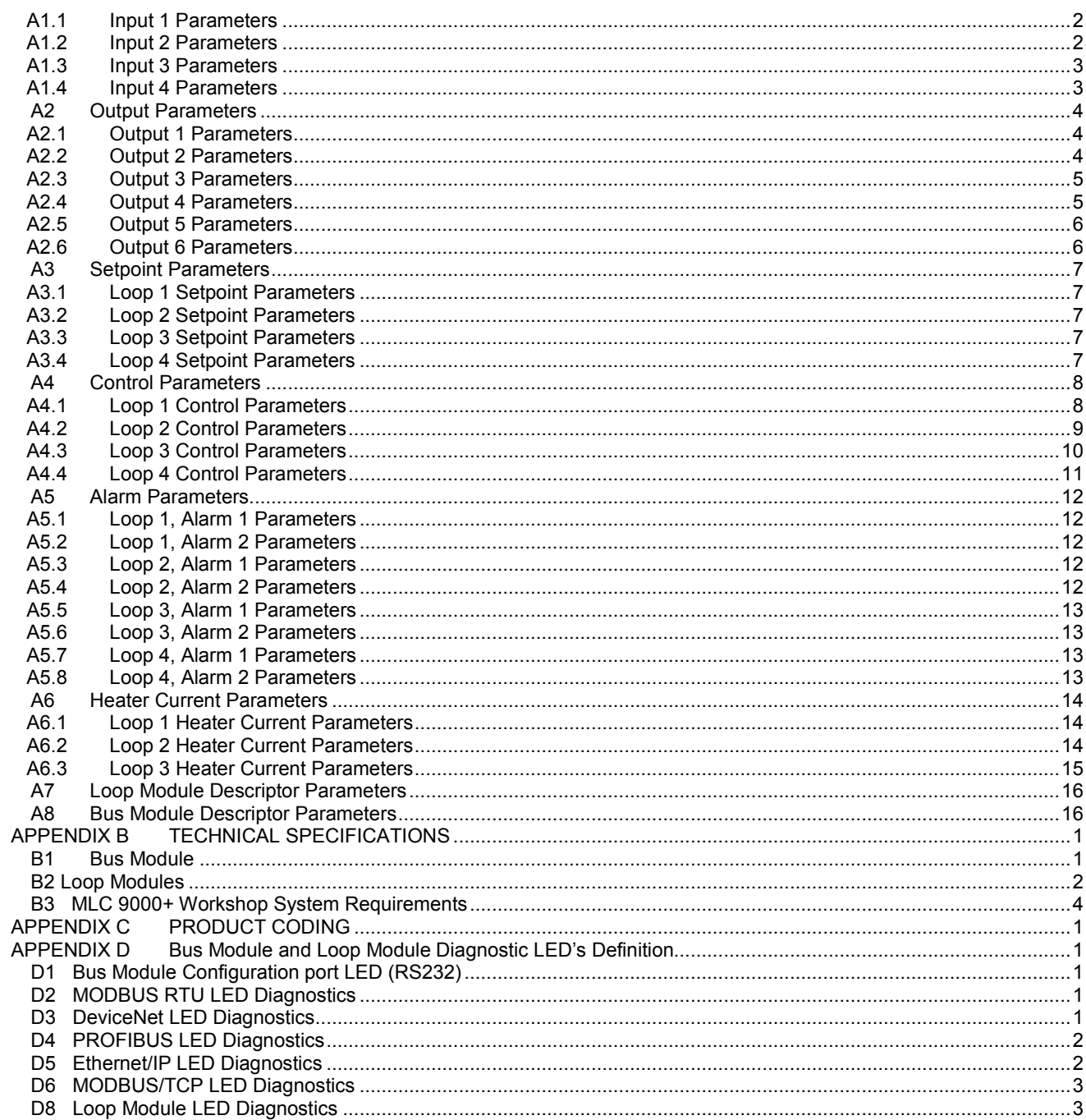

#### MI C 9000+ SYSTEM OVERVIEW 1

The MLC 9000+ is a DINail -mounted multi-loop PID control system that can be connected to a variety of fieldbus systems. The MLC 9000+ system consists of a single Bus Module and any combination of up to 8 Loop Modules.

The Bus Module is a supervisory module (figure 1.2). It provides power to the Loop Modules and contains a back-up of the system configuration data it also manages the communications with external devices. The Bus Module is connected directly to the DIN rail

The Loop Modules are independent control modules that are managed by the Bus Module (figure 1.3). The Loop Modules are connected to the DIN rail via an inter-connect module that provides power and a communications link to the Bus Module. Any combination of Loop Module types can be connected to the Bus Module as long as the maximum of eight modules is not exceeded.

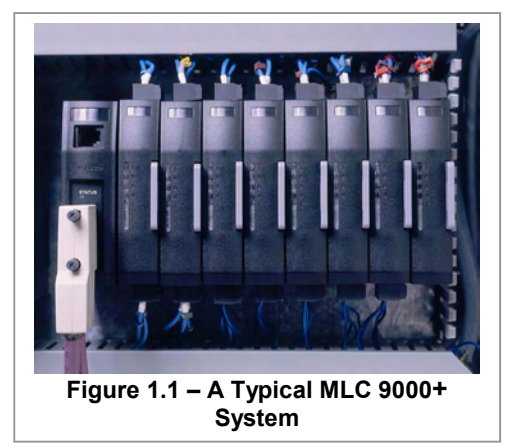

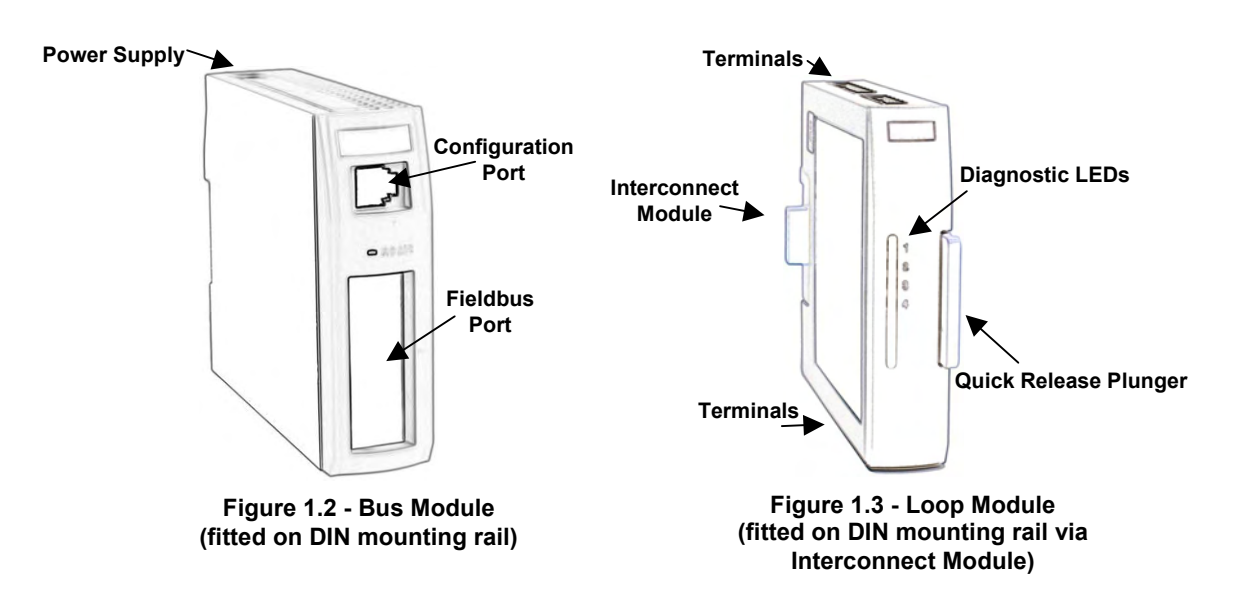

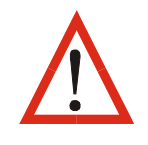

NOTE: The maximum number of Loop Modules on any Bus Module system is eight. For more Loop Modules multiple Bus Modules can be used; this maximum must not be exceeded.

Figure 1.4 shows a block diagram of a MLC 9000+ system. On power-up or system reset, addresses are assigned to the Loop Modules automatically according to their physical position in the MLC

9000+ system; the left-most Loop Module i.e. the one nearest the Bus Module has Address 1, the next Loop Module to the right has Address 2 and so on (see right).

If any Loop Module position is unoccupied (i.e. has only the Interconnect Module), the appropriate address is still assigned to that position. The fact that there is no Loop Module in that position is detected by the Bus Module.

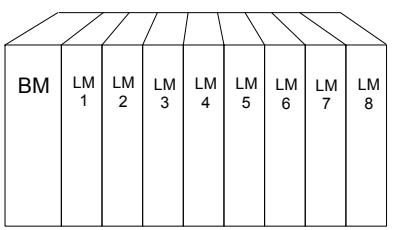

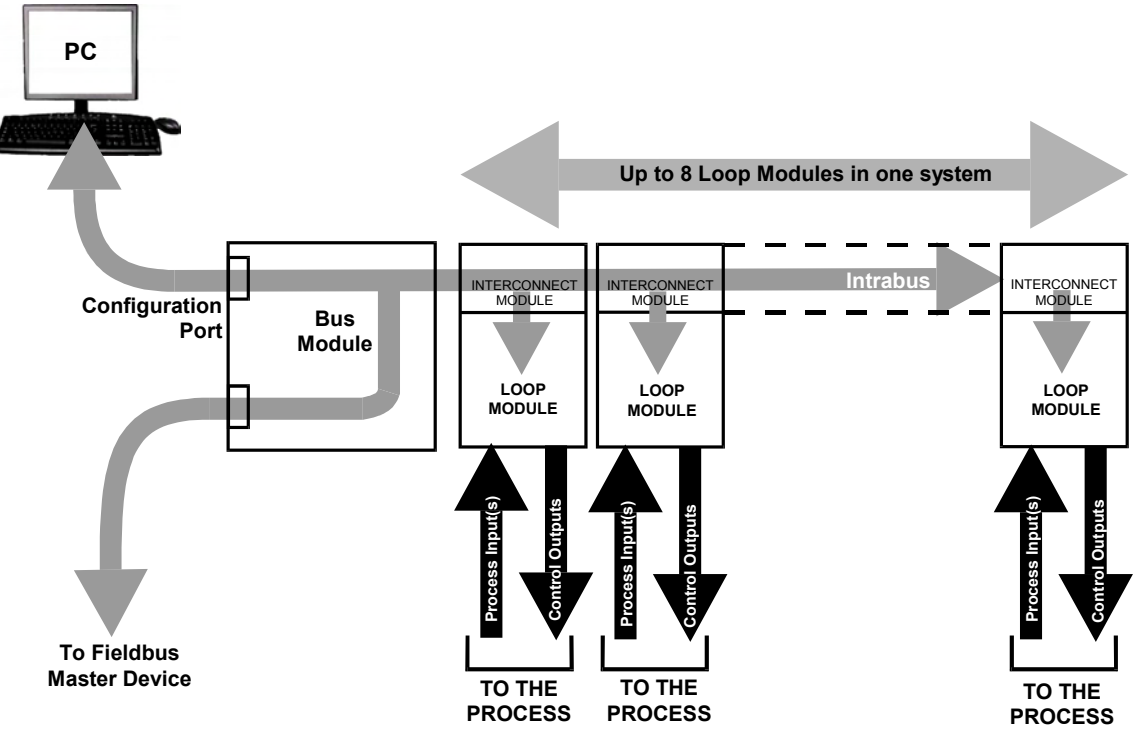

Figure 1.4 - Typical MLC 9000+ System Block Diagram

The Bus Module manages the communications between the outside world and the Loop Controller modules. The configuration port is used for connection to a RS 232 port on a PC running the MLC 9000+ configuration software. The fieldbus port is used for connection to a supervisory system via one of the supported fieldbus protocols. The Bus module comes in 5 different hardware build variants and 7 firmware variations.

The ranges of Bus Modules available are:

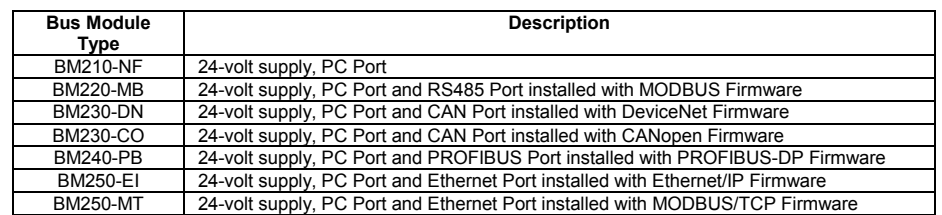

A Loop Module is an independent control module that is supervised by the Bus Module. When power is applied to the MLC 9000+, after the Loop Modules are addressed, the Bus Module checks what variant of Loop Module is fitted and downloads its configuration. If the Loop Module does not match the Bus Modules image then a download is not implemented and the Loop Module is kept in an inhibited state. This also applies when a Loop Module changed while power is applied (Hot Swap).

The range of Loop Modules available includes:

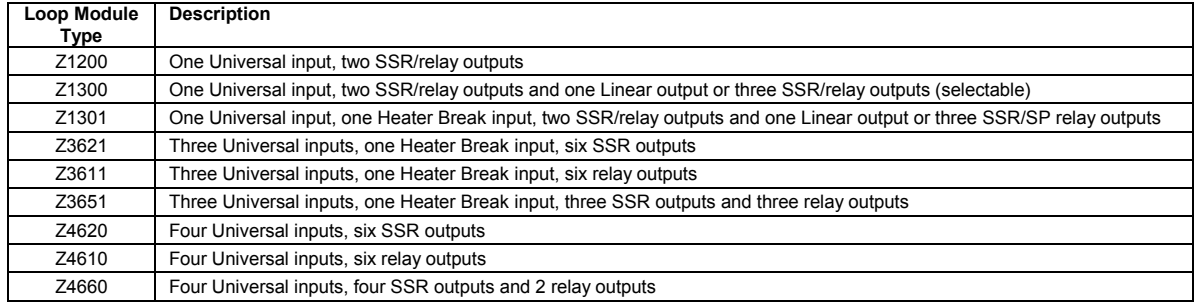

All relays are Single Pole Single Throw (SPST) For full details of modules and options available, refer to Appendix C.

#### $\boldsymbol{z}$ **INSTALLATION**

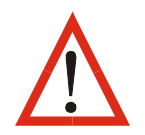

Only personnel competent and authorised to do so should perform the procedures in this Section. All local and national regulations regarding electrical safety must be rigidly observed.

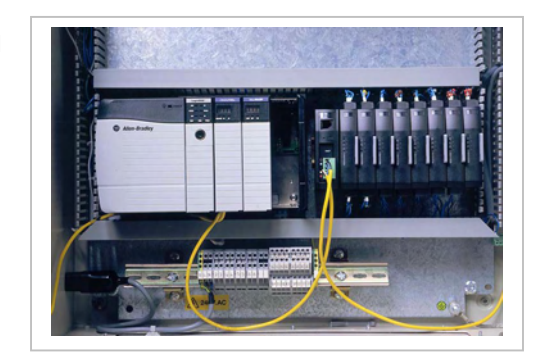

# 2.1 General

The MLC 9000+ System - is designed for installation in an enclosure which is sealed against the ingress of dust and moisture. The enclosure must contain sufficient length of 35mm Top-Hat DIN mounting rail to accommodate the system modules, DIN rail clamps (see below) plus an extra 50mm of rail to permit modules to be separated for removal/replacement. The space required by the MLC 9000+ modules is shown in Figure 2.1.

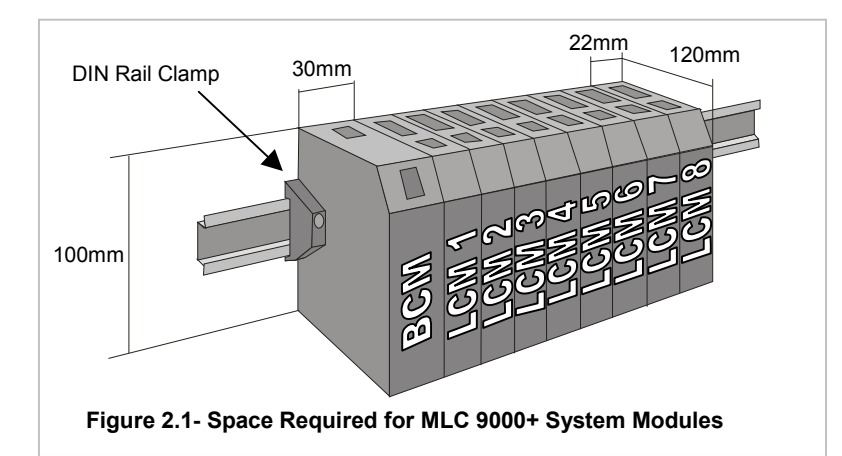

**NOTE:** An additional 60mm of space is required above and below the system modules to permit ventilation and to accommodate wiring bend radii to enclosure trunking or conduits. Allow sufficient slack in all cables inside the trunking to permit "hot" swapping of modules (i.e. modules to be removed/replaced whilst the system is under power).

**WARNING:** The maximum of eight Loop Modules per Bus Module must not be exceeded.

It is recommended that (a) some means of preventing unauthorised access to the enclosure interior (e.g. lockable doors) is provided, and (b) that a suitable DIN rail clamp be used, once the MLC 9000+ system is fully installed, to prevent the system from moving on the DIN rail. Under normal circumstances, no forced ventilation is required and the enclosure need not contain ventilation slots, but temperatures within the enclosure must be within specification (see Appendix B).

The modules are installed onto the DIN rail in the following order:

- **Bus Communications Module**  $\mathbf 1$
- $2.$ Interconnect Module(s)
- 3. First Loop Controller Module
- Second Loop Controller Module  $\mathbf{A}$
- Third Loop Controller Module etc. 5

# 2.2 Installing a Bus Module

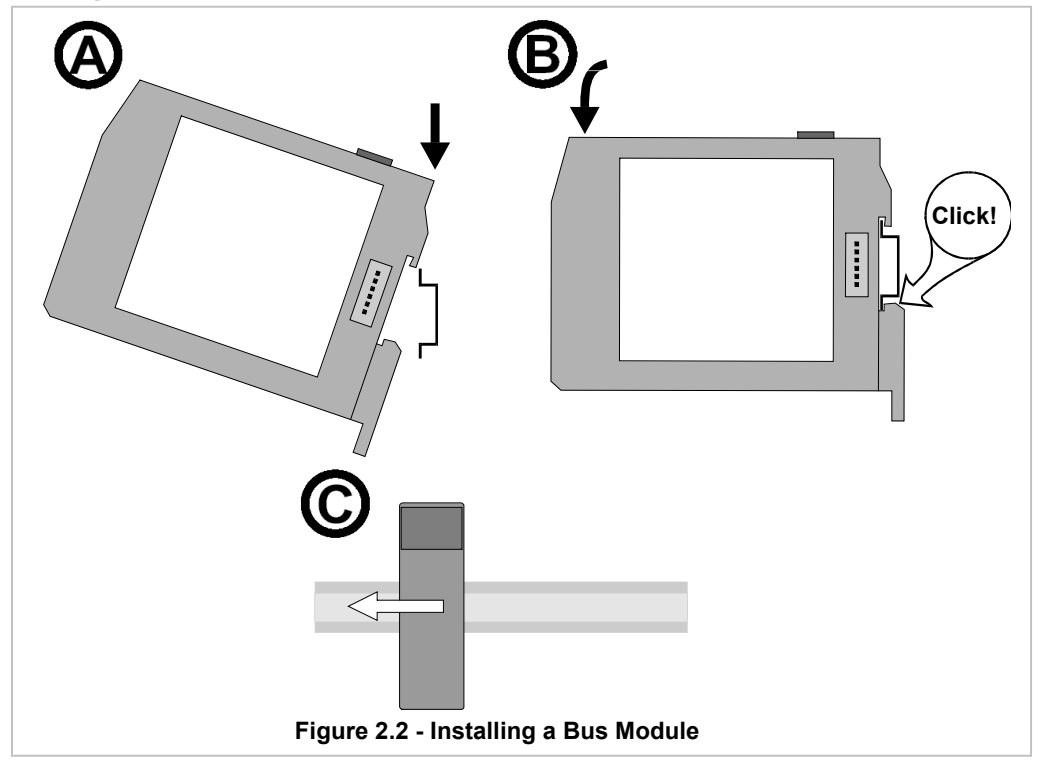

# 2.3 Installing the Loop Modules and Interconnect Module

Ensure that the Loop Module is separated from the Interconnect Module. Install the Interconnect Module first:

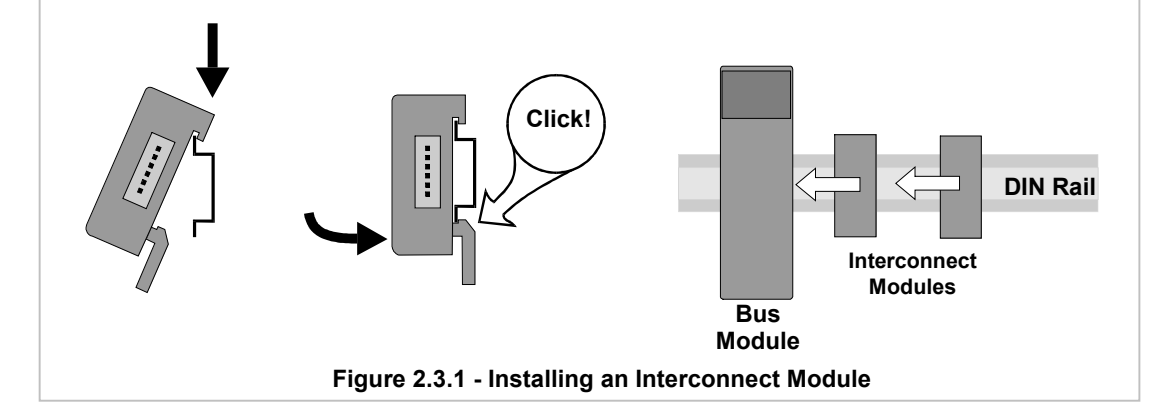

Then install the Loop Module:

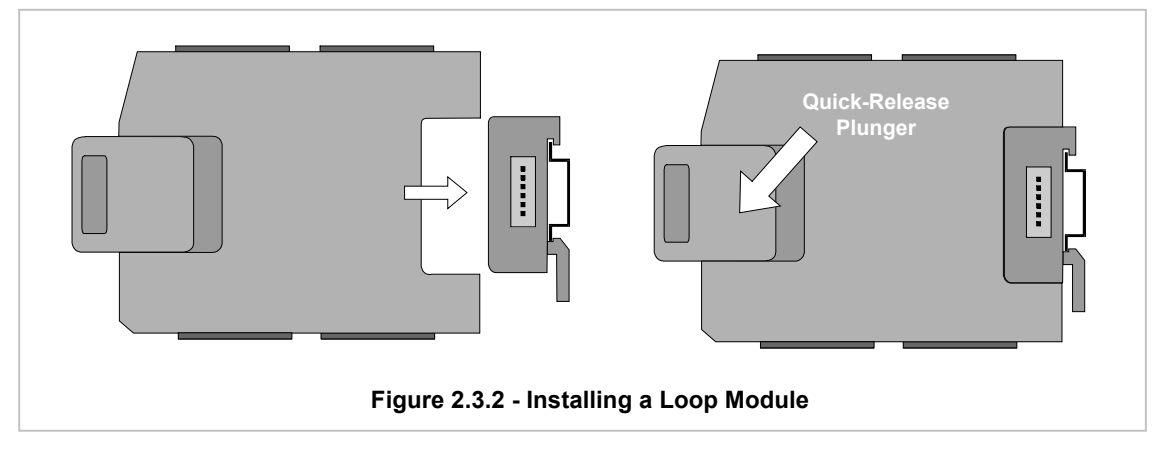

# 2.4 Removing a Bus Module

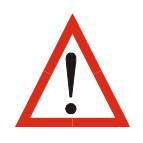

CAUTION: Ensure that power has been removed from all equipment currently in the enclosure before removing the Bus Module.

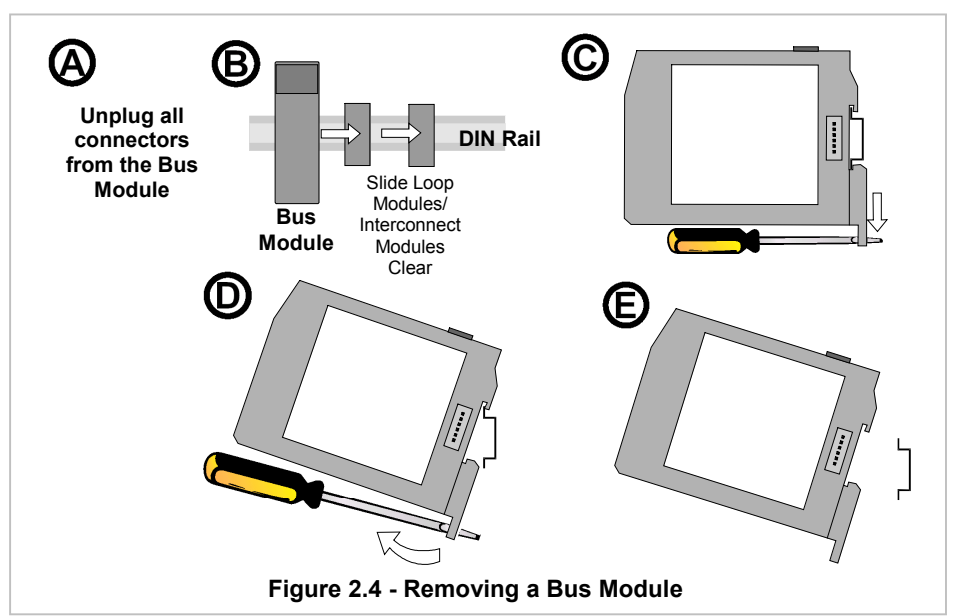

# 2.5 Removing a Loop Module

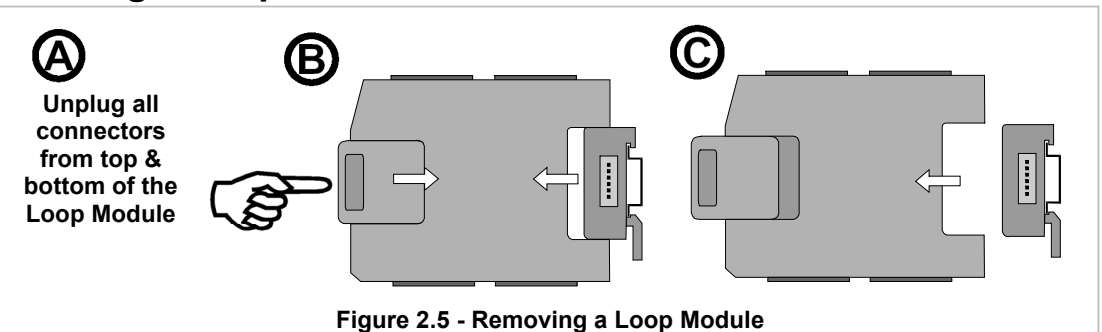

# 2.6 Removing an Interconnect Module

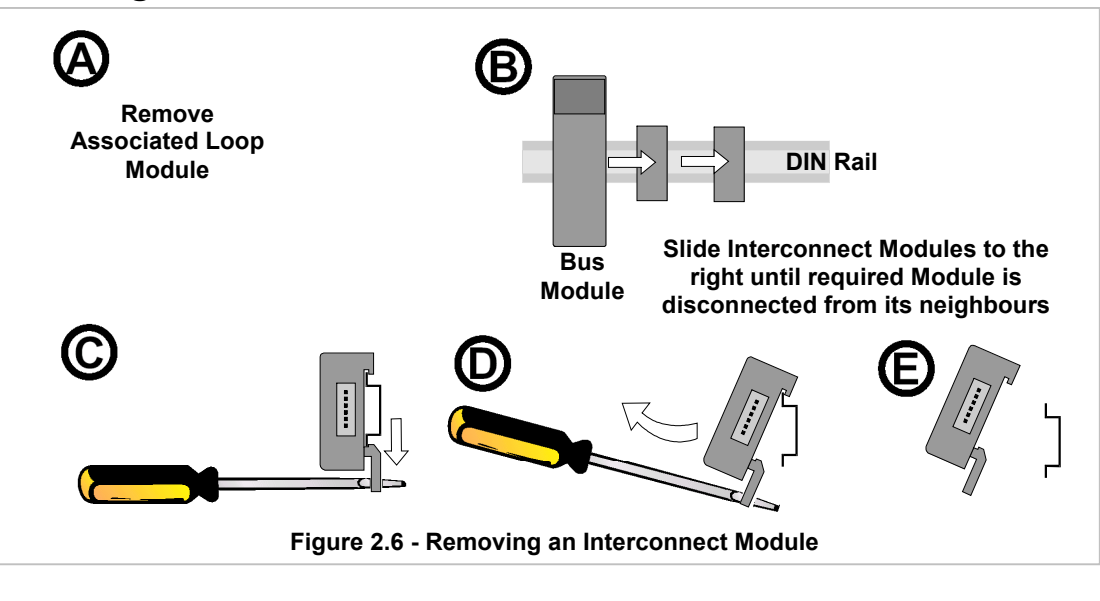

# 2.7 Precautions Whilst Wiring

Electrical noise is a phenomenon typical of industrial environments. As with any instrumentation, these guidelines should be followed to minimize the effect of noise.

# 2.7.1 Installation Considerations

Ignition transformers, arc welders, mechanical contact relays and solenoids are all common sources of electrical noise in an industrial environment and therefore the following quidelines MUST be followed.

- 1. If the instrument is being installed in existing equipment, the wiring in the area should be checked to ensure that good wiring practices have been followed.
- 2. Noise-generating devices such as those listed should be mounted in a separate enclosure. If this is not possible, separate them from the instrument, by the largest distance possible.
- 3. If possible, eliminate mechanical contact relays and replace with solid-state relays. If a mechanical relay being powered by an output from this instrument cannot be replaced, a solid-state relay can be used to isolate the instrument.
- 4. Allow sufficient free wiring (i.e. free of looming, wrapping or conduit) at the MLC 9000+ system end to permit movement of connectors and modules during module Installation/removal/replacement.

#### 2.7.2 Wire Isolation

#### **CAUTION:** The only wires that should run together are those of the same category. Signal wires should run with signal wires and power cables should run with power cable

If any wires need to run parallel with any other lines, maintain a minimum space of 150mm between them. If wires MUST cross each other, ensure they do so at 90 degrees to minimise interference.

## 2.7.3 Use of Shielded Cable

All analogue signals must use shielded cable. This will help eliminate electrical noise induction on the wires. Connection lead length must be kept as short as possible keeping the wires protected by the shielding. The shield should be grounded at one end only. The preferred grounding location is at the sensor, transmitter or transducer.

## 2.7.4 Noise Suppression at Source

Usually when good wiring practices are followed, no further noise protection is necessary. Sometimes in severe electrical environments, the amount of noise is so great that it has to be suppressed at source. Many manufacturers of relays, contactors etc supply 'surge suppressors' which mount on the noise source. For those devices that do not have surge suppressors supplied, Resistance-Capacitance (RC) networks and/or Metal Oxide Varistors (MOV) may be added.

Inductive coils - MOVs are recommended for transient suppression in inductive coils, connected in parallel and as close as possible to the coil. Additional protection may be provided by adding an RC network across the MOV.

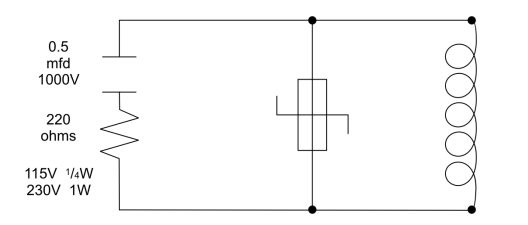

Figure 2.7.1 - Transient suppression with inductive coils

Contacts - Arcing may occur across contacts when they contact open and close. This results in electrical noise as well as damage to the contacts. Connecting a properly sized RC network can eliminate this arc.

For circuits up to 3 amps, a combination of a 47 ohm resistor and 0.1 microfarad capacitor (1000 volts) is recommended. For circuits from 3 to 5 amps, connect two of these in parallel.

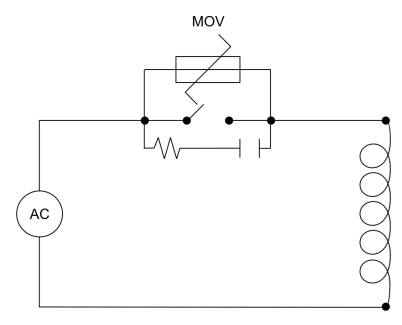

Figure 2.7.2 - Contact noise suppression

#### 2.7.5 Sensor Placement (Thermocouple or RTD)

If the temperature probe is to be subjected to corrosive or abrasive conditions, it must be protected by an appropriate thermowell. The probe must be positioned to reflect true process temperature:

- 1. In a liquid media the most agitated area
- 2. In air the best circulated area

#### **CAUTION:** The placement of probes into pipe work some distance from the heating vessel leads to transport delay, which results in poor control.

For a two wire RTD a wire link should be used in place of the third wire. Two wire RTDs must only be used with lead lengths less than 3 meters. Use of three wire RTDs is strongly recommended.

> ISE 10100 Royalton Rd., Cleveland, OH 44133 USA Phone: (440) 237-3200 Fax: (440) 237-1744 iseinc.com

# 2.8 Electrical Connections - Bus Module

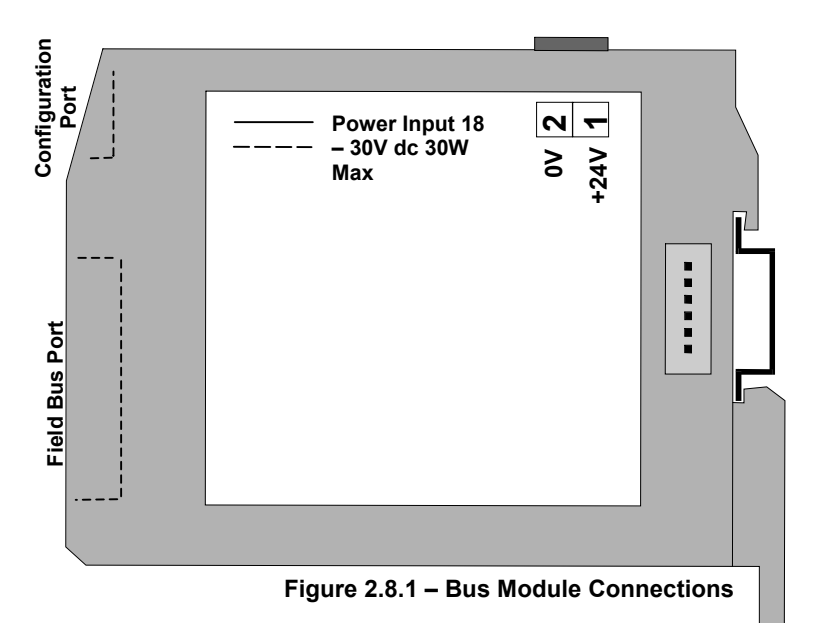

## 2.8.1 Power Input

The system requires a power input of 18 - 30V DC and has a maximum power consumption of 30W. It is recommended that the power supply is connected via a two-pole isolating switch (preferably situated near the System) and a 2A slow-blow fuse or a 2A Type C MCB (see Figure 2.8.2).

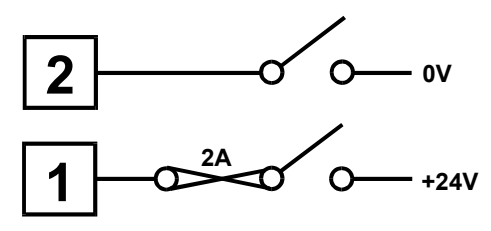

Figure 2.8.2 - Recommended **Mode of Power Connection** 

# 2.8.2 Configuration Port

This connects the Bus Module to a local PC for configuration. The configuration port uses the point to point connection specification RS232. Pin connections are shown on the right. A cable is provided with the configuration software.

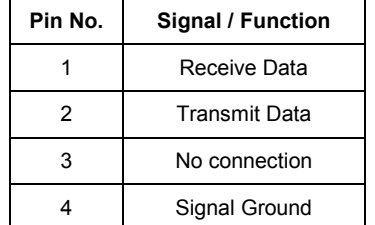

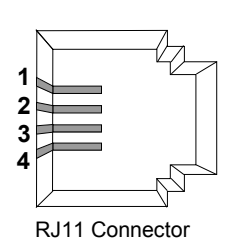

# 2.8.3 FieldBus Port - RS485 MODBUS (BM220-MB only)

This connects the Bus Module to an RS485 network. Pin connections are shown on the right. The Common connection is provided for termination of the cable screen (shielded). Termination of the cable screen should be at one point in the RS485 network. The RS485 Bus Module can only be connected to a MODBUS RTU master.

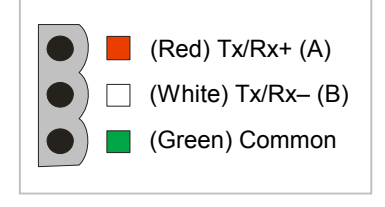

# 2.8.4 FieldBus Port - DeviceNet (BM230-DN)

When installed with the DeviceNet firmware (BM230-DN) the Bus Module can be connected to a DeviceNet enabled master device. DeviceNet compliant cables and connectors must be used when connecting to the network. DeviceNet

networks must be terminated with 121ohm resistors between CAN L and CAN\_H at each physical end of the CAN network. A separate 24V power supply should be used to power the network between V+ and V-. Terminal connections are shown on the right.

The SHIELD connection is provided for termination of screened (shielded) cable.

> Note: Most DeviceNet communication problems are caused by incorrect wiring and power supply selection. If any problems are encountered the DeviceNet website has quidelines on wiring a DeviceNet system. (www.odva.org)

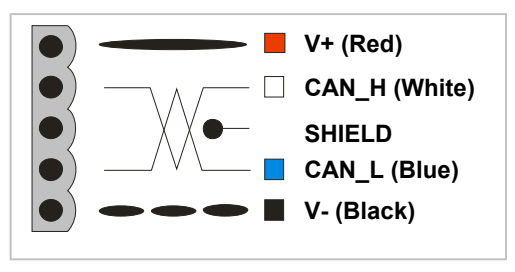

# 2.8.5 FieldBus Port - PROFIBUS-DP (BM240-PB only)

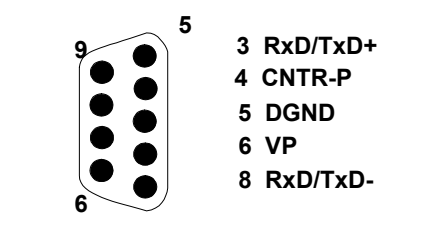

This enables the Bus Module to be connected to a PROFIBUS-DP master device (local operator interface/display, PLC or multi-drop PC operator and configuration network). PROFIBUS compliant cables and connectors must be used when connecting to a network. Pin connections are shown on the right. For more information on PROFIBUS consult the PROFIBUS website (www.profibus.com)

# 2.8.6 FieldBus Port - Ethernet/IP & MODBUS/TCP (BM250-EI or MT)

Both the Ethernet/IP and MODBUS/TCP fieldbus protocols use the same Ethernet standard. When installed with the Ethernet/IP firmware (BM250-EI) the Bus Module can be connected to an Ethernet/IP enabled master device. When installed with the MODBUS/TCP firmware (BM250-MT) the Bus Module can be connected to a MODBUS/TCP enabled master device. Both Ethernet/IP and MODBUS/TCP are connected to the Ethernet network via an RJ45 connector that conforms to CAT 5 cabling and 568A, 568B wiring sequences. Both B250 types support the 10/100BaseT Ethernet standards.

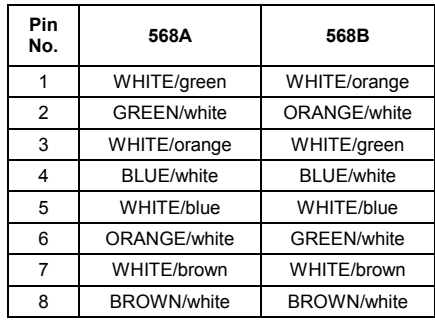

# 2.9 Electrical Connections - Loop Module

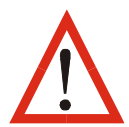

CAUTION: The system is designed for installation in an enclosure, which provides adequate protection against electric shock. Local regulations regarding electrical installation and safety should be rigidly observed. Consideration should be given to prevention of access to the power terminations by unauthorised personnel.

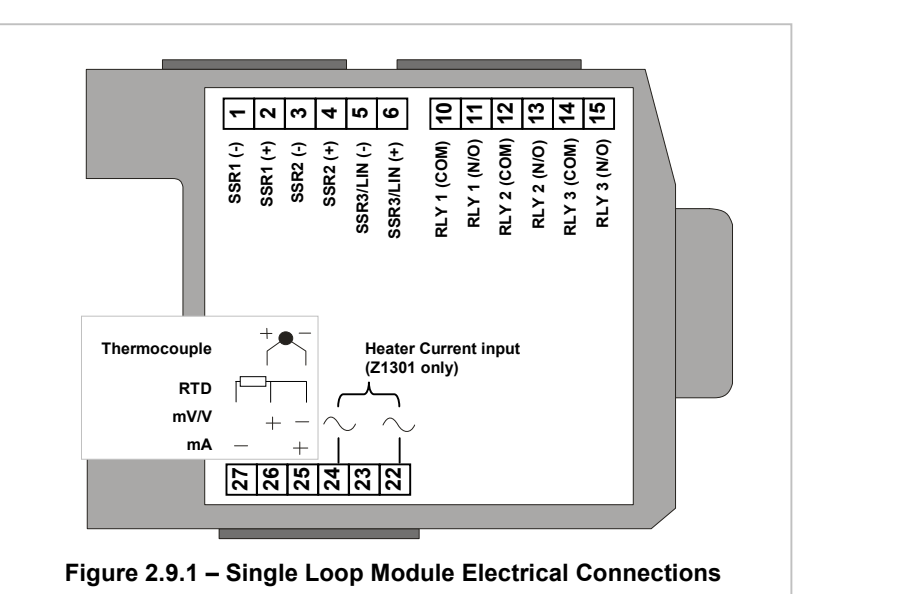

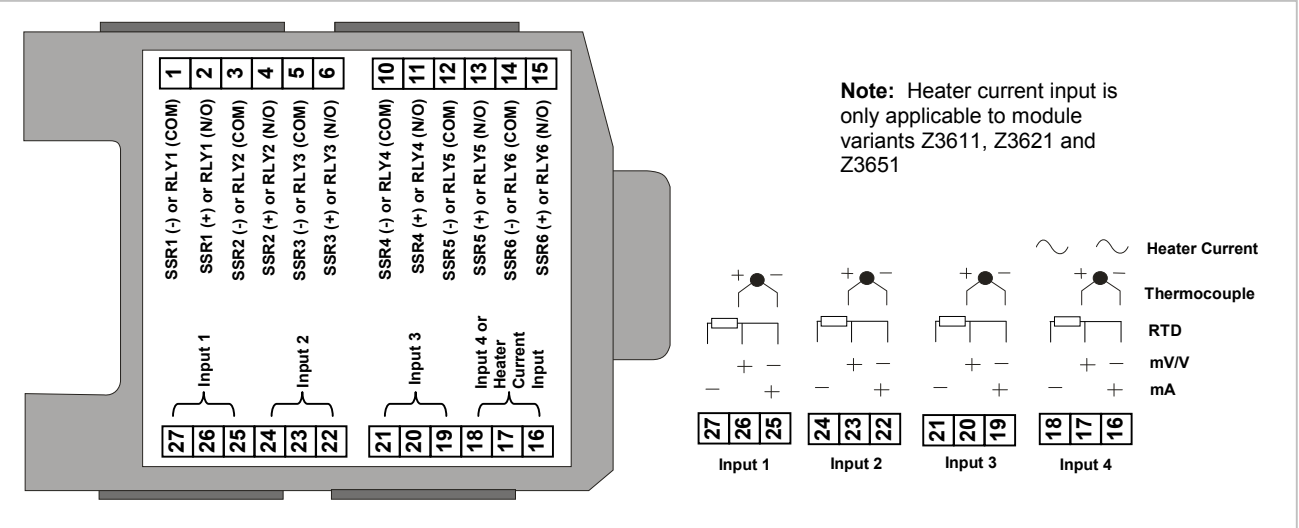

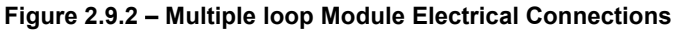

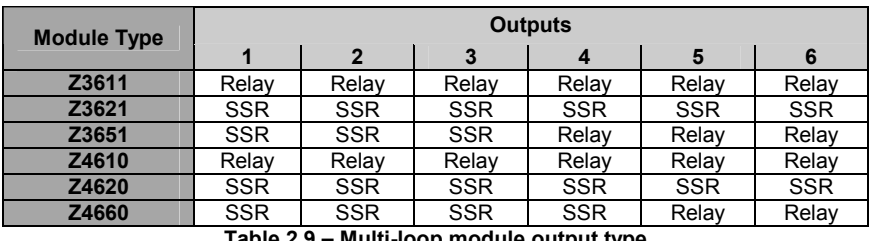

## 2.9.1 Thermocouple Inputs

The correct type of extension leadwire/compensation cable must be used for the entire distance between the Loop Module connector and the thermocouple; correct polarity must be observed throughout and joints in the cable should be avoided. If the thermocouple is grounded, this must be done at one point only.

NOTE: Do not run thermocouple cables adjacent to power-carrying conductors. If the wiring is run in a conduit, use a separate conduit for the thermocouple wiring. If the thermocouple is grounded, this must be done at one point only. If the extension lead is shielded, the shield must be grounded at one point only.

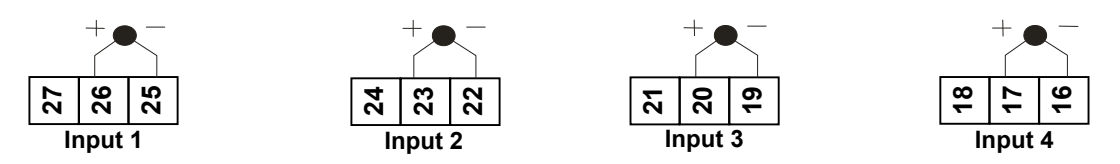

NOTE: Input 1 is always available. Inputs 2 and 3 applicable to all multiple loop modules, input 4 applicable only to Z4610, Z4620 and Z4660.

#### 2.9.2 RTD Input (3-Wire)

The extension leads should be copper and the resistance of the wires connecting the resistance element should not exceed  $50\Omega$  per lead (the leads should be of equal resistance). For three wire RTDs, connect the resistive leg and the common legs of the RTD as illustrated. For a two wire RTD a wire link should be used in place of the third wire (shown by dotted line). Two wire RTDs should only be used when the leads are less than 3 meters long. Avoid cable joints.

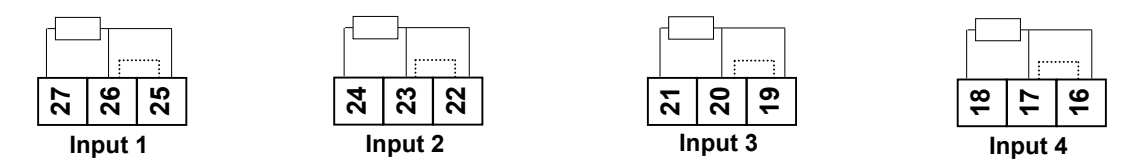

NOTE: Input 1 is always available, Inputs 2 and 3 applicable to all multiple loop modules, input 4 applicable only to Z4610, Z4620 and Z4660.

## 2.9.3 Linear Inputs

Linear DC voltage, millivolt or milliamp input connections are made as illustrated. Carefully observe the polarity of the connections.

#### **Volts and Milivolt inputs**

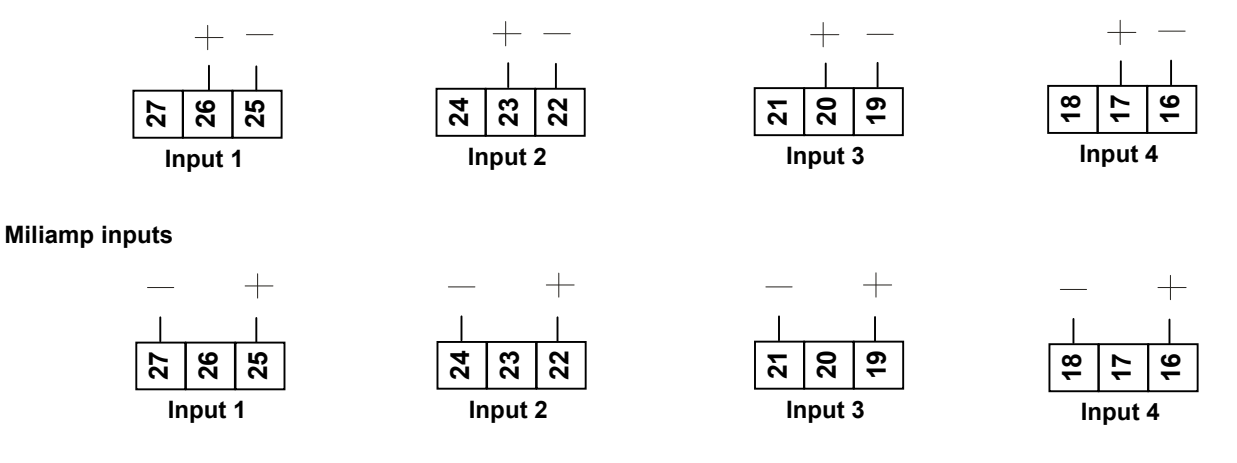

NOTE: Input 1 is always available, Inputs 2 and 3 applicable to all multiple loop modules, input 4 applicable only to Z4610, Z4620 and Z4660.

# 2.9.4 Single Loop Heater Current Input (Z1301)

For single loop modules with a heater current input the secondary of the current transformer (CT) should be connected to the input terminals of the Loop Module and the main heater conductor should be passed through it.

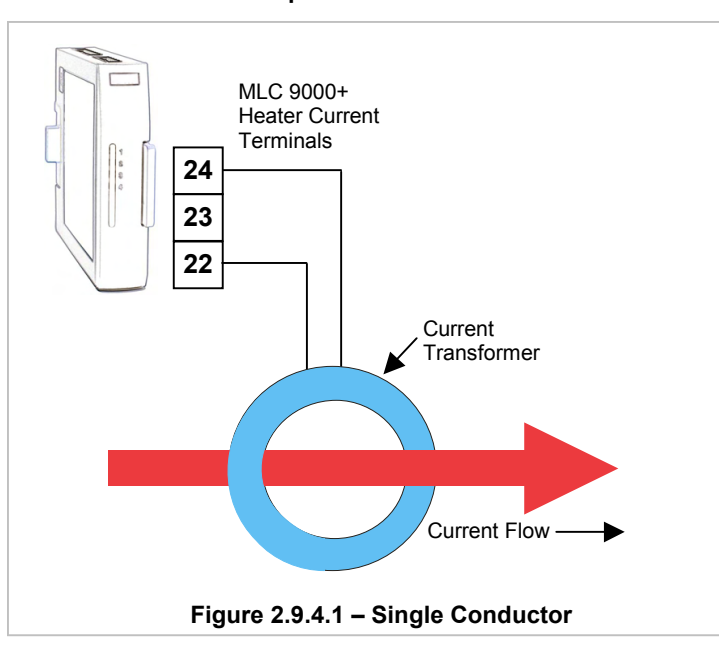

WARNING: The Heater Current input must not exceed 60mA.

If the secondary current to the CT input of the controller is small, an accurate reading may not be possible. It is recommended that the CT input current be between 50% and 100% of the span of the input. If the heater current is less than 10% of the current transformers rating (e.g. 5A for a 50A CT) adequate detection can not be ensured. A method of making the current appear larger is to loop the heater load conductor through the CT more than once, this multiplies the perceived heater current by the number of times the conductor goes through the CT. e.g. if 3 loops are made the heater current will appear to be 3 times the actual.

The heater current high scale limit then needs to be scaled to take into account the multiplication factor of the looped conductor.

e.g. as the example above the heater current high scale value will need to be 3 times smaller than normally entered so for a 60A CT the heater high scale limit will be 20 amps.

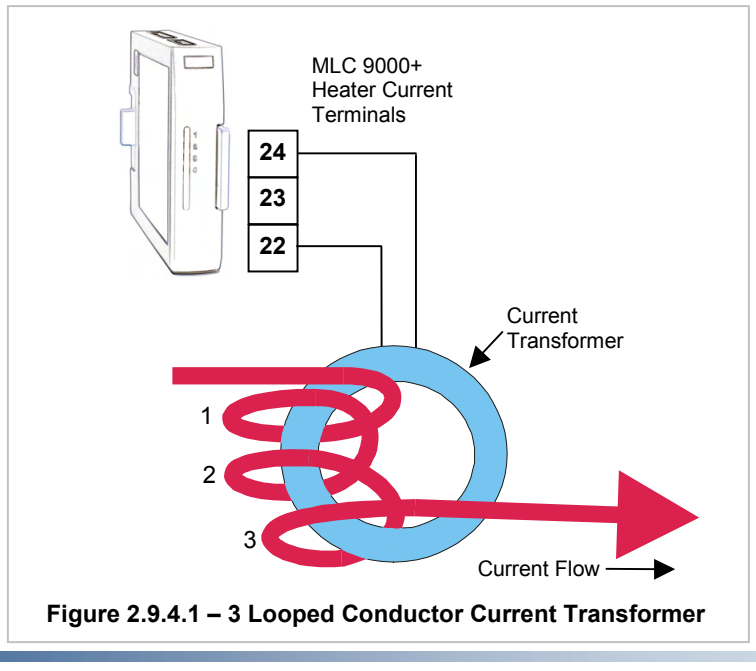

# 2.9.5 Multiple Loop Heater Current Input (Z3611, Z3621, Z3651)

#### **Connection method 1:**

For multiple loop modules with a heater current input a single CT is used. Each of the main heater conductors is passed through the single CT. The value of CT must to be calculated to be able to withstand the maximum current in all three conductors at the same time.

For example: if the three heater conductors are 10A each then the current transformer needs to be rated at least 30A. (3 x 10A)

#### **WARNING: The Heater Current input must not** Am0a heapye

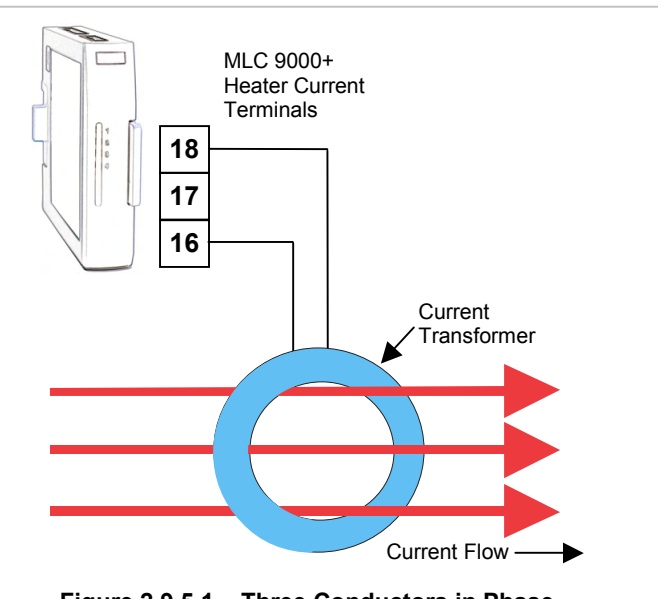

Figure 2.9.5.1 - Three Conductors in Phase

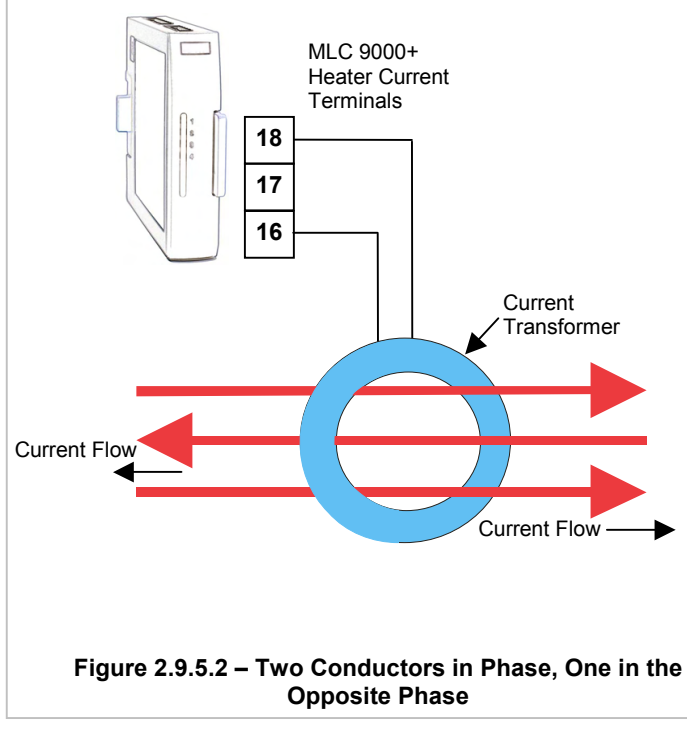

#### **Connection Method 2:**

If a CT can not be found that is of sufficient size or a higher resolution of current monitoring is required, one of the conductors can be passed through the CT in the opposite direction to the other two. This has the effect of cancelling out one of the others when all three are on and as such reducing the current transformer size requirement.

For example: With three Heater conductors rated at 50A each the maximum current through the CT would be 150A (3 x 50A), if one of the conductors is passed through the CT in the opposite direction the worst case would be that the conductor in the opposite direction is off and the other two are on giving a maximum current of 100A  $(2 \times 50A)$ 

This method of connection also has the effect of increasing the resolution of the heater current measurement compared to the method 1. When measuring a single conductor with method 1 the measured current is 1/3<sup>rd</sup> of the overall current rating of the current transformer where as with this method 1/2 of the current transformers range is being used to read the single conductor.

**WARNING: The Heater Current input must not exceed 60mA** 

The current transformers available from your MLC 9000+ supplier are:

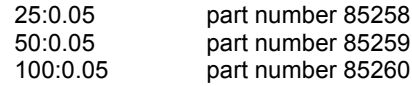

# 2.9.6 SSR Driver Outputs

The solid-state relay driver is a 0-12V DC signal (10V DC minimum) at up to 20mA, load impedance must be no less than 500 ohms. Not isolated from signal input or other SSR driver outputs.

- 1. Outputs available depend on Loop Module type. Note:
	- 2. The SSR Driver is powered by the MLC 9000+ no external power supply is required.

#### Single-Loop modules

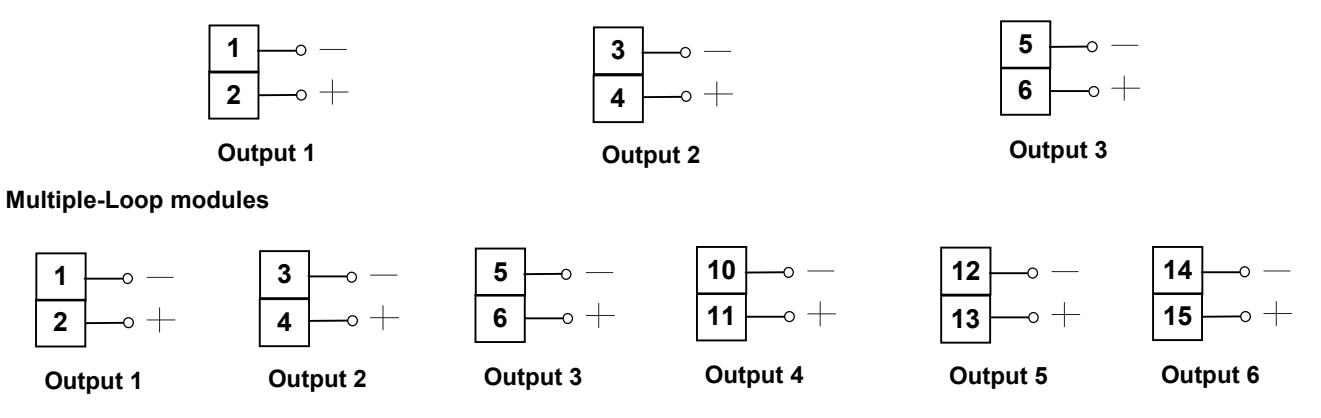

# 2.9.7 Relay Outputs

The relay outputs are Single pole Single throw and are rated at 2A resistive 120/240VAC.

Note: Outputs available depend on Loop Module type

#### **Single loop modules**

1

 $\overline{\mathbf{2}}$ 

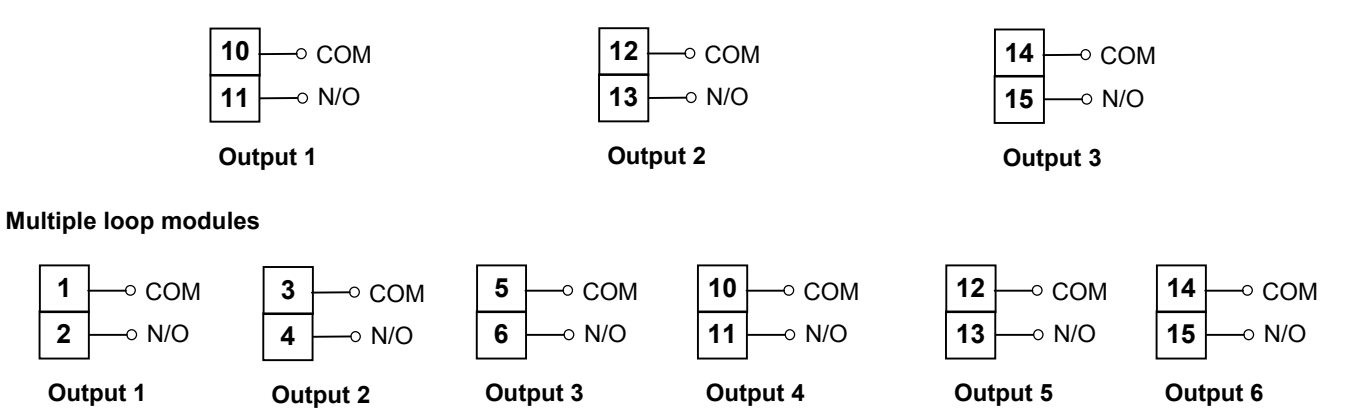

## 2.9.8 Linear Output

The linear output is only available on the single loop modules Z1300, Z1301 and can be configured for mA or V.

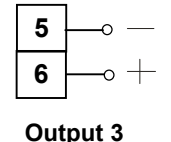

Note: The Linear output is powered by the MLC 9000+ no external power supply is required.

#### **GETTING STARTED**  $\mathbf{R}$

# 3.1 Installing MLC 9000+ Workshop

- 1. Insert the installation disk into the CD drive on your PC. The Set-up program should start automatically; If it does not, navigate to the appropriate drive using Windows Explorer and double click the Set-up icon.
- The Set-up Wizard will guide you through the installation procedure.  $\overline{2}$
- $\mathbf{R}$ You will be prompted to define a folder into which you want the software installed. You may use the default folder or specify one of your own choice.

# 3.2 Running MLC 9000+ Workshop

The first screen displayed on start-up is an options menu. This options menu gives you three choices:

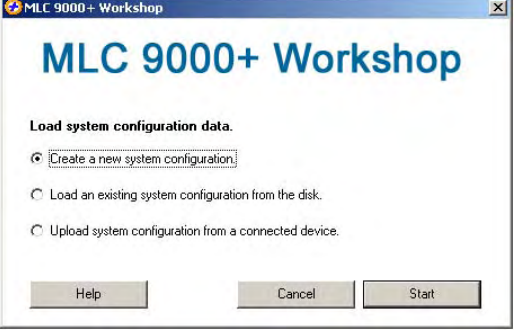

- 1. Create a new System Configuration: This option is for configuration of an MLC 9000+ system without the physical hardware being connected to the PC.
- Load an existing System Configuration from the disk: This option loads a configuration that has already been  $2<sup>1</sup>$ saved previously.
- 3. Upload System Configuration from a connected device: This option gathers the system configuration information from an MLC 9000+ system that is connected to the RS 232 port of the PC.

To create a new configuration select 'Create a new System Configuration' and press Start, this will then take you to the system configuration screen. If the Bus Module is new and has never been configured this option must be selected as the Bus module will have no configuration.

To navigate through the different configuration screens of the MLC 9000+ Workshop software select View in the menu bar or use the buttons in the task bar.

# 3.3 System Configuration

The system configuration screen is used to define which Bus Module and Loop Modules are used in the MLC 9000+ system. The Left hand column is a list of all the Bus Module and Loop Module drivers available. The right hand column is a blank system. To insert a module into the system drag from the available modules in the left hand column and drop in an available slot in the right hand column. The first module to add is the Bus Module. Select a Bus Module type and drag and drop it into the Bus Module slot. The Loop modules can then be added in any order. When adding modules ensure that the physical hardware is installed in the same configuration. For example if the physical MLC 9000+ system is a BM230-DN Bus Module and three Z3611 Loop Modules the system configuration entered must be the same. Once System Configuration is complete proceed to the

Configuration Wizard using the View | Configuration wizards

menu option or by pressing the wizard button.

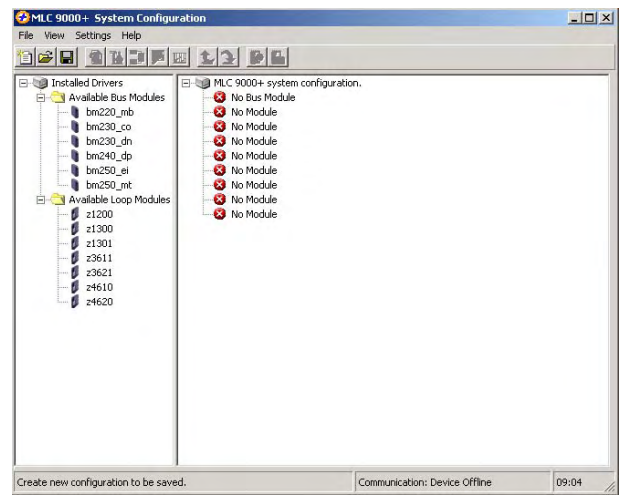

# **3.4 Configuration Wizards**

The configuration wizard screen is used to configure the control characteristics of the Loop Modules and the standard communication parameters of the Bus Module. In the left hand column are all the modules that were added during System Configuration. C MLC 9000+ Configura  $-101 \times 1$ 

Click on the + sign next to the module. A list of the available configuration wizards is then displayed. To activate a wizard double click on the wizard name.

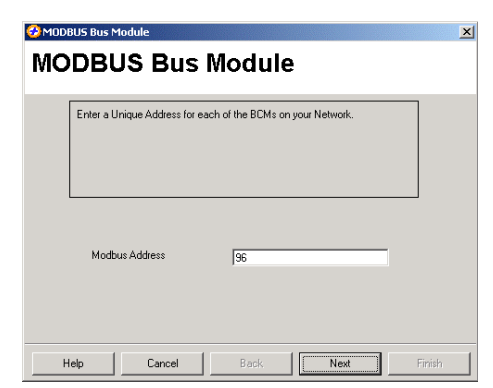

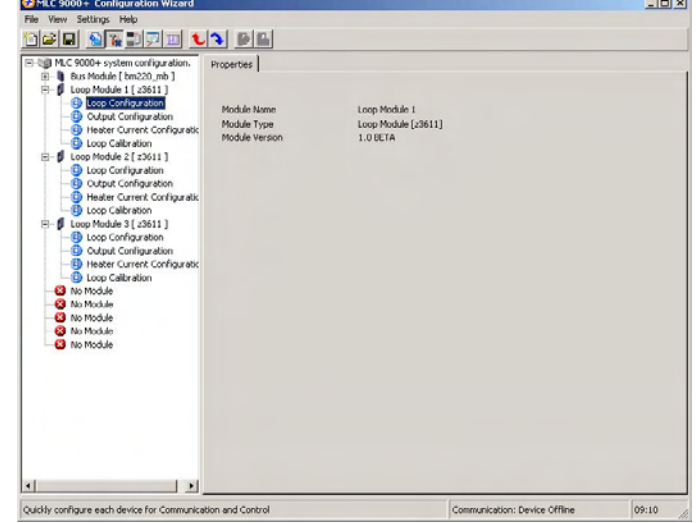

Each Bus Module type has a wizard that can be used to configure the communication parameters required for successful communication.

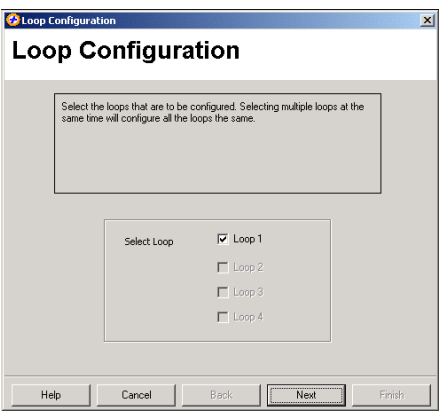

All Loop Modules have three common wizards:

1. Loop Configuration: This wizard is for configuration of the most common control loop parameters in the module.

For single loop controller modules (Z1200, Z1300, and Z1301) the loop configuration only gives you the option to configure a single loop.

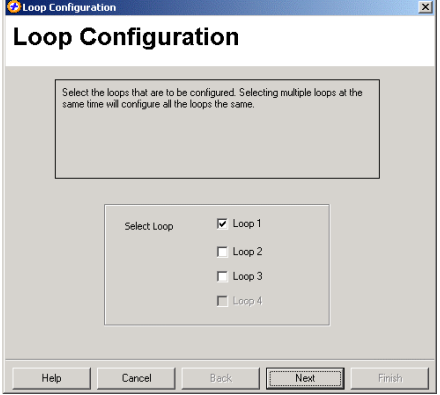

For multi-loop controller modules (Z3611, Z3621, Z3651, Z4610, Z4620 and Z4660) the loop configuration gives you the option to configure multiple loops with the same configuration at the same time. This then reduces the time required to configure multiple loops.

# MLC 9000+ User Guide

2. Output Configuration: This wizard is used to allocate the outputs to specific tasks and in the case of the multi-loop Modules which loop they will work with.

Any of the outputs in a single loop module can be assigned any task. For multiple loop modules each control loop needs to be assigned an output.

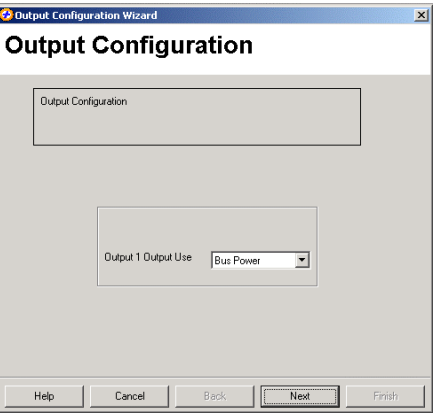

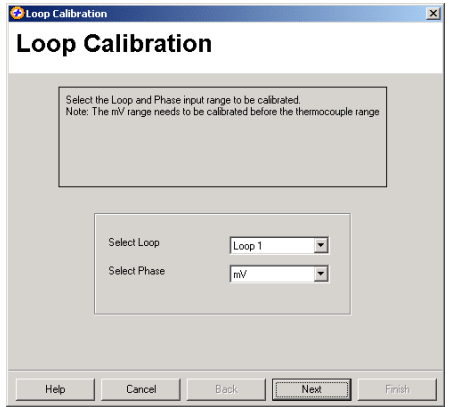

3. Loop Calibration: This wizard is for calibration of the inputs. It should only be used if you are sure that the input is out of calibration.

WARNING: Incorrect calibration will cause the MLC 9000+ to malfunction

For modules that have the Heater Current input (Z1301, Z3611, Z3621 and Z3651) there is a separate wizard

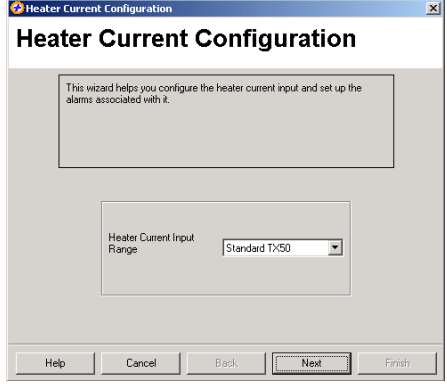

# 3.5 Configuring the Fieldbus Communications (Data Assemblies)

Select the Data Assemblies screen using View | Data Assemblies or the Data Assemblies button.  $\Box$  A Data Assembly is a user-defined collection of parameters that the Bus Module collects from its Loop Modules so that the master device (PLC. SCADA or HMI) can collect the required parameter data in one message transaction.

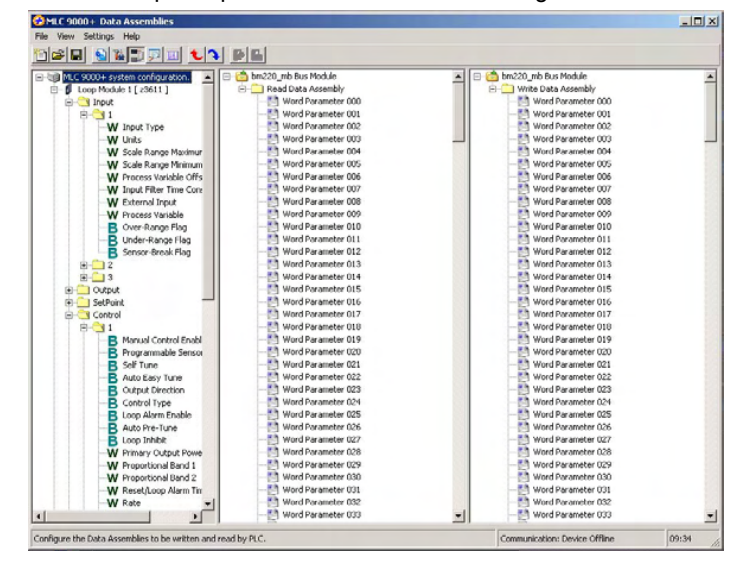

There are two user definable data assemblies. These are 1) Read - parameters that are to be transferred from the MLC 9000+ to the supervisory system and 2) Write - parameters that are to be transferred from the supervisory system to the MLC 9000+.

In the left hand column are all the parameters that can be mapped to the data assemblies for transfer to or from the supervisory system and on the right are the two data assemblies. To populate the data assemblies select a parameter from the list then drag and drop it into the read or write tables. MLC 9000+ will not allow read only parameters to be placed into C MLC 9000+ Data Asse the write data assembly.  $\ln x$ 

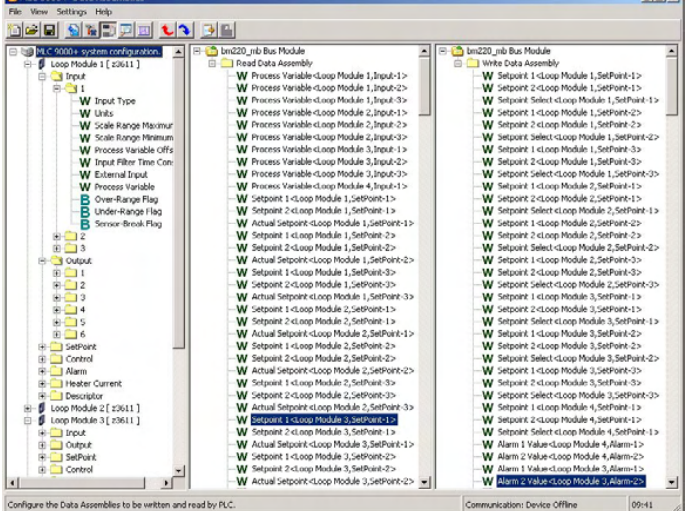

Word parameters are shown with a W and bit parameters are shown with a **B**. If a bit parameter is dragged onto a word register the register is converted into 16 bits. The full 16 bits can then be filled with any combination of bit parameters. If a word parameter is placed into that bit register then it is then converted back to a word register and the bit configuration is lost.

A summary of the data assembly information can be created by

 $\mathbf{F}$  in the tool bar selecting the 'summary' icon

MLC 9000+ Data Assembly Summary Date: 22/04/2004 Time: 09:43:54 System Configuration Bus Module Type : bm220\_mb<br>z3611<br>z3611<br>z3611<br>z3611<br>z1300 Module1Type :<br>Module2Type :<br>Module3Type :<br>Module4Type :<br>Module 5 Type :<br>Module 6 Type :<br>Module 7 Type :<br>Module 8 Type : 1300<br>No Module<br>No Module<br>No Module<br>No Module Data Assembly Length :<br>Data Assembly Start Address : ı<br>Decimal 1536<br>0x0600  $\overset{34}{\underset{\sim}{\texttt{Decimal}}}$  : Write Data Assembly Length :<br>Write Data Assembly Start Address : 1570<br>CMD622 Read Parameters  $\begin{array}{|c|c|c|}\hline \rule{0pt}{1ex}\rule{0pt}{2.2ex}\rule{0pt}{2.2ex}\rule{0pt}{2$ 

**Martin Accomplis Commander** 

# 3.6 Saving a System Configuration

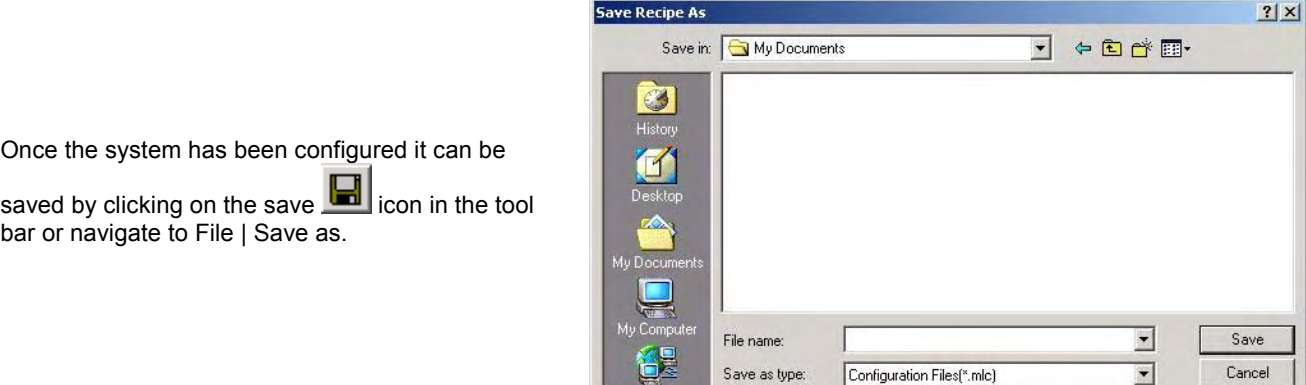

# 3.7 Generating the GSD/EDS file

Some Fieldbus protocols require a GSD/EDS file for configuration of the master device. MLC 9000+ Workshop generates

ے ہ<del>یں</del><br>My Network

this file once the data assemblies have been populated. Click on the create GSD/EDS icon **the late of the tool bar this will** activate the create GSD/EDS wizard that will guide you through the creation of the GSD/EDS file.

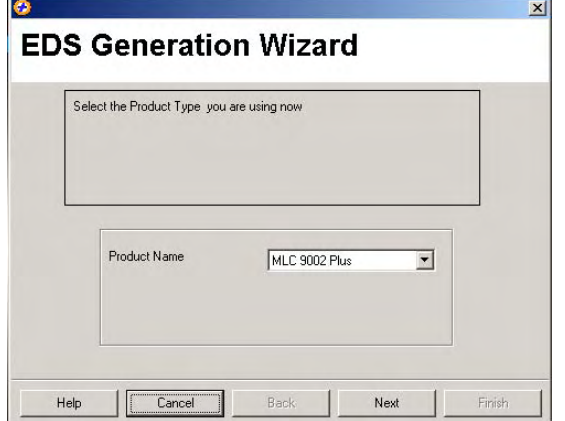

# 3.8 Downloading the Configuration to the MLC 9000+

To download the configuration to the MLC 9000+ click on the icon in the tool bar, this will activate the download wizard which will guide you through the download process.

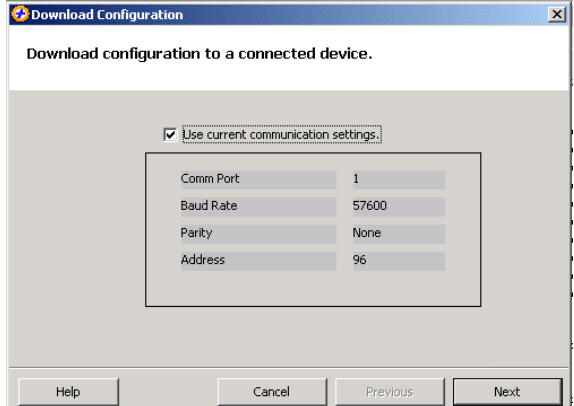

# 3.9 Adjusting and Monitoring a Live system

The MLC 9000+ system can be adjusted using the expert view and monitored using the Monitoring view.

#### **Adjusting Parameters in Expert view**

The expert view contains all the parameters that can be edited in a full system.

In the left hand column are the modules as configured in the system configuration, by clicking on the + sign next to the module the tree view is expanded and all the parameter classes are displayed.

When a class is selected all the parameters for that class are displayed on the right. Clicking on the value of a parameter enables that parameter to be edited. When all required parameter changes have been made the configuration can be download to the MLC 9000+ by clicking on the Download configuration icon.

To work online select Settings | Work Online. This will then make the expert view live so that any changes made will be downloaded to the MLC 9000+ immediately.

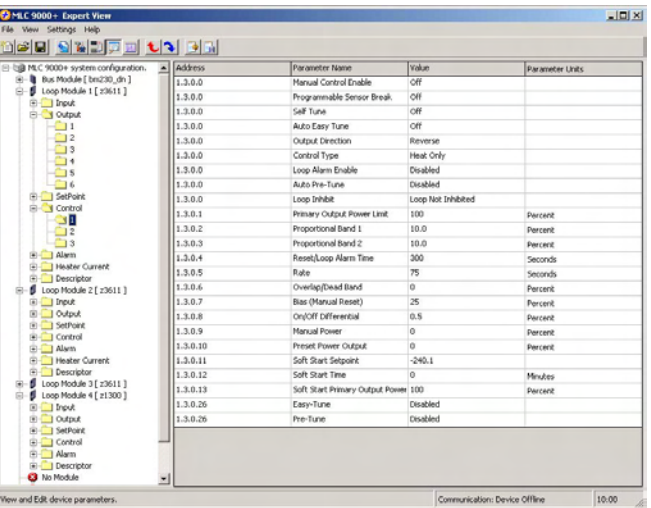

WARNING: Care must be taken when working online as changing certain parameters may cause others to change automatically (i.e. when the input range is changed the scaling is defaulted)

CAUTION: When working online it is advised that steps are taken to ensure damaging conditions can not be caused.

#### **Monitoring View**

In the left hand column are all the parameters that can be viewed, organised by module and class. To monitor a variable double click the parameter name. It will then appear in the right hand column.

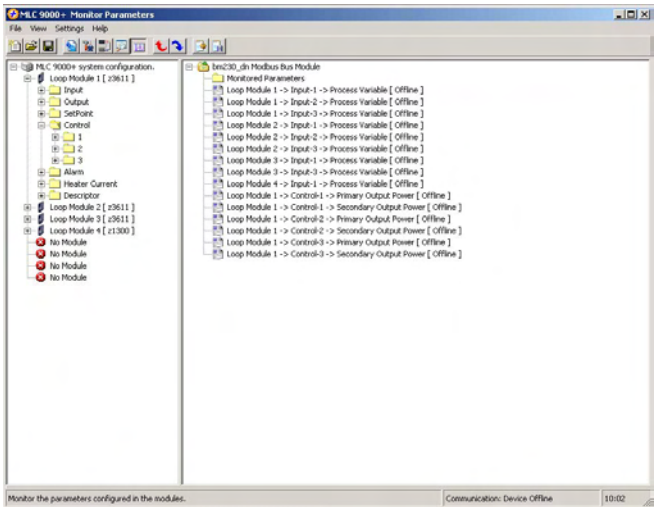

#### **PARAMETER DESCRIPTIONS**  $\boldsymbol{\Lambda}$

In the following Subsections, each parameter's function and its adjustment range are described. All values are in decimal form unless otherwise stated. Were hexadecimal values are used they are expressed as 0x00. A brief statement of the inter-dependency with other parameters is also included. Parameters available are dependent on Loop Module variant.

# **4.1 Input Parameters**

These parameters relate to the process inputs for the Loop Controller Modules.

# 4.1.1 Process Variable (PV) Value

This parameter is the current process variable value (= Measured PV + PV Offset). It is in the range (Scale Range Minimum  $-5\%$  of span) to (Scale Range Maximum  $+5\%$  of span).

# 4.1.2 Input Filter Time Constant

An adjustable low pass filter to reduce extraneous noise on the process input value. This value should be set to as small a value as possible while still eliminating non process change fluctuations. The default setting is usually sufficient.

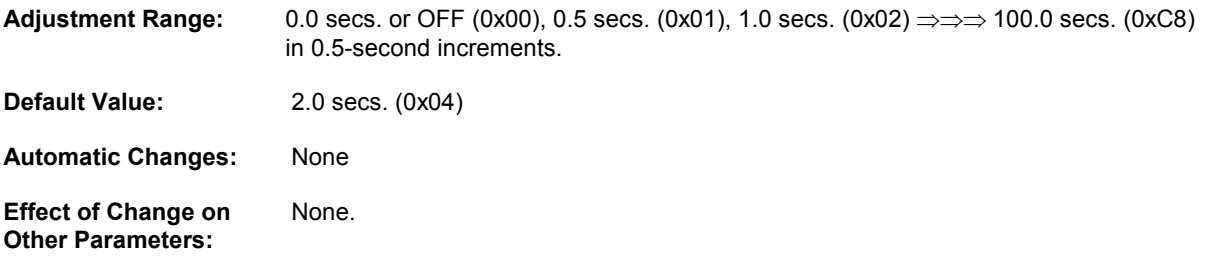

## 4.1.3 Process Variable Offset

This parameter is used to modify the measured process variable. Use this parameter only when necessary to compensate for an error in the process variable reading. Positive values are added to the process variable reading, negative values are subtracted. This parameter MUST be used with care, because adjustment of this parameter is in effect, a calibration adjustment. Injudicious application of values to this parameter could lead to the measured process variable value having no meaningful relationship to the actual process variable value.

**Adjustment Range:**  $-$ (input span) to  $+$ (input span).

**Default Value:**  $\Omega$ 

Warning: Changes to this value effect the calibration of the input.

**Automatic Changes:** This parameter is set automatically to its default value if the Input Range is changed or if a change in Input Scale Range Maximum or Input Scale Range Minimum forces this parameter out of range. The units for this parameter are changed automatically if the Input Units are changed.

**Effect of Change on** None. Other Parameters:

## 4.1.4 Over-range Flag

This parameter indicates whether the Process Variable Value is greater than the Input Scale Range Maximum Value. A '1' indicates a PV > Input Scale Range Maximum and a '0' indicates a PV ≤ Input Scale Range Maximum.

#### 4.1.5 Under-range Flag

This parameter indicates whether the Process Variable Value is less than the Input Scale Range Minimum Value. A '1' indicates a PV < Input Scale Range Minimum and a '0' indicates a PV ≥ Input Scale Range Minimum.

### 4.1.6 Sensor Break Flag

This parameter indicates the presence/absence of a Sensor Break condition. ( $0 =$  no Sensor Break,  $1 =$  Sensor Break).

# 4.1.7 Input Range (Type / Span)

This parameter defines the type and maximum scalable span of the input(s).

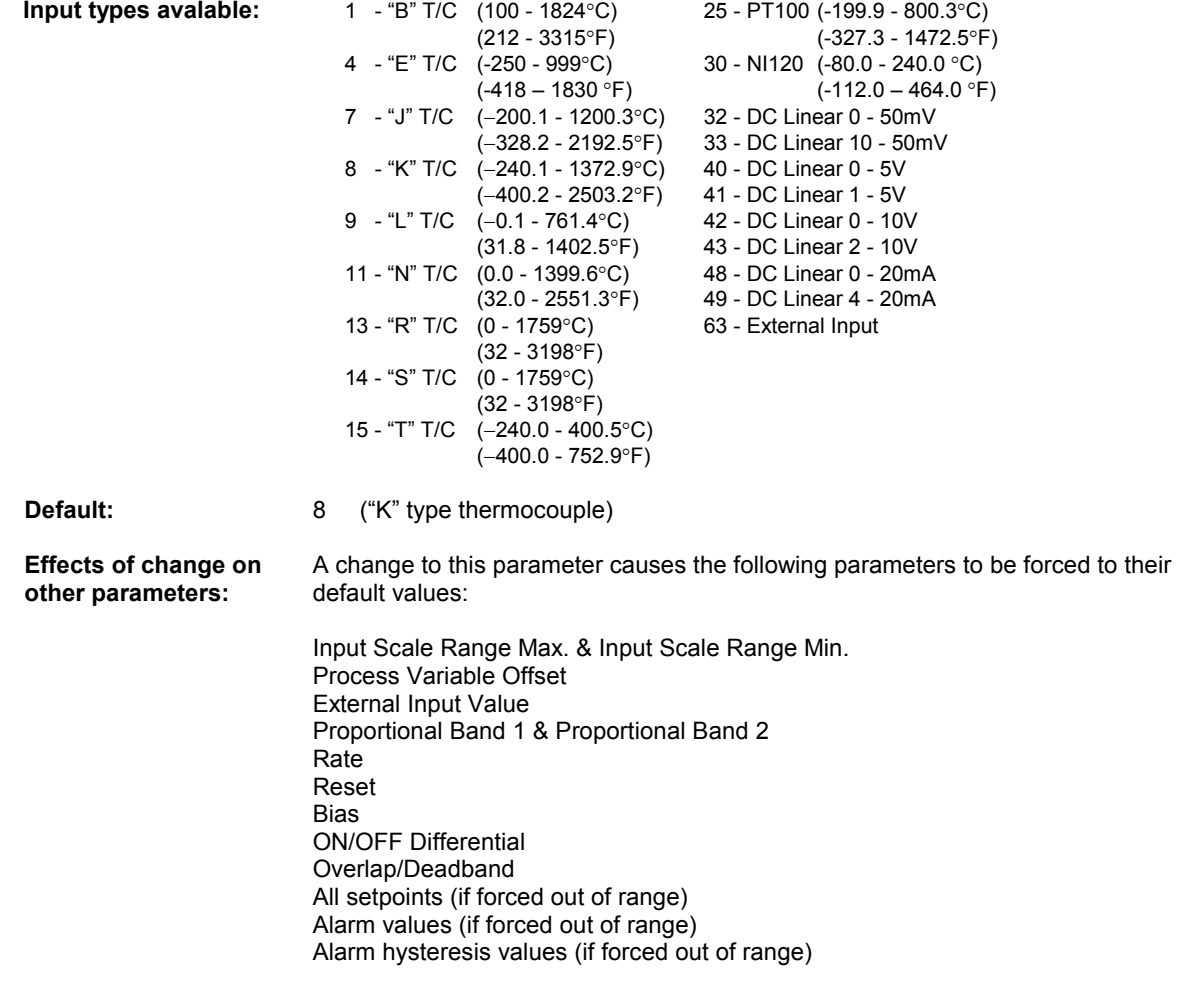

# 4.1.8 Input Units

This parameter defines the temperature units ( $0 = {}^{\circ}C$ ,  $1 = {}^{\circ}F$ ) for thermocouple and RTD inputs. If the input is not a thermocouple or RTD type, reading this parameter will return an indeterminate value.

NOTE: This is a configuration parameter. It is not recommended that it is changed during operation. owing to repercussions on other parameters. Unit conversions should be handled by the external user interface.

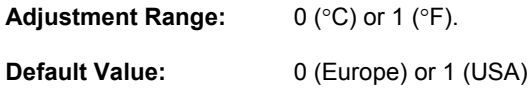

### 4.1.9 Input Scale Range Maximum

This parameter is used to define the maximum input value for the selected input range. For Thermocouple and RTD inputs, this is a range trim facility which permits proportional band-related parameters to be adjusted for a smaller input range. For DC linear inputs this is used to define the maximum range of scale.

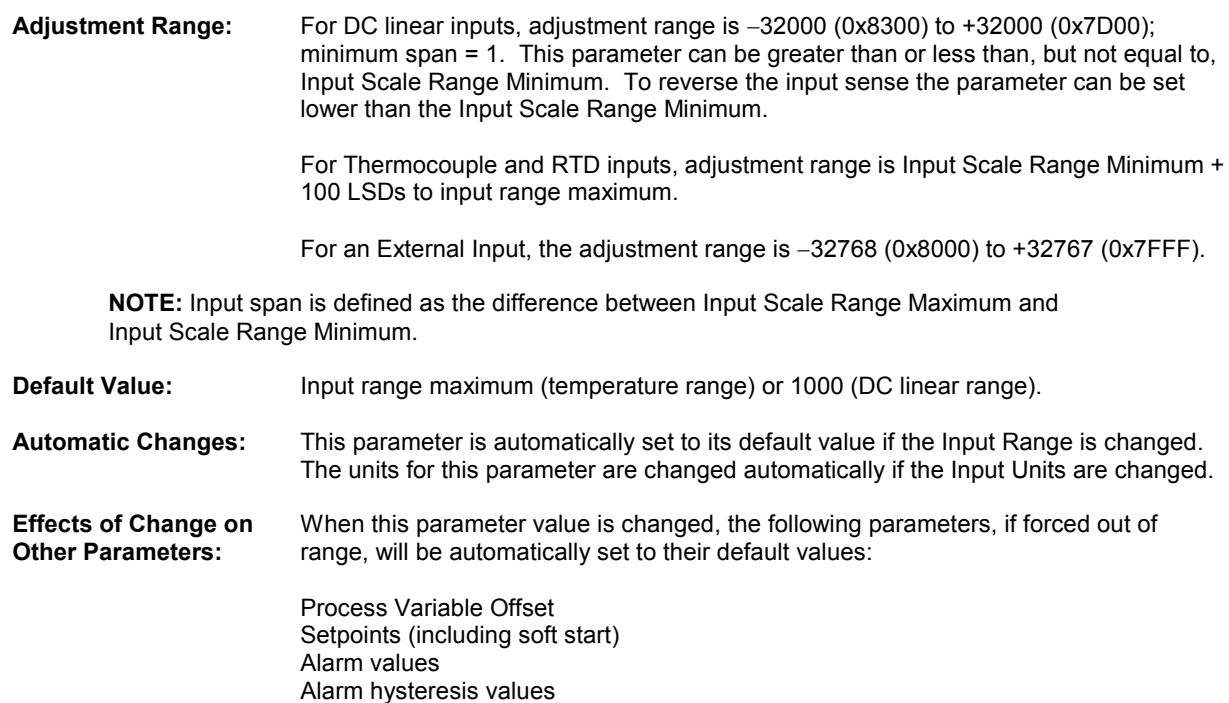

#### 4.1.10 Input Scale Range Minimum

This parameter is used to define the minimum input value for the selected input range. For Thermocouple and RTD inputs, this is a range trim facility that permits proportional band-related parameters to be adjusted for a smaller input range. For DC linear input ranges this is used to define the minimum range of scale.

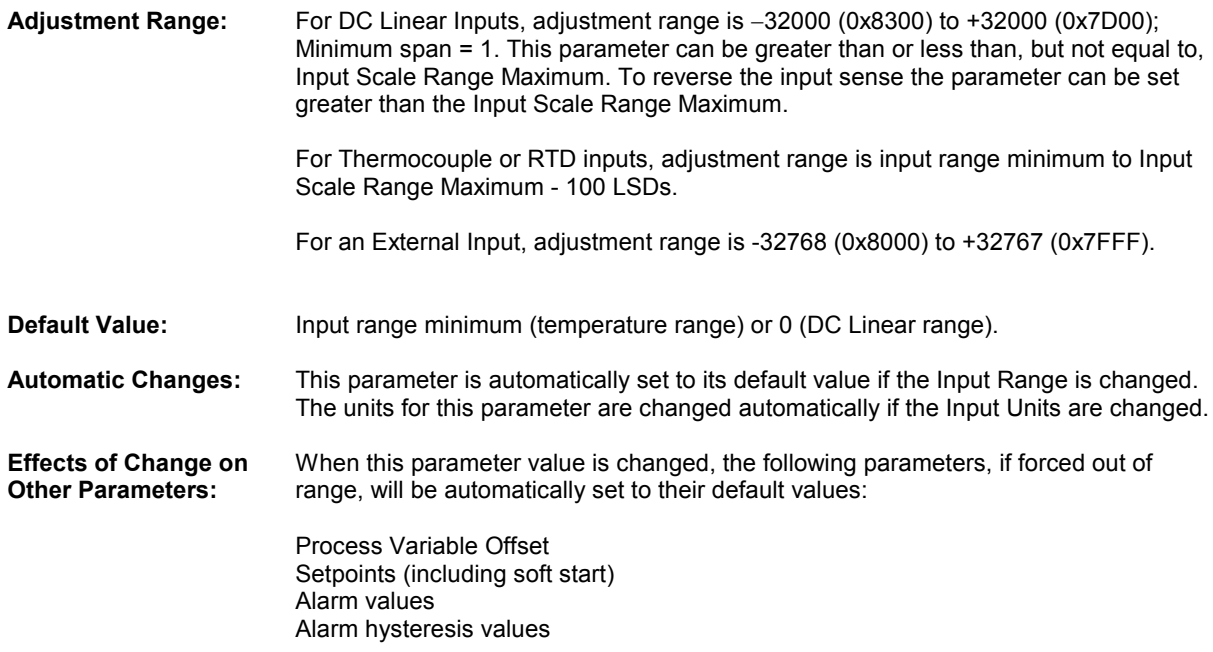

# 4.1.11 External Input Value

This is the input range for the optional input source from Fieldbus (selected by the Input Range parameter). This input receives a directly-written input range value from an external device.

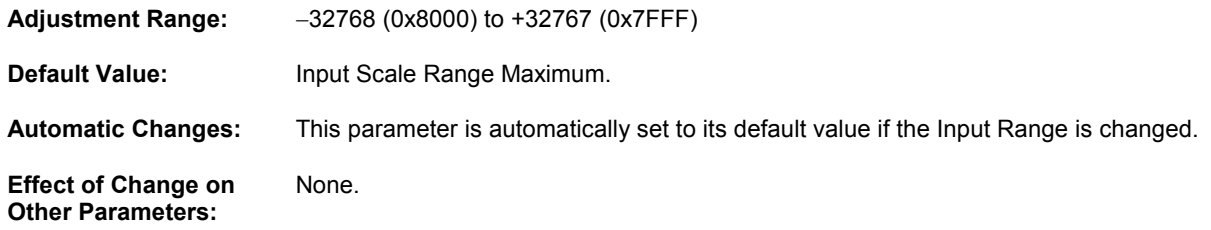

# **4.2 Output Parameters**

These parameters relate to the selection of output source and type of the Loop Controller Module.

# 4.2.1 Output Type

This parameter defines/indicates the output type.

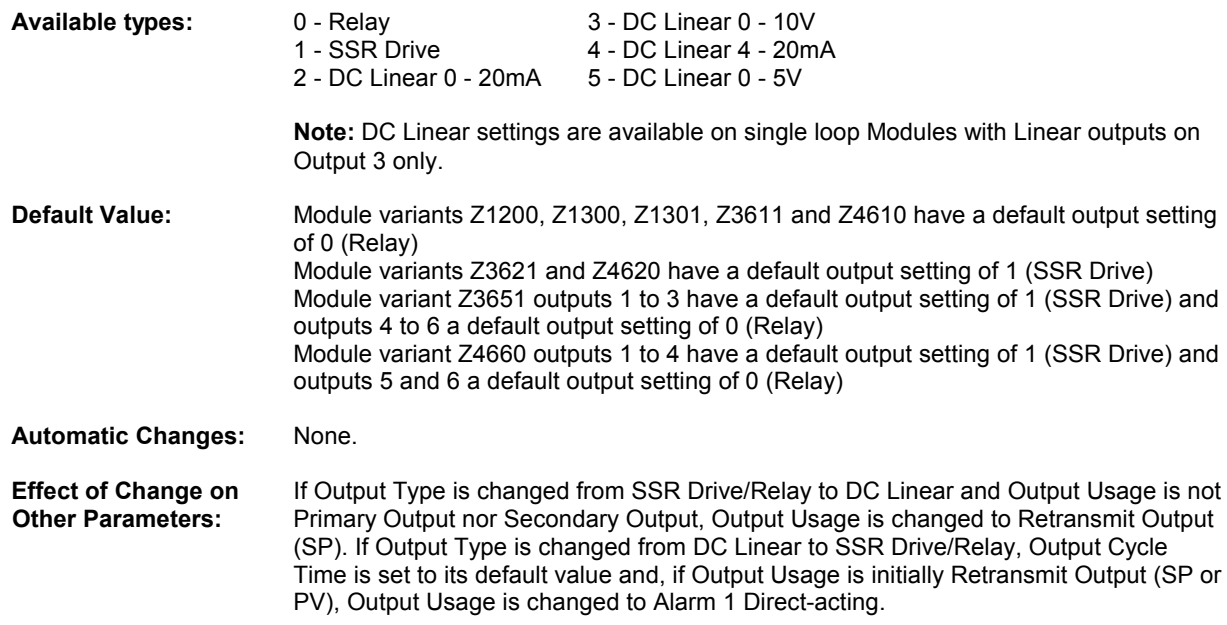

## 4.2.2 Alarm Output Definition 1 to 4

With the output usage parameter set to Alarm (03 or 04) this parameter determines which alarms are to OR'd together to activate the output. In each output instance there are four instances of this parameter (one for each loop).

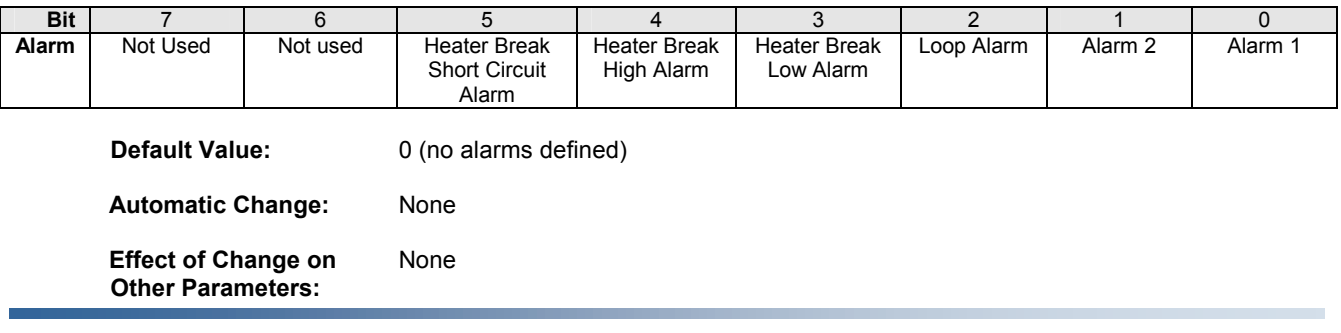

# 4.2.3 Output Usage

This parameter defines what the output is to be used for.

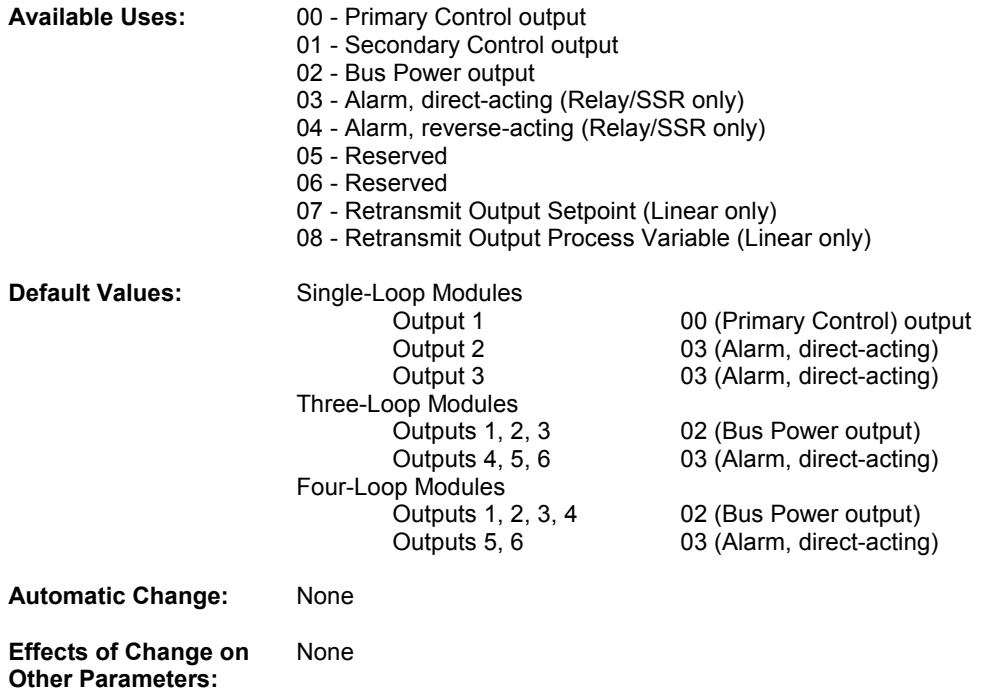

# 4.2.4 Output Cycle Time

This parameter defines the sum of the ON and OFF time for a time proportioned control output with a proportional band greater than 0.

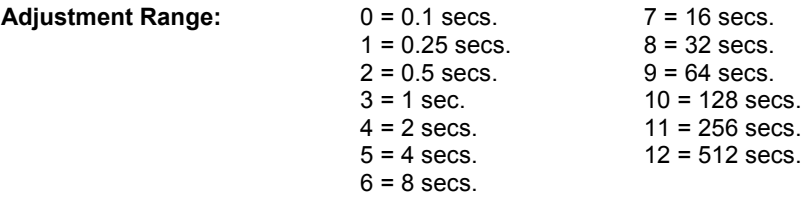

The 0.1-second and 0.25-second settings are not available for relay outputs.

NOTE: This parameter is ignored if Proportional Band for this output is set to 0 (ON/OFF control) or if this output is a linear output or alarm output.

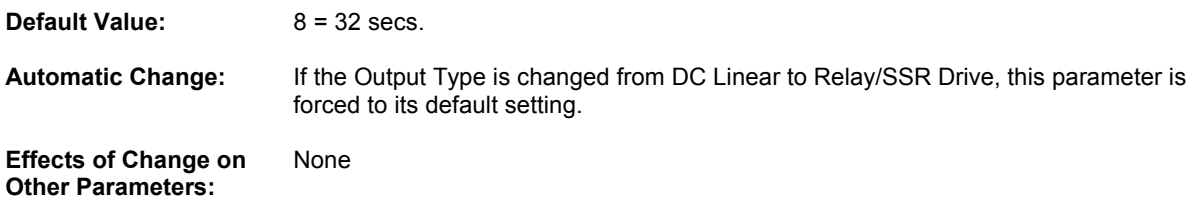

# 4.2.5 Output State

This bit parameter indicates when the output is active.  $0 =$  output off,  $1 =$  output on. Note: This parameter is available on loop modules with firmware version 1.0.1 and above only.

## 4.2.6 Output Loop

This parameter defines the loop this output is assigned to.

### 4.2.7 DC Linear Output Scale Maximum (Modules Z1300 and Z1301 only)

This parameter is only applicable to DC linear outputs when Output Usage is set to Retransmit Output (SP or PV). The parameter defines the setpoint/process variable value (as appropriate) which corresponds to the maximum output value.

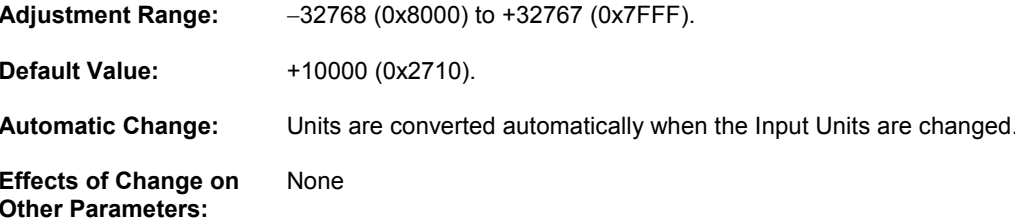

## 4.2.8 DC Linear Output Scale Minimum (Modules Z1300 and Z1301 only)

This parameter is only applicable to DC linear outputs when Output Usage is set to Retransmit Output (SP or PV). The parameter defines the setpoint/process variable value (as appropriate) which corresponds to the minimum output value.

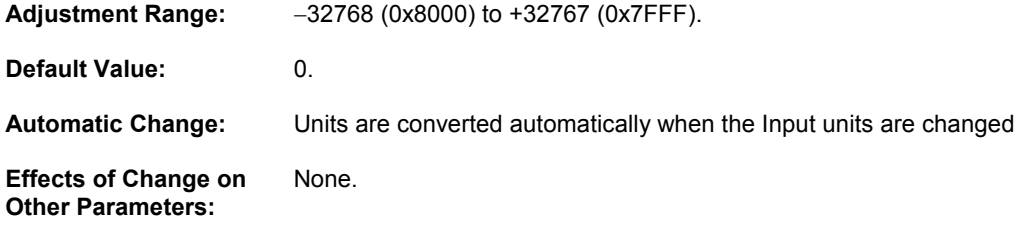

## 4.2.9 Bus Power

This parameter determines the Bus Control value for the associated output. It is applicable only if the Output Usage for that output has been set to Bus Power.

A Bus Power Output is configured when there is a continuous requirement for manual control of the power level at that output. When a control output's usage is configured to be Bus Power, the third party device (human-machine interface, SCADA system etc.) may be used to set an output power value at that specific output (in the range 0% to +100%).

#### **NOTES:**

- 1. If a dual output (i.e. Primary output and Secondary output) control loop has the usage for both control outputs set to Bus Power, it is possible to apply power to both outputs simultaneously.
- 2. If a power failure or power-down occurs on a control loop with a Bus Power output, the output power setting is not saved; the output power is reset to 0% when power is restored, in preparation for receiving new values from the third party device.

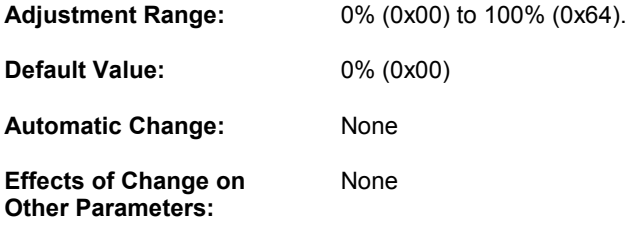

# **4.3 Setpoint Parameters**

# 4.3.1 Setpoint 1

This parameter defines the value of Setpoint 1.

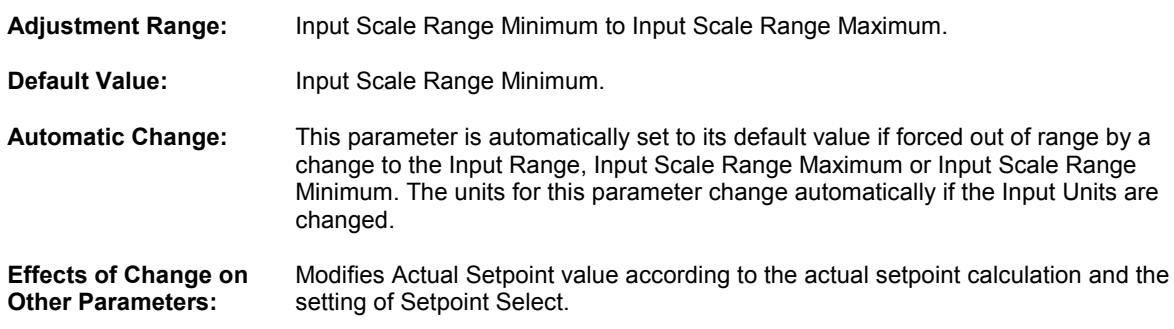

# 4.3.2 Setpoint 2

This parameter defines the value of Setpoint 2.

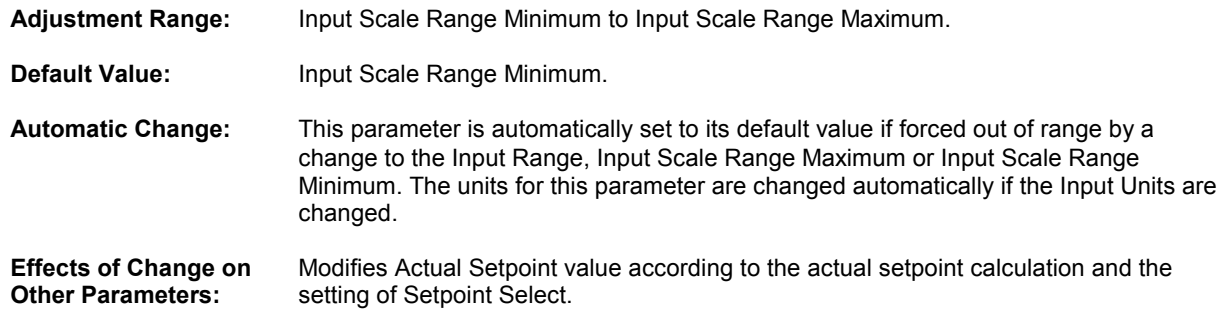

## 4.3.3 Setpoint Select

This parameter selects the active setpoint.

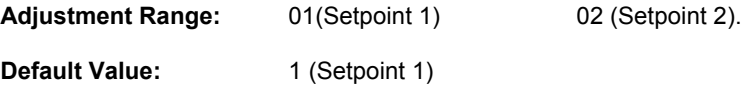

# 4.3.4 Actual Setpoint

This parameter indicates the current value of the active setpoint. If setpoint 1 is selected this value equals the setpoint 1 value, if setpoint 2 is selected this value equals the setpoint 2 value. When the setpoint is ramping, this is calculated from the setpoint value at the start of the ramp and the setpoint ramp rate. If setpoint ramping is OFF, this parameter will always be equal to the selected setpoint.

NOTE: When the actual setpoint is ramping and the user selects Manual Control Mode, the ramp is suspended and the actual setpoint is set to be equal to the current process variable. This is in order that the ramp will resume from the process variable value when exiting from Manual Control Mode. This eliminates the possibility of increasing the manual power (increasing the process variable) then exiting from Manual Control Mode, causing the process variable to fall back to follow the setpoint ramp.

# 4.3.5 Setpoint Ramp Rate

This parameter defines the setpoint ramp rate in units/hour.

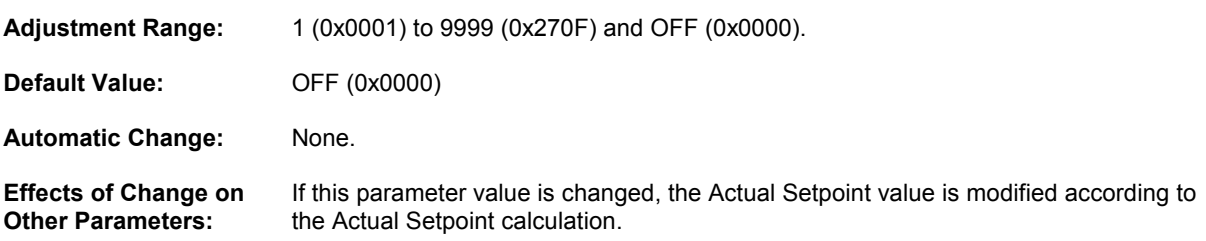

ISE 10100 Royalton Rd., Cleveland, OH 44133 USA Phone: (440) 237-3200 Fax: (440) 237-1744 iseinc.com

# **4.4 Control Parameters**

## 4.4.1 Control Bits

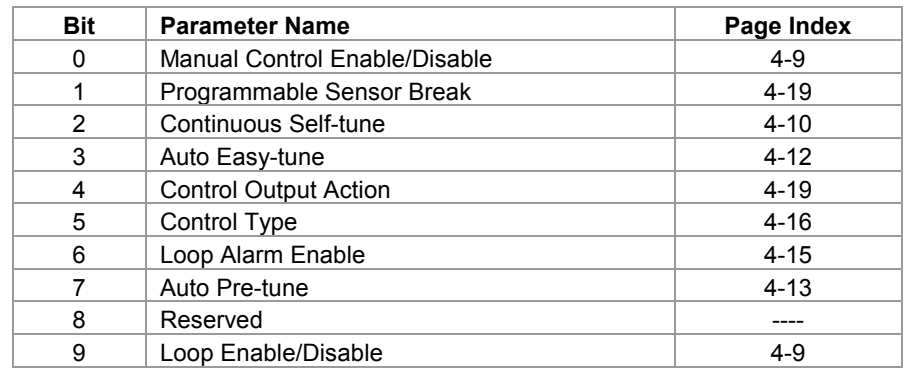

This parameter is a combination of the bit parameters in the Control Class. The configuration is:

# 4.4.2 Manual Control Enable/Disable

This parameter selects/de-selects Manual Control. When enabled, Manual Control Mode is used temporarily to control the process manually. The communications link is used to assign power levels to a control loop's output(s). The adjustment range is between 0% and +100% for a loop with only one (Primary) control output or between -100% and +100% for a loop with two (Primary and Secondary) control outputs. (Negative values apply power to the Secondary output; positive values apply power to the Primary output). Thus, to apply 25% power to the Secondary output of a two-output loop, the value should be  $-25\%$ ; to apply 50% power to a loop's Primary output, the value should be +50%.

#### **NOTES**

- 1. It is not possible to apply power to both outputs of a two-output control loop simultaneously in Manual Control Mode.
- 2. If a power failure or power-down occurs whilst a loop is in Manual Control Mode, the manual control output power setting at the instant of power interruption is saved; it is re-instated when power is restored.

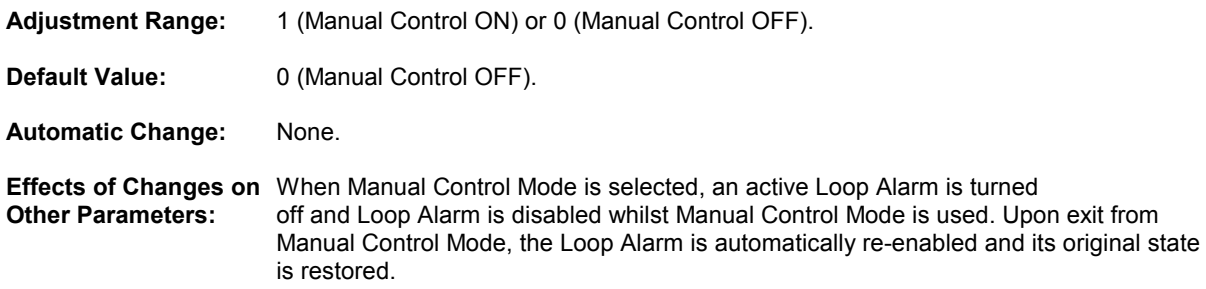

## 4.4.3 Loop Enable/Disable

If the loop is disabled the status LED of the corresponding loop is turned off and the control loop stopped. All control outputs associated with that loop are turned off (inclusive of any Primary/Secondary outputs). The alarms configured for the disabled loop are suspended and will not be outputted on allocated outputs. Other loops alarms if still enabled will still be outputted. The control, outputs and alarms are returned to normal operation when the loop is re-enabled.

```
0 (Loop Enabled) or 1 (Loop Disabled).
Adjustment Range:
Default Value:
                        0 (Loop Enabled)
Automatic Change:
                        None
Effect of Changes on
                        None.
Other Parameters:
```
#### 4.4.4 Manual Power

This parameter sets the percentage of output power when manual control is selected. This parameter is not applicable if Manual Control is not selected.

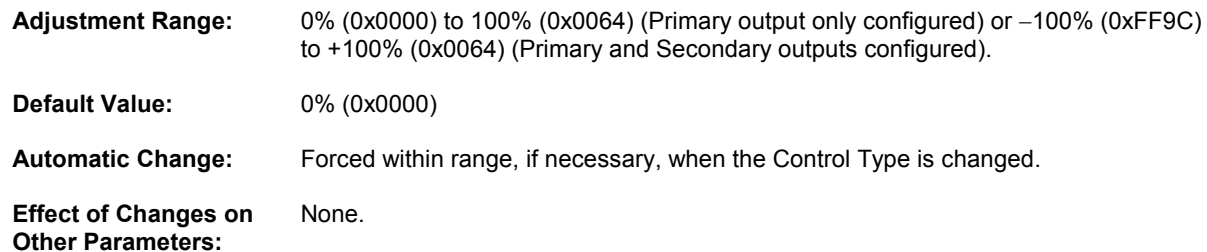

#### 4.4.5 Enable/Disable Continuous Self-tune Facility

This parameter enables and disables the self-tune facility.

The self-tune is used to optimise tuning while a control loop is operating; it uses a pattern recognition algorithm, which monitors the process error (deviation signal). The diagram below shows a typical temperature application involving a process start up, setpoint change and load disturbance. The deviation signal is shown shaded and overshoots have been exaggerated for clarity. The Self-tune algorithm observes one complete deviation oscillation before calculating a set of PID

values. Successive deviation oscillation causes values to be recalculated so that the controller rapidly converges on optimal control. When the control loop is switched off, the final PID terms remain stored in the Bus Modules non-volatile memory, and are used as starting values at the next switch on. The stored values may not always be valid, if for instance the Loop Modules is brand new or the application has been changed. In these cases the user can utilise Pre-tune. Use of continuous self-tune is not always appropriate for applications which are frequently subjected to artificial load disturbances, for example where an oven door is likely to be frequently left open for extended periods of time. Self-tune cannot be engaged if a controller is set for On-Off Control.

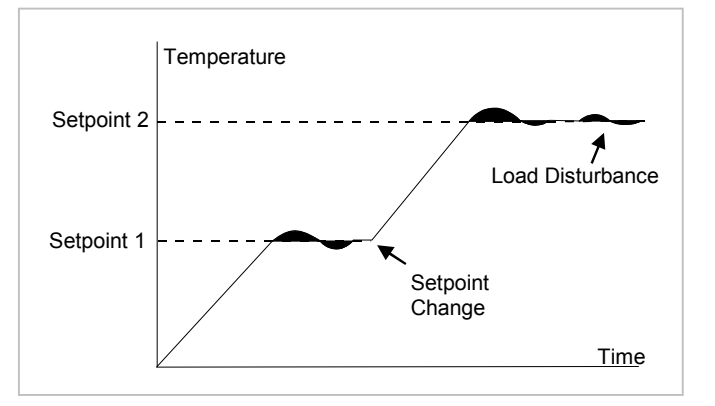

**Adiustment Range:** 1 (instigate/operating) or 0 (disable/disabled).

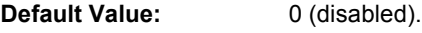

**Automatic Change:** None.

**Effect of Changes on** While continues self-tune is in operation the PID terms may be effected. Other Parameters:

## 4.4.6 Enable/Disable Easy-tune

This parameter enables/disables the Easy-tune facility.

Write operation:

- $1 =$  Instigate Easy-tune
- $0 = Disable Easy$ -tune

Read operation:

 $1 =$  Easy-tune operating

 $0 = Easy$ -tune disabled

NOTE: Not applicable when Control Type is set to Primary/Secondary (Heat/Cool).
## **MLC 9000+ User Guide**

Easy-tune is initiated on start-up (Auto-Easy-tune) or manually by setting this parameter. Easy-tune can be initiated at any time but will only operate when the process variable is at least 5% of the input span from the setpoint. Easy-tune calculates the optimum values for Proportional, Integral (Reset) and Derivative (Rate) after examining the system response to a step change in the output power.

When initiated for the first time Easy-tune applies 100% power to the process until the process variable reaches 2/3 of the difference between the starting temperature and the setpoint. Easy-tune then sets the power to 0% and examines the system response to calculate the PID terms. Easy-tune then records the overshoot and the time to peak values. This information is then used the next time easy-tune runs to move the point at which the power is reduced to 0%. Figure 4.4.5 shows a typical run of the Easy-tuning.

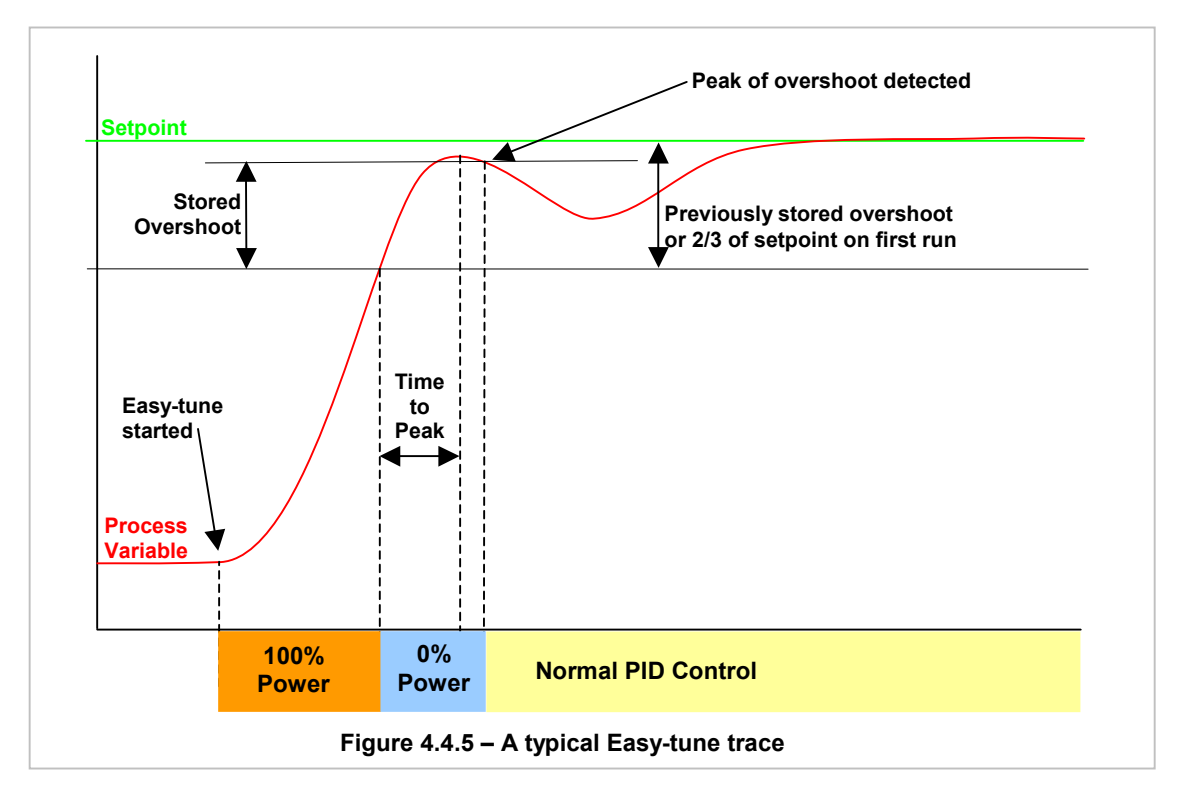

#### **NOTES:**

- $\mathbf{1}$ If the process has not cooled more than 5% of the inputs span below setpoint or by more that the stored overshoot value below setpoint, Easy-tune will not operate and PID terms and stored overshoot value will be unchanged. In processes with a large overshoot, this could lead to confusion as to whether Easy-tune is operating correctly or not.
- $2.$ Easy-tune will not run when Soft Start is running or if the control loop is set for ON/OFF control.
- 3. If the setpoint is changed at any time the stored over shoot values are reset to defaults.
- $\mathbf{A}$ When power is removed from the MLC 9000+ the stored over shoot values are reset back to default.

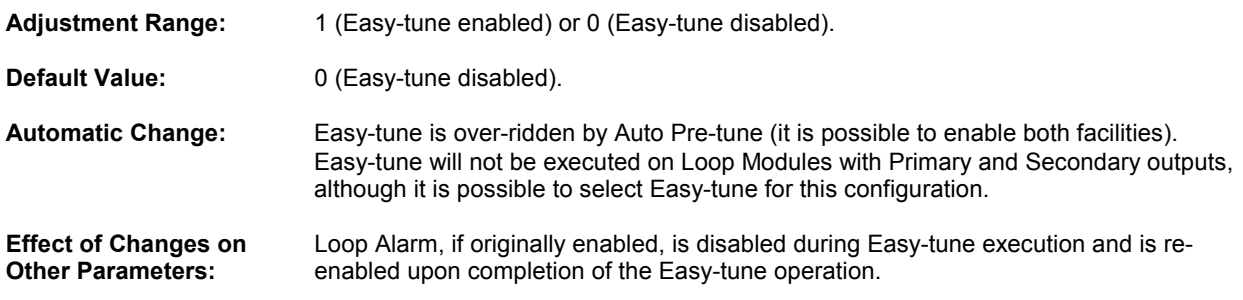

#### 4.4.7 Auto Easy-tune

This parameter enables/disables the Auto Easy-tune facility that automatically executes the Easy-tune routine on powerup. A description of the Easy-tune facility is in section 4.4.5.

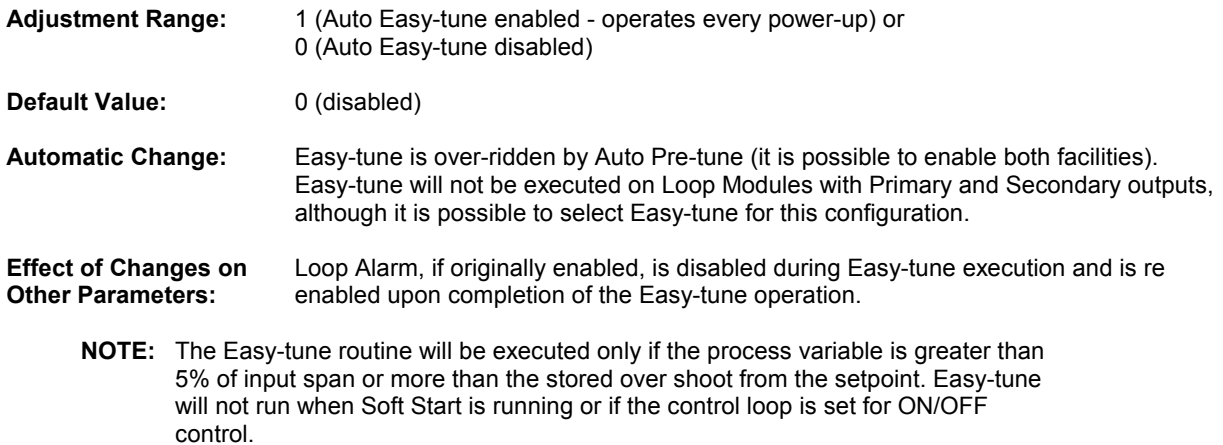

## 4.4.8 Enable/Disable Pre-tune

This parameter controls/indicates the status of the single-shot Pre-tune routine:

Write operation:

Read operation:

 $1 = Start Pre-tune$  $0 = Disable Pre-tune$  $1$  = Pre-tune operating

 $0 = Pre$ -tune disabled

Pre-tune is initiated either at power-up (see Auto Pre-tune) or manually using the Pre-tune parameter. Pre-tune can be initiated at any time but will only operate when the process variable is at least 5% of the input span from the setpoint. Pretune calculates optimum values of Proportional Band, Integral Time Constant and Derivative Time Constant after examination of system response to step changes in output power.

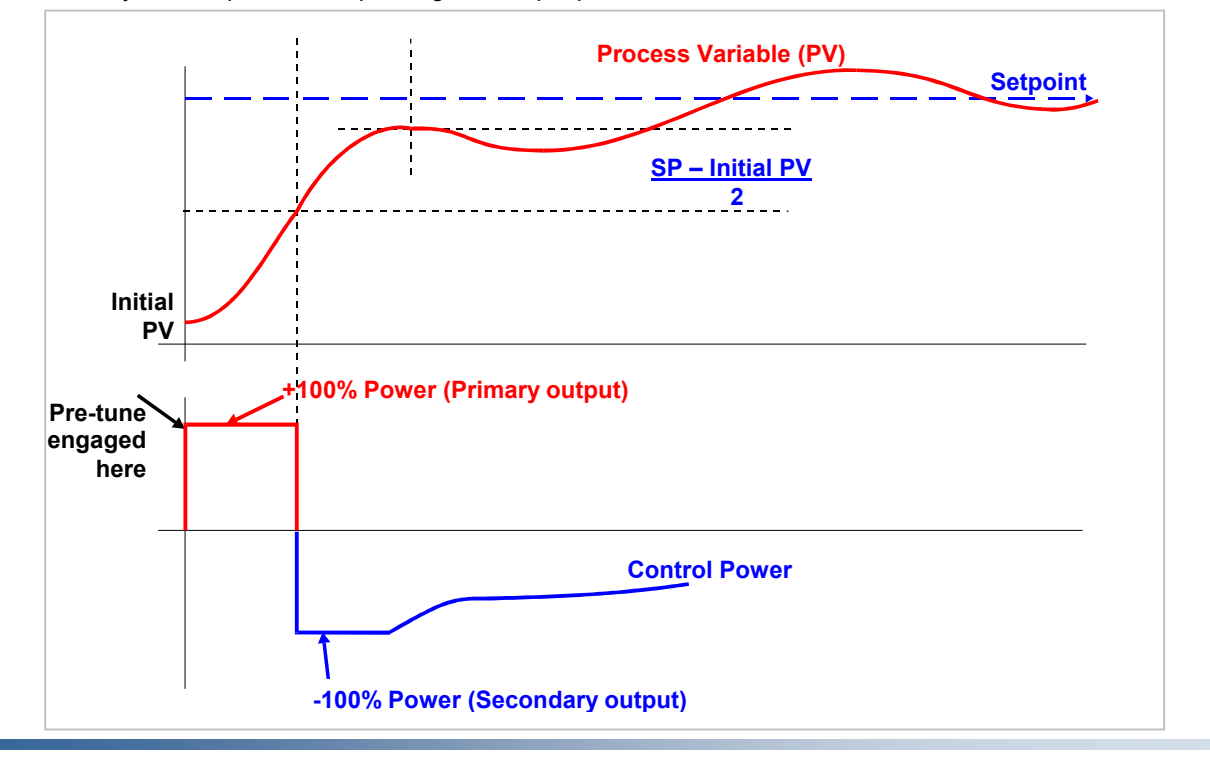

59327, Issue 4 - May 07

Pre-tune can be used on single output (Primary only) or dual output (Primary and Secondary) control loops.

Once it is started, Pre-tune will abort if disabled or if a soft start, manual power, a ramping setpoint, ON/OFF control mode or a sensor break occurs.

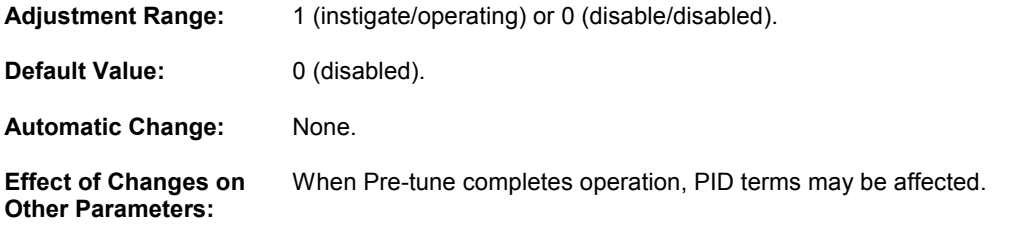

NOTE: If Pre-tune is selected whilst Easy-tune is running, the Loop Module will ignore this selection; Pre-tune will remain disabled. Pre-tune will not operate when Soft Start is running.

#### 4.4.9 Auto Pre-tune

This parameter enables/disables the Auto Pre-tune facility that automatically executes the single-shot Pre-tune routine on power-up. A description of the Pre-tune facility is in figure 4.4.7.

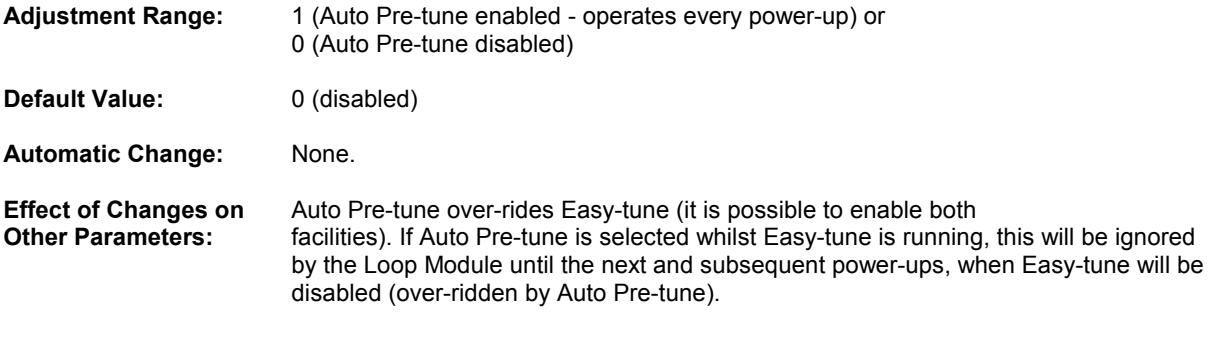

NOTE: The Pre-tune routine will be executed only if the process variable is greater than 5% of input span from the setpoint. Pre-tune will not run when Soft Start is running.

## 4.4.10 Primary Output Power Limit

This parameter defines the maximum percentage of primary output power. This can be used as protection to the controlled process. This parameter is not applicable if Proportional Band  $1 = 0$  (i.e. Output  $1 = ON/OFF$  control).

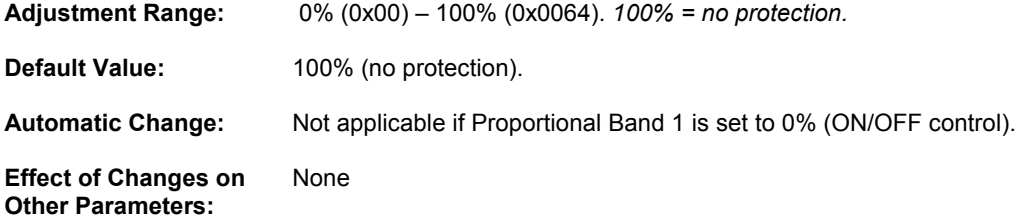

### 4.4.11 Soft Start Parameters

The MLC 9000+ Soft Start is primarily intended to allow heaters to be dried out at start-up - condensation often forms when the heaters are cold. Soft Start allows the user to restrict the average power into the heaters, for a user-defined time period after start-up. It also keeps the heater-ON times to a minimum, to help avoid thermal shock effects. Soft Start has its own setpoint, allowing a low-temperature dwell period - while moisture evaporates - before going to full working temperature.

#### **NOTES:**

- 1. If the Primary output is connected to an internal Relay/SSR Drive then the Output Cycle Time, during Soft Start, for that output is set to 25% of its configured value, subject to a minimum of 0.5 seconds (therefore if the Output Cycle Time is set to 1 second it is actually reduced by 50% of it's value to 0.5 seconds). If the Output Cycle Time is already set to 0.5 seconds or less, it will not be reduced.
- Soft Start is terminated if the PV is above the Soft Start Setpoint at start-up.  $2<sup>1</sup>$
- Soft Start only operates on Primary outputs. The Soft Start Primary Output Power Limit ર operation is only recommended for use with reverse-acting control outputs.

#### 4.4.11.1 Soft Start Operation

Soft Start Setpoint (SSSP) is the setpoint used for the duration of Soft Start. Setpoint ramping is inhibited during Soft Start. It is not limited by SP Max/Min, only Range Max/Min - so tight limits can still be imposed on operator adjustment of the normal setpoint.

Soft Start Time (SSti) is adjustable from 0 to 60 min in 1 min intervals. If set to 0, Soft Start is disabled. Soft Start Time defines the duration of Soft Start - beginning at instrument power up. This method ensures that all zones can exit Soft Start together, even if the zones start dwelling at different times. It would be undesirable to start controlling some zones at 200°C, while other zones were still controlling to 100°C!

With Soft Start disabled, The Output Power Limit operates by limiting the maximum power demand from the controller. With Soft Start enabled however, the Output Power Limit only operates during Soft Start; after Soft Start completes the Output power is allowed up to 100%, ignoring the limit value.

If Soft Start is enabled - having been previously disabled - Soft Start will not activate until the next start-up, no matter what value is set for Soft Start Time. However, Output power will immediately be allowed up to 100%, Output Power Limit only being heeded during subsequent soft starts.

During Soft Start the time proportioning cycle time used for control Output is a quarter the value of control Output Cycle Time, but will never be less than 0.5s. So if control Output Cycle Time is 1s, and control Output Power Limit is 20%, during Soft Start the heater-ON pulses will be restricted to 0.1s.

In the three loop modules Z3611, Z3621 and Z3651 the heater current readings are suspended until soft start has completed.

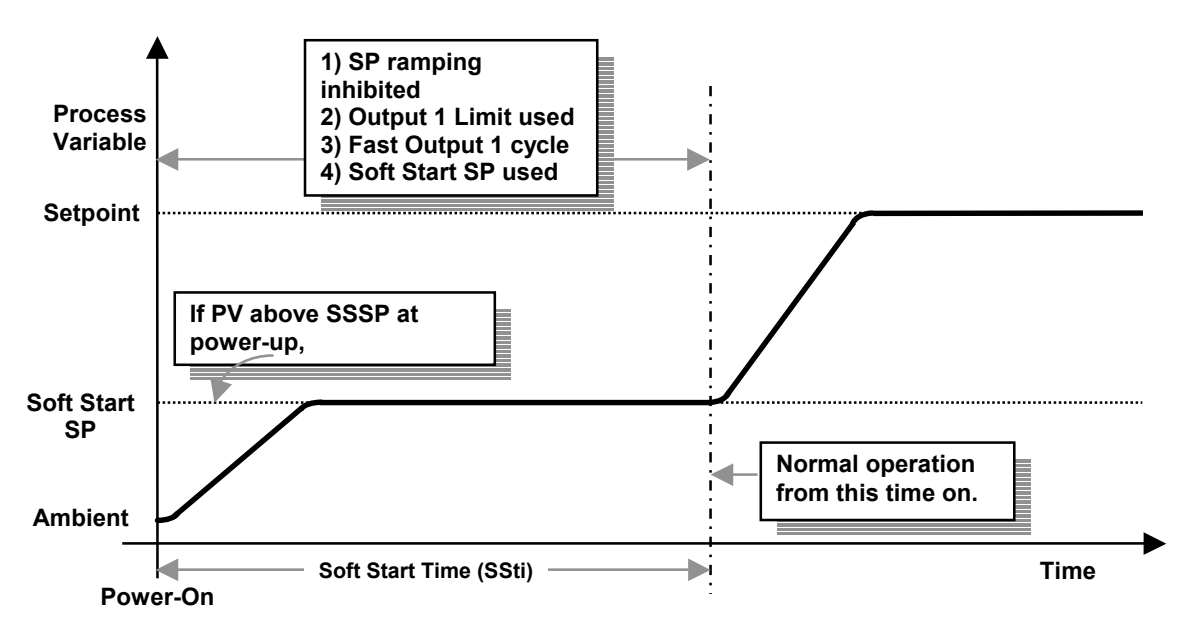

#### 4.4.11.2 Soft Start Setpoint

This parameter defines the value of setpoint used during the Soft Start time period.

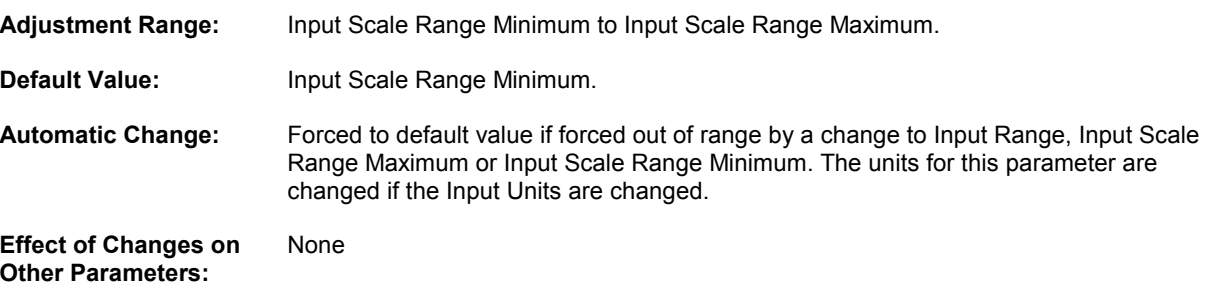

#### 4.4.11.3 Soft Start Time

This parameter defines the duration of the Soft Start period.

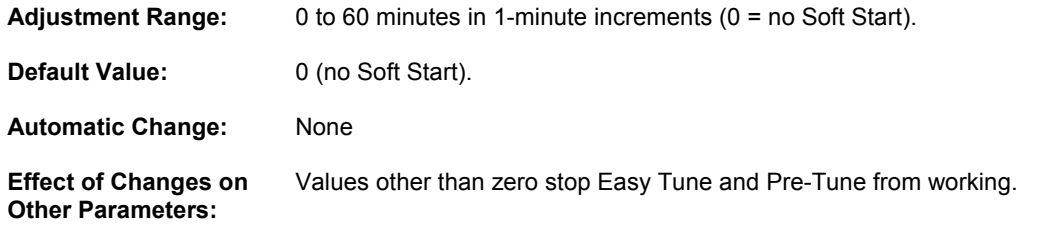

#### 4.4.11.4 Soft Start Primary Output Power Limit

This parameter defines the Output Power Limit used instead of Primary Output Power Limit during the Soft Start period.

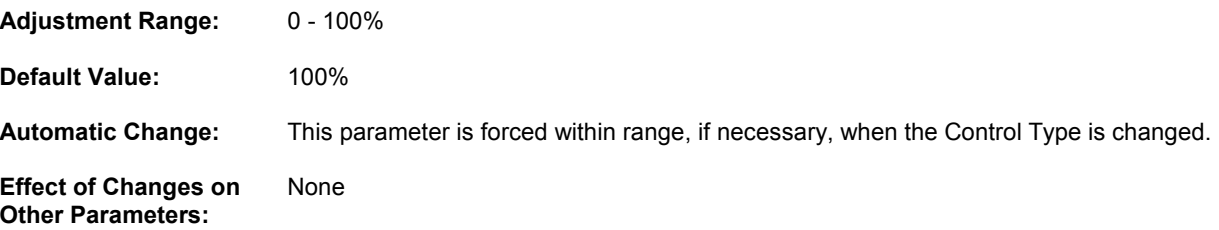

## 4.4.12 Primary Output Power

This parameter indicates the current Primary output power level. It is in the range 0% to 100% (0x0064).

## 4.4.13 Secondary Output Power

This parameter indicates the current Secondary output power level. It is in the range 0% to 100% (0x0064).

## 4.4.14 Loop Alarm Enable

This parameter enables/disables the Loop Alarm.

The Loop Alarm is a special alarm, which detects faults in the control feedback loop by monitoring continuously process variable response to the control output(s).

When enabled, the Loop Alarm repeatedly checks the control output(s) for saturation (i.e. either output being at the maximum or minimum limit). If an output is found to be in saturation, the Loop Alarm starts a timer; thereafter, if the saturated output has not caused the process variable to be corrected by a pre-determined amount V after a time T has elapsed, the Loop Alarm goes active. Subsequently, the Loop Alarm repeatedly checks the process variable and the control output(s). When the process variable value starts to change in the correct sense or when the saturated output

comes out of saturation, the Loop Alarm is de-activated. For PID control, the Loop Alarm Time T is always set to 2 x Reset (Integral Time Constant) value. For ON/OFF control, the user-defined Loop Alarm Time value is used.

The value of V is dependent upon input type:

°C ranges: 2°C or 2.0°C °F ranges: 3°F or 3.0°F

Linear ranges: 10 least significant digits

For single output control, the output saturation limits are 0% and Primary Output Power Limit. For dual-output control, the output saturation limits are -100% and Primary Output Power Limit.

NOTE: Correct operation of the Loop Alarm depends upon reasonably accurate PID tuning.

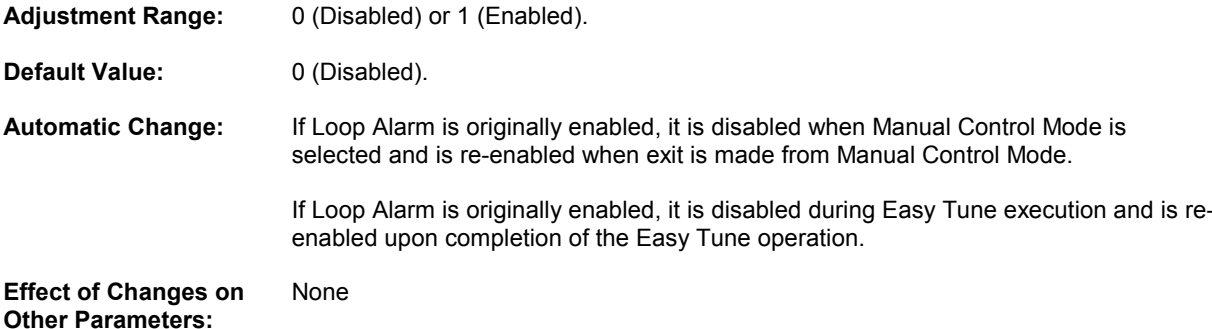

#### 4.4.15 Loop Alarm Status

This parameter indicates the current status of the Loop Alarm  $(1 = active, 0 = inactive)$ . See also Loop Alarm Enable and Loop Alarm Time.

## 4.4.16 Control Type

This parameter selects single (Primary only) or dual (Primary and Secondary) output control.

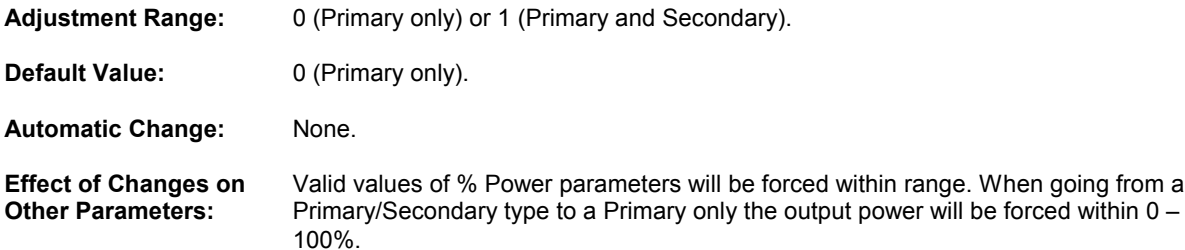

## 4.4.17 Proportional Band 1

This parameter defines the percentage of input span over which the Primary output power level is proportional to the process variable. Refer to Figure 4.4.5.

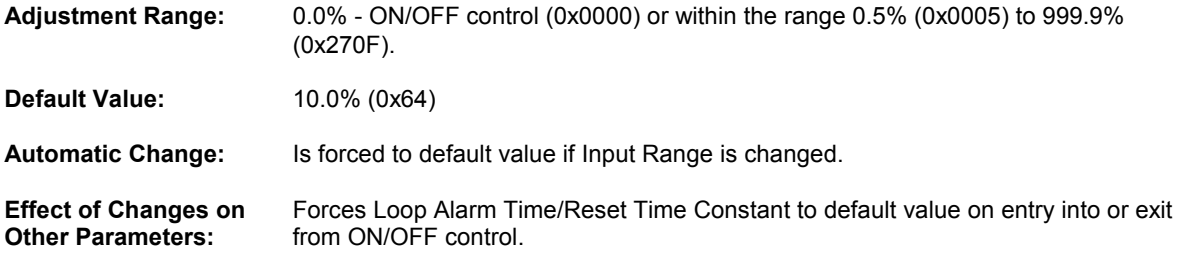

## 4.4.18 Proportional Band 2

This parameter defines the percentage of input span over which the Secondary output power level is proportional to the process variable. Refer to Figure 4.4.5.

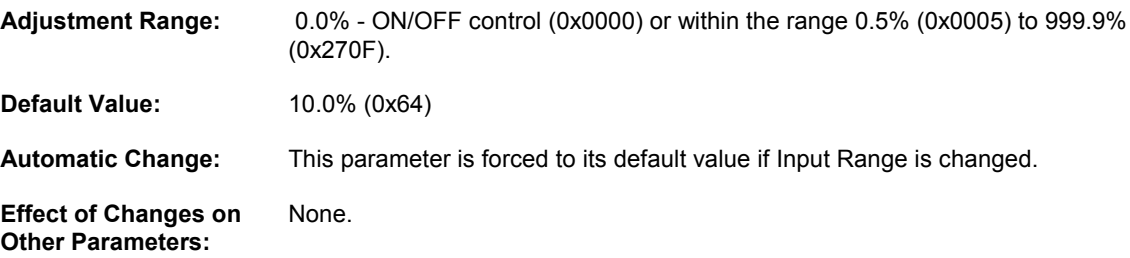

### 4.4.19 Reset (Integral Time Constant)/Loop Alarm Time

This parameter defines the value of the Integral Time Constant (if Proportional Band  $1 \neq 0$  - PID control) or (if Proportional Band 1 = 0 - ON/OFF control) the Loop Alarm Time value. The Loop Alarm Time parameter is not applicable if the Loop Alarm has been disabled.

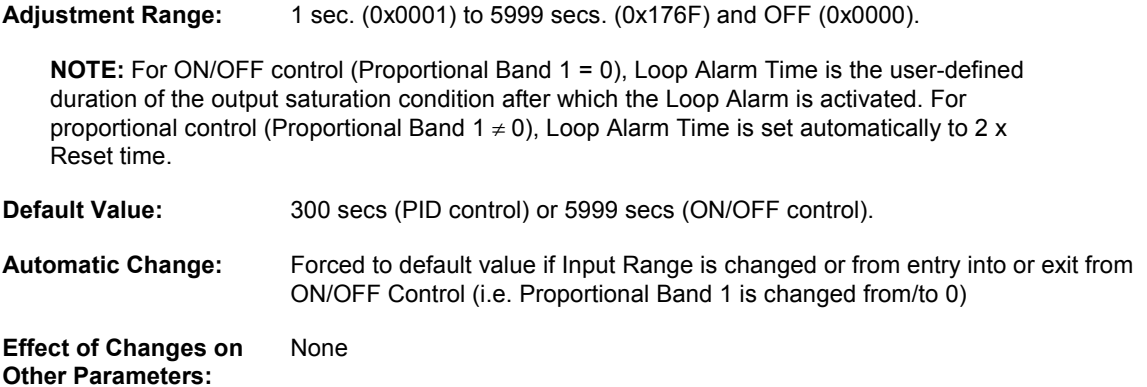

## 4.4.20 Rate (Derivative Time Constant)

This parameter determines the Derivative Time Constant value. This parameter is not applicable if Proportional Band 1 = 0 (ON/OFF control)

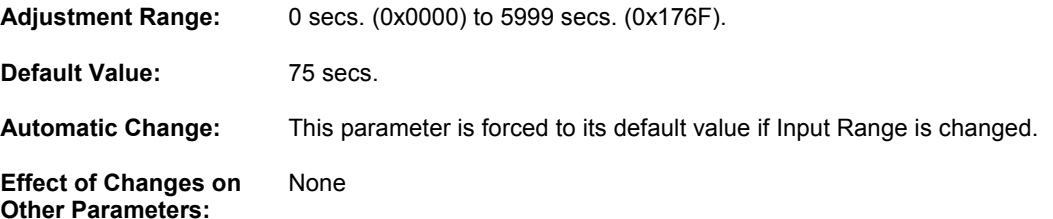

## 4.4.21 Overlap and Deadband

This parameter defines the percentage of (Proportional Band 1 + Proportional Band 2) over which both Primary and Secondary outputs are active (overlap) or neither is active (deadband). This parameter is not applicable if Proportional Band 1 is set to 0 (ON/OFF control). The operation of overlap/deadband is illustrated in Figure 4.4.5.

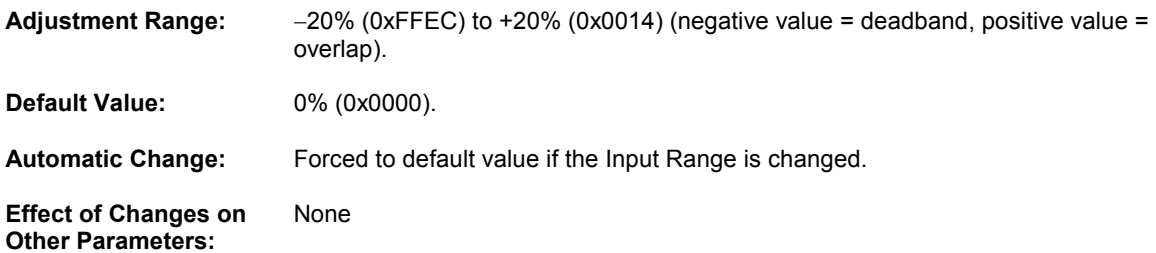

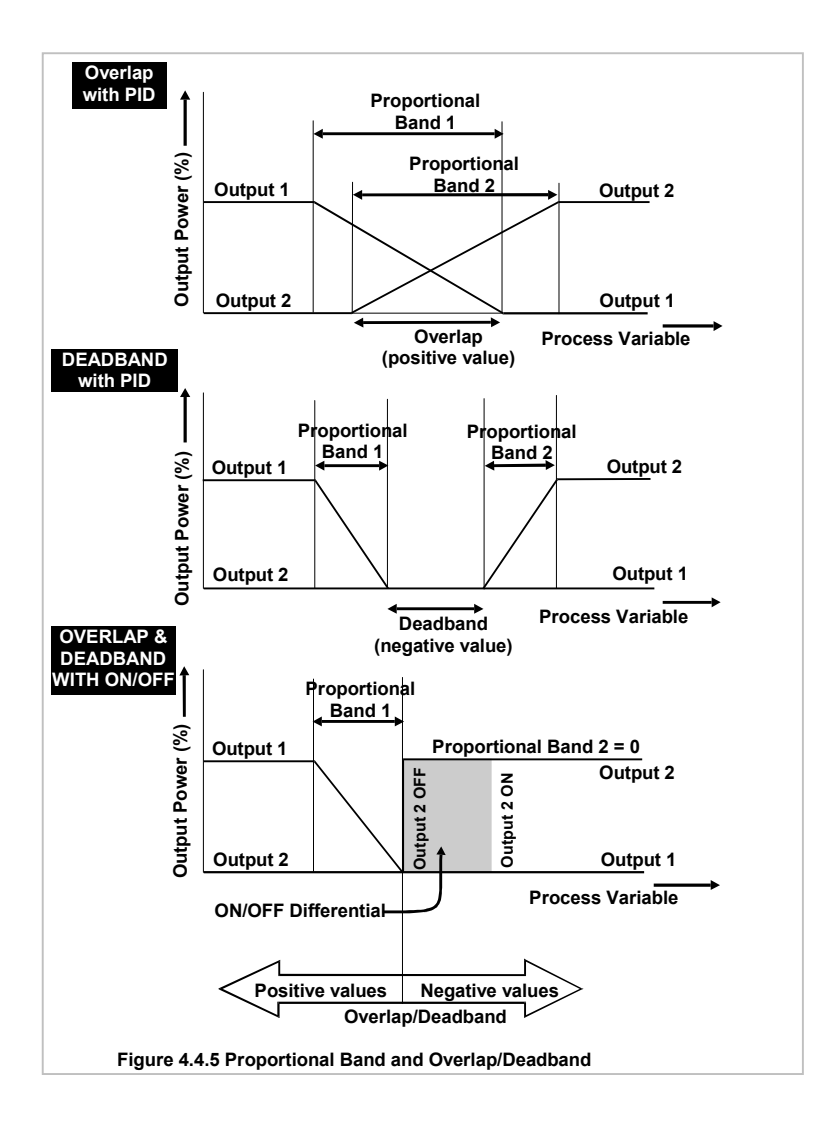

## 4.4.22 Bias (Manual Reset)

This parameter defines the bias added to output power, expressed as a percentage of Primary output power. This parameter is not applicable if Proportional Band 1 is set to 0 (ON/OFF control). If the process is below setpoint use a positive Bias value to remove the error, if the process variable is above the setpoint use a negative Bias value. Lower Bias values will also help to reduce overshoot at process start up.

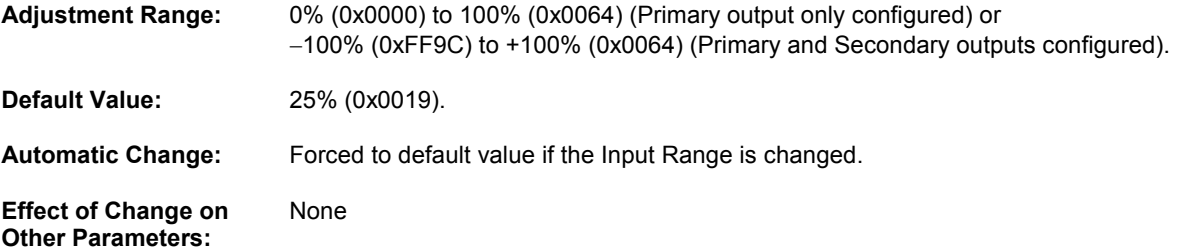

## 4.4.23 ON/OFF Differential

This is the switching differential used with one output or both outputs set to ON/OFF control (Proportional Band = 0). The operation of ON/OFF Differential is illustrated in Figure 4.4.5.

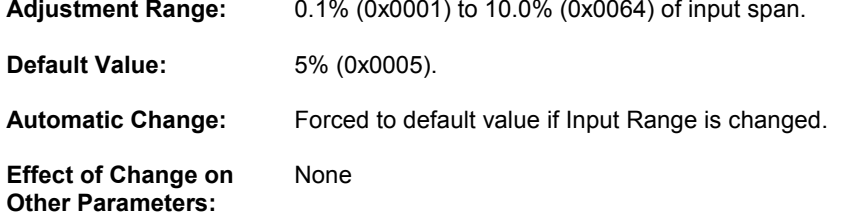

## 4.4.24 Control Output Action

This parameter determines the action of the PID control algorithm for the associated output.

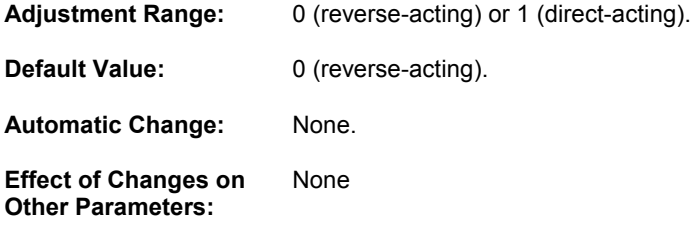

#### 4.4.25 Programmable Sensor Break

This parameter determines the output power setting in the event of a Sensor Break condition.

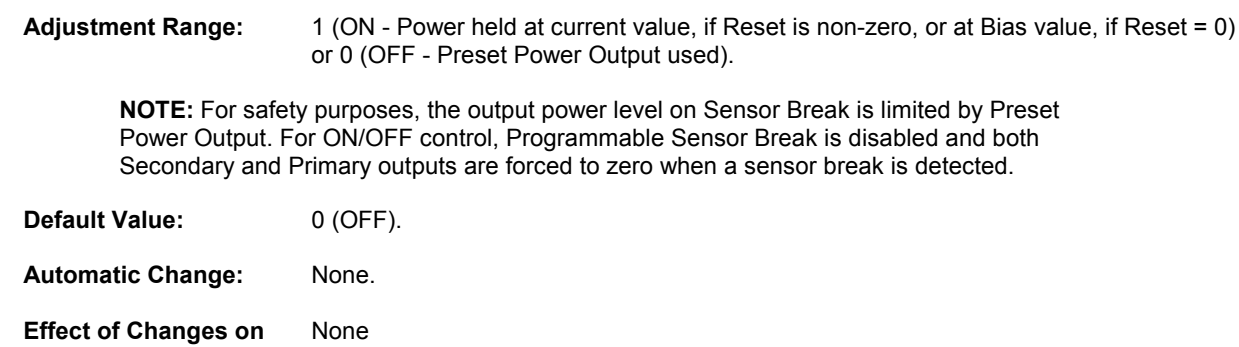

**Other Parameters:** 

## 4.4.26 Preset Power Output

This parameter defines the output power level that will be set when, with Programmable Sensor Break OFF sensor break condition occurs.

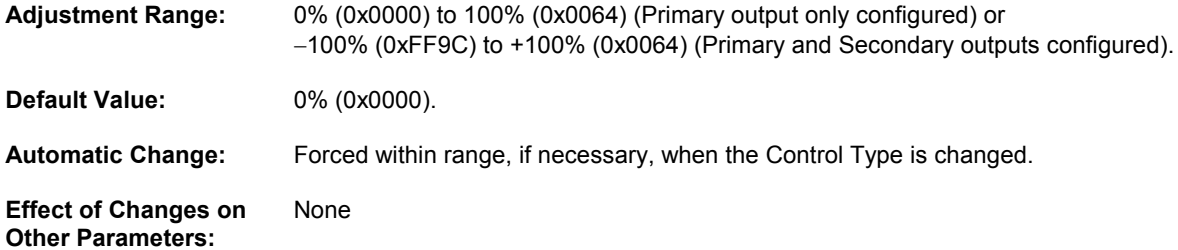

ISE 10100 Royalton Rd., Cleveland, OH 44133 USA Phone: (440) 237-3200 Fax: (440) 237-1744 iseinc.com

## **4.5 Alarm Parameters**

## 4.5.1 Alarm Type

This parameter selects the alarm type (Figure 4.5.1). The characteristics of the alarm types are shown in the table below:

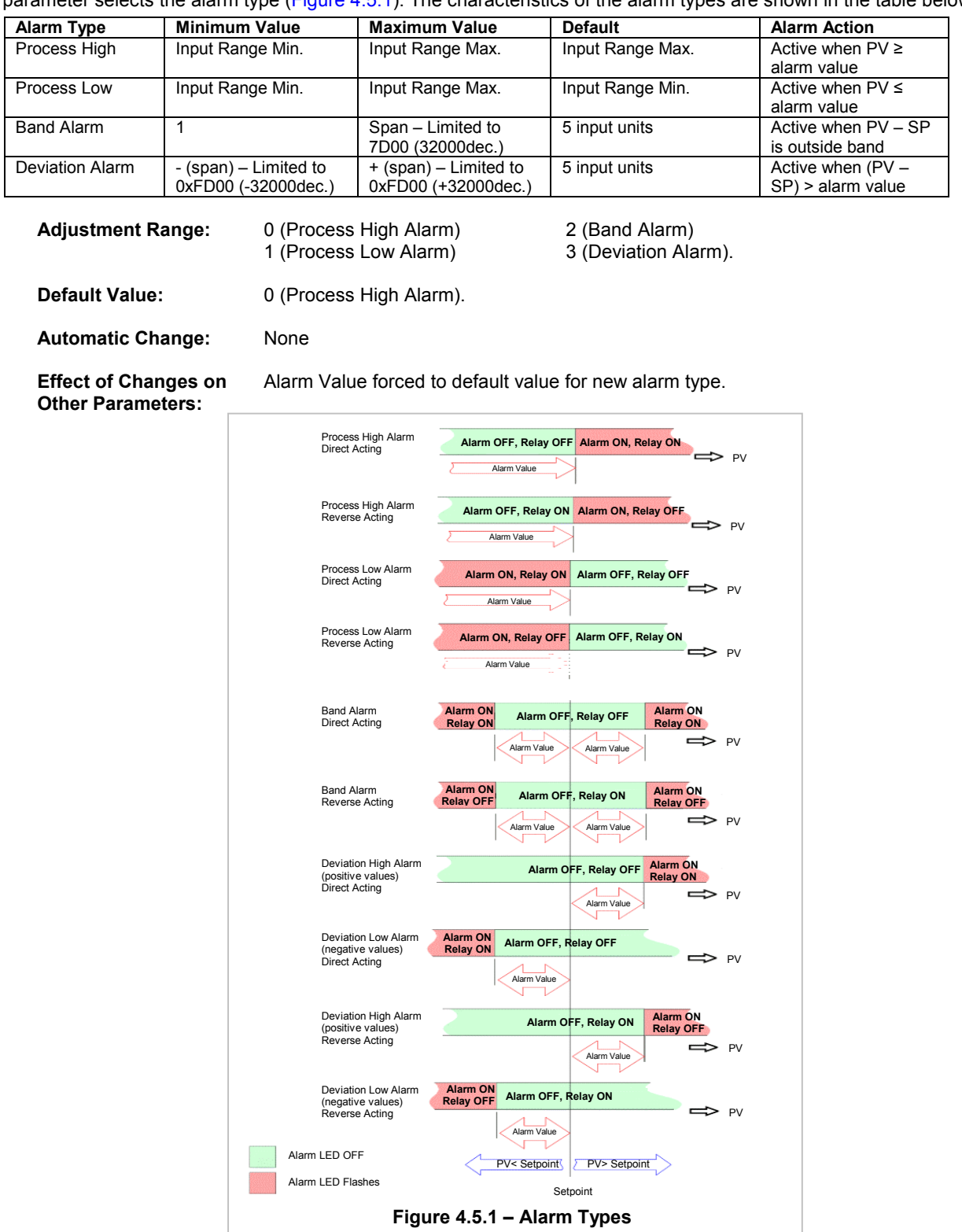

#### 4.5.2 Alarm Hysteresis

This parameter defines the width of a hysteresis band on the "safe" side of the alarm level for the applicable alarm. Its operation is illustrated in Figure 4.5.2.

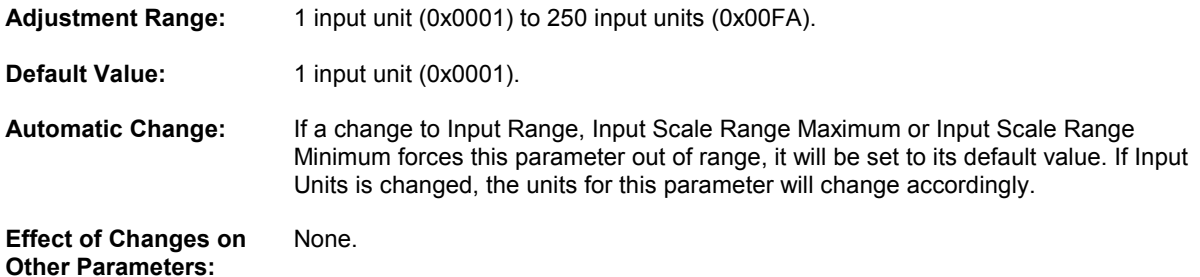

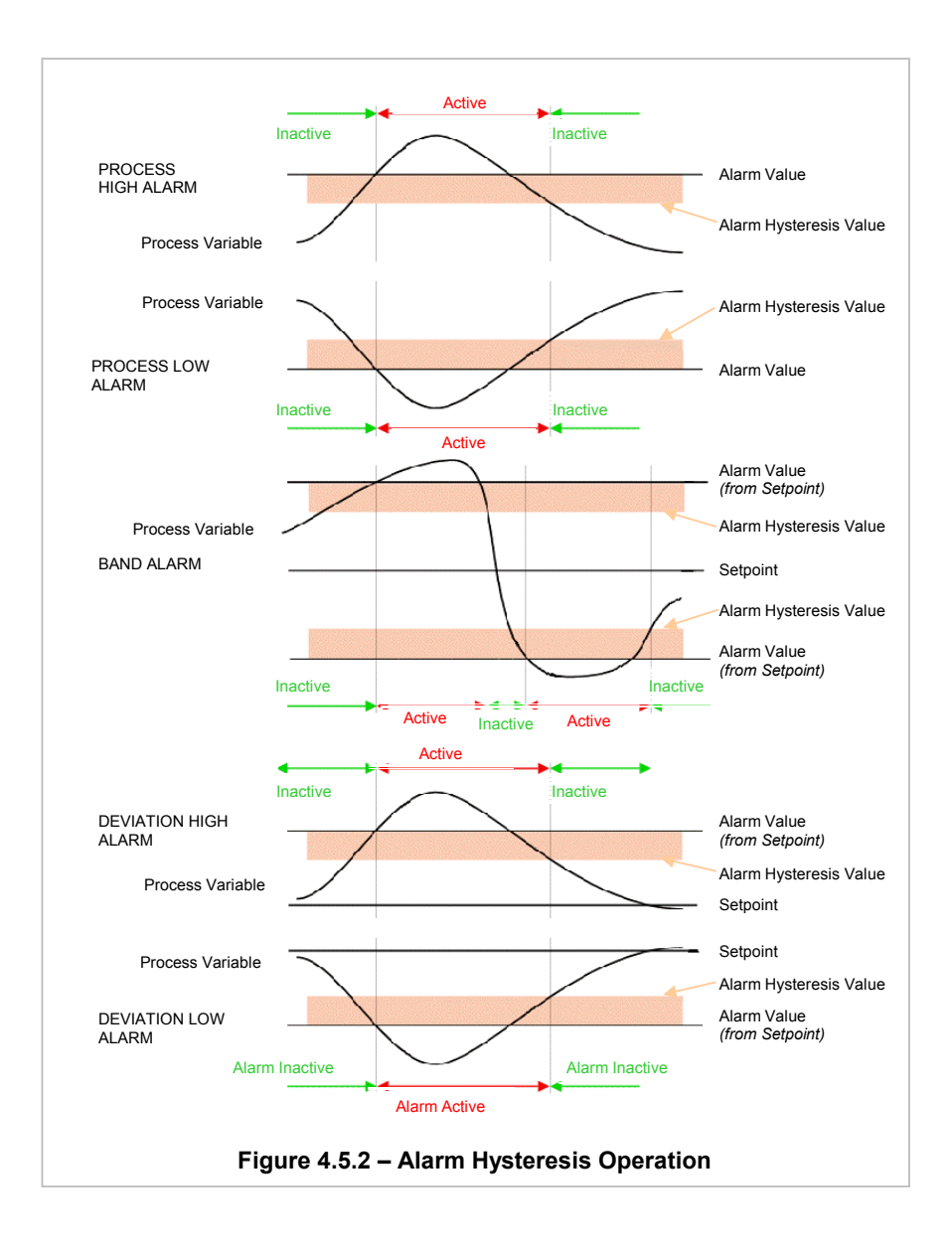

#### 4.5.3 Alarm Value

This parameter determines the value at which the alarm becomes active. The function/adjustment range of this value depends upon alarm type (see table in Subsection 4.5.1 and Figure 4.5.1).

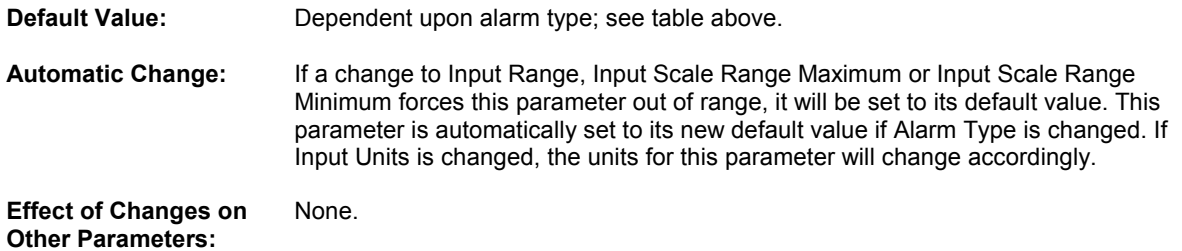

#### 4.5.4 Alarm State

This parameter indicates the state of the applicable alarm  $(1 = active, 0 = inactive)$ .

#### 4.5.5 Alarm Inhibit

This parameter enables/disables the Alarm Inhibit feature. When Alarm Inhibit is enabled, it inhibits an alarm at power-up until that alarm enters the inactive area (inactive area defined in figure 4.5.2. Alarm Inhibit also operates in similar manner (for dual setpoint operation) on deviation alarms and band alarms for changes from one setpoint to another.

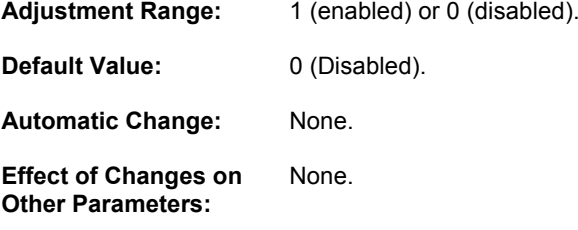

## 4.6 4.6 Heater Current Parameters

These parameters relate only to Loop Controller Modules with the Heater Current Input option. The "Soft" Heater Current Alarm may be connected to a physical output via the parameters of the Output Class. The Heater Current Input Option is available on Loop Modules Z1301, Z3621, Z3611 and Z3651 only.

## 4.6.1 Heater Current value

This parameter indicates the heater current value that has been filtered to give a stable value. When the Primary Output cycles off, the value is frozen at the last valid reading - it does not drop to zero. At power up the Ammeter reading is initially set to zero, and will remain so until the Primary Output has been on long enough to obtain a valid reading. (300ms) Note: if the current value reads zero when you don't expect it to, the first thing to check is if the Primary Output has turned on since powering up the MLC 9000+. This value can be ranged between 0 (0.0) to 10000 (1000.0).

## 4.6.2 Heater Current Input Type

This parameter defines the heater current input source and span setting.

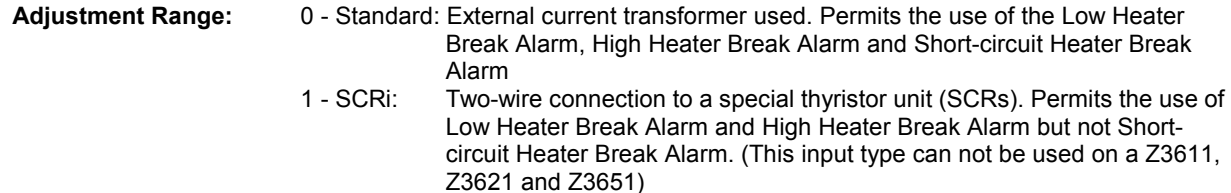

 $2 - Bus$ External input of a heater current value from the fieldbus.

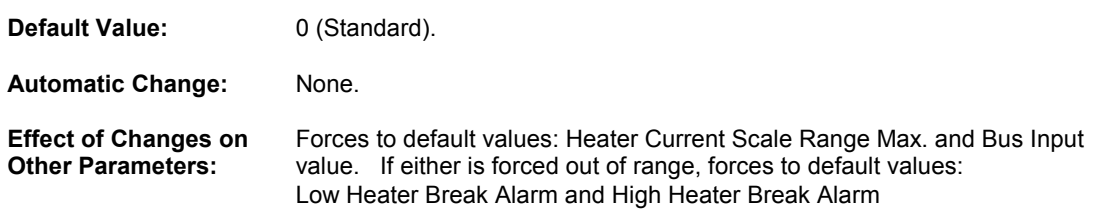

#### 4.6.3 Heater Current Scale Range Maximum

This parameter defines the scale limit for the heater current (when current transformer secondary current is 50mA).

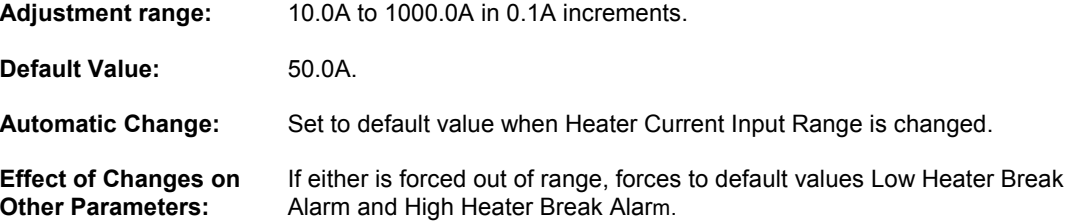

### 4.6.4 Low Heater Break Alarm value

This parameter determines the level of heater current below which the Low Heater Break Alarm becomes active. Low HBA is the most common type - and generally the most useful. A low HBA is typically used for early detection of heater element failure; it detects whether the heater current is lower than it should be. If multiple heater elements are in

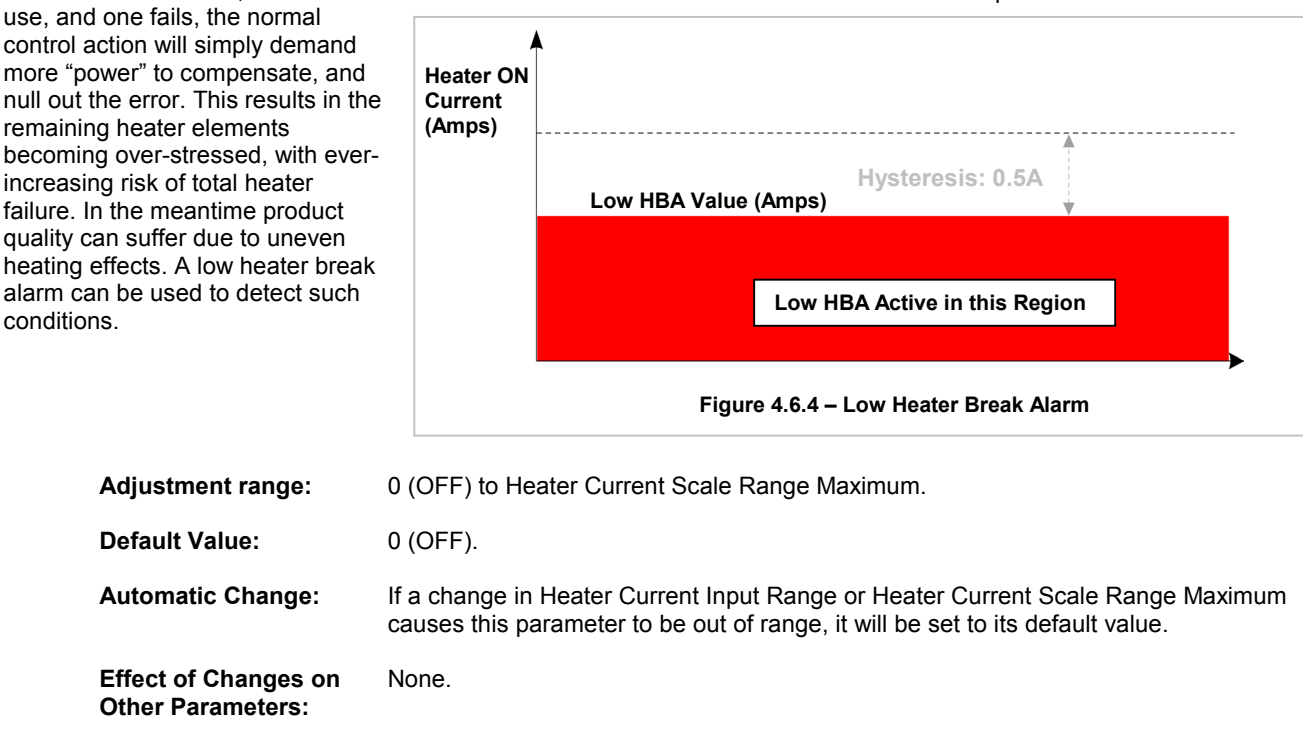

## 4.6.5 High Heater Break Alarm value

This parameter determines the level of heater current above which the High Heater Break Alarm becomes active. High HBA is useful for detecting partial shorts between heater elements, etc; it detects whether the heater current is higher tł

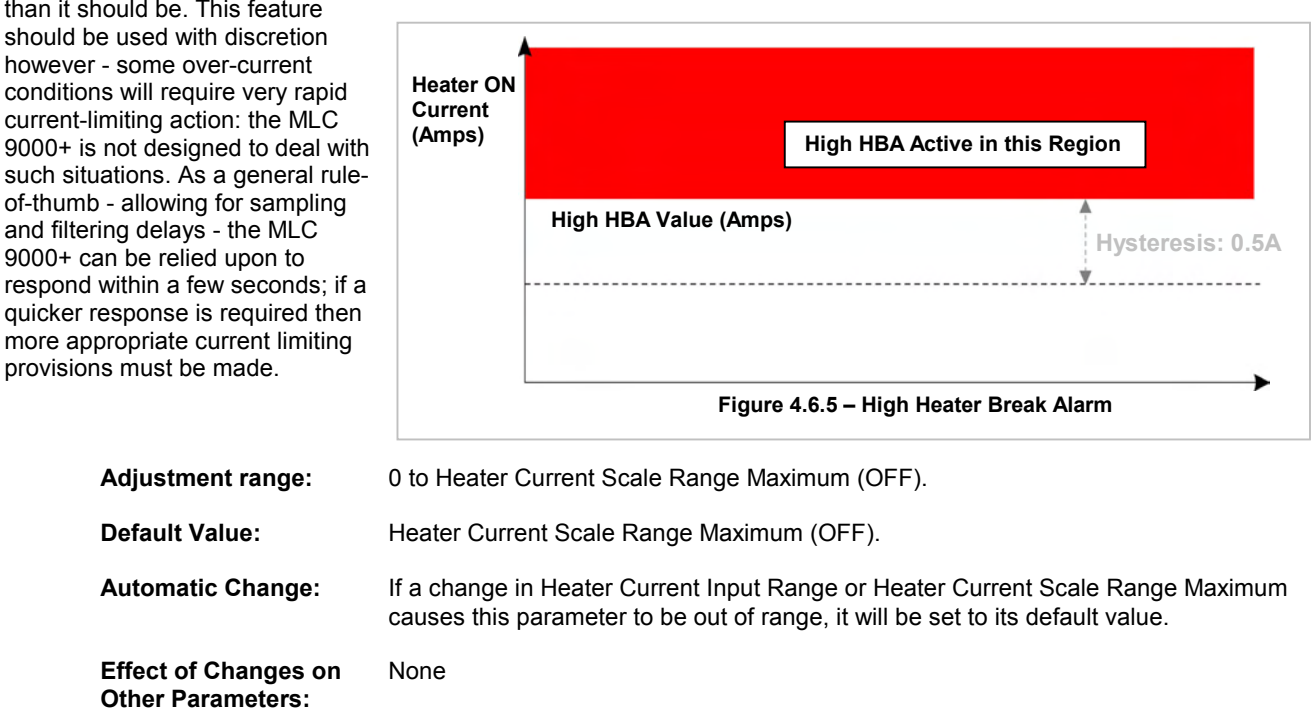

#### 4.6.6 Low Heater Break Alarm state

This parameter indicates the state of the Low Heater Break Alarm  $(0 =$  inactive,  $1 =$  active).

## 4.6.7 High Heater Break Alarm state

This indicates the state of the High Heater Break Alarm ( $0 =$  inactive,  $1 =$  active).

## 4.6.8 Short Circuit Heater Break Alarm Enable/Disable

This parameter enables/disables the Short Circuit Heater Break alarm. Short Circuit HBA is typically used to detect if the heater control device is stuck ON - welded relay contacts, short circuit Thyristors etc. This alarm is based on heater current readings acquired whilst the Heat Output is OFF - the off-current value. If any significant heater current is detected when the heater is supposed to be OFF, the short circuit HBA will trip. The term "Short Circuit HBA" is really a misnomer, but is widely used. A true short circuit could result in very high currents, very rapidly! The MLC 9000+ could not react in time to

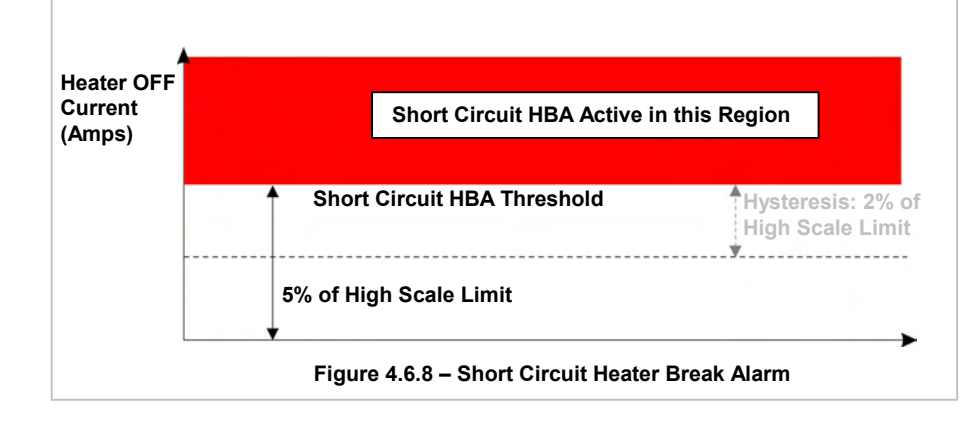

this. Suitable fuses should always be fitted. The Short Circuit HBA has an

alarm value fixed at 5% of Heater Current High Scale Limit. The S/C HBA goes active if - when the heater is supposed to be OFF the heater current exceeds this 5% level. The alarm goes inactive when the off current drops below 3% of Heater Current High Scale Limit.

This alarm is not available when using the 2-wire SCRi and BUS connection method.

**PARAMETER DESCRIPTIONS** 

**Adjustment range:** 0 (disabled) or 1 (enabled).

**Default Value:** 1 (enabled). **Automatic Change:** None.

**Effect of Changes on** None **Other Parameters:** 

## 4.6.9 Short Circuit Heater Break Alarm state

This indicates the state of the Short Circuit Heater Break Alarm (0 = inactive, 1 = active). This alarm goes active when heater current is detected and the Primary output is not on.

## 4.6.10 Heater Current Bus Input value

This parameter provides for an input source from the Fieldbus. It is available when Heater Current Input Range parameter is set to Bus.

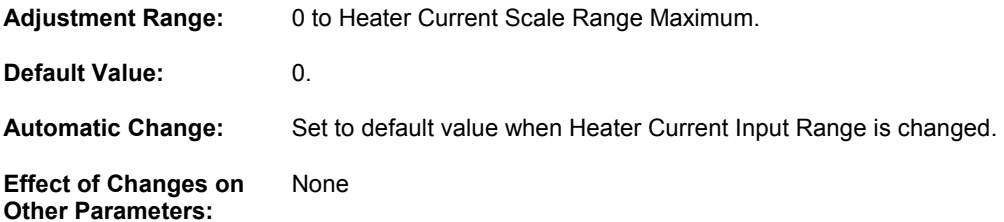

## 4.6.11 Heater Period (Modules Z3621, Z3611 and Z3651 only)

This parameter defines the interval between cycles of the control outputs to determine the heater current for each loop. Every specified time interval one of the control outputs is turned on while the others are off. A current reading is then made for that loop. The next loop is then turned on with the others off and a current reading is made, this is repeated until all control loop current readings have been made. This process will take no longer than 2 seconds. The Loop Module then waits the specified time (Heater Period) until repeating the whole process. This makes it possible to read all three heater current values with only one current transformer input.

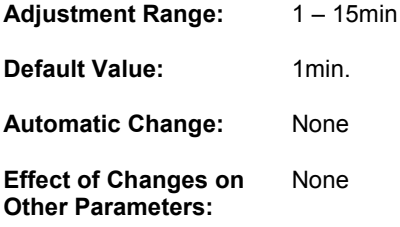

## **4.7 Calibration Parameters**

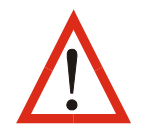

WARNING: Calibration must be carried out only by personnel who are technically competent and authorised to do so. Incorrect calibration will cause the MLC 9000+ to malfunction.

The calibration procedure for the Loop Control Module comprises five phases, according to the calibration source required:

50.000mV source connected to the appropriate Linear Input (mV) terminals. Phase 1:

- Phase 2: 10.000V source connected to the appropriate Linear Input (V) terminals
- Phase 3: 20.000mA source connected to the appropriate Linear Input (mA) terminals
- Phase 4:  $200.000\Omega$  connected to the appropriate RTD Input terminals
- Phase 5: 0°C reference connected to the appropriate Thermocouple Input terminals (Type K Thermocouple.  $(200^\circ C)$

For information on input connections, refer to Section 2.

To calibrate the MLC 9000+ follow the procedure outlined in the calibration Wizard for the module to be calibrated.

## 4.7.1 Calibration Phase

This parameter selects/indicates the calibration phase which subsequent writing of the correct Calibration Password will initiate.

**Adjustment Range:**  $1$  to  $5$ 

## 4.7.2 Calibration Password

This parameter defines the value which, when written, initiates calibration. When read, this parameter returns either 0xFFFF (Pass) or 0x0000 (Fail).

**Adjustment Range:** 0xCAFE

## 4.8 Loop Module Descriptor Parameters

## 4.8.1 Serial Number

This Read Only parameter indicates the Serial Number of the Loop Module. It is burnt into the Loop Modules EEPROM at manufacture. It is in the numeric range 0 to 999 999 999 999.

## 4.8.2 Firmware ID

This Read Only parameter indicates the Loop Module firmware version and issue number. It is in the range 0 to 216. The format of the ID word is:

Bits 0 - 4: Revision Number (1, 2, etc.)

Bits 5 - 9: Alpha version ( $A = 0$ ,  $B = 1$ , etc.)

Bits 10 - 15: Numeric version (single loop Module = 0, multiple-loop Module = 2)

## 4.8.3 Date of Manufacture

This parameter returns the date the Bus Module was manufactured. The format is Day/Month/Year.

## 4.8.4 Product Identifier

This Read Only parameter identifies the valid versions of database for the Loop Module:

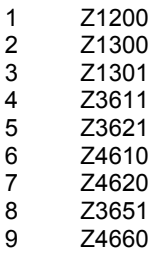

When changing Loop Modules, auto-configuration of the Loop Module database will occur only if the Product Identifier of the replacement Loop Module is identical to that of the removed Loop Module.

### 4.8.5 Loop Module Status indicators

Only 8 bit words can be placed into the data assembly table. If there is a requirement for more than 8 words then<br>these status word can be used and have the following bit make up below.

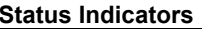

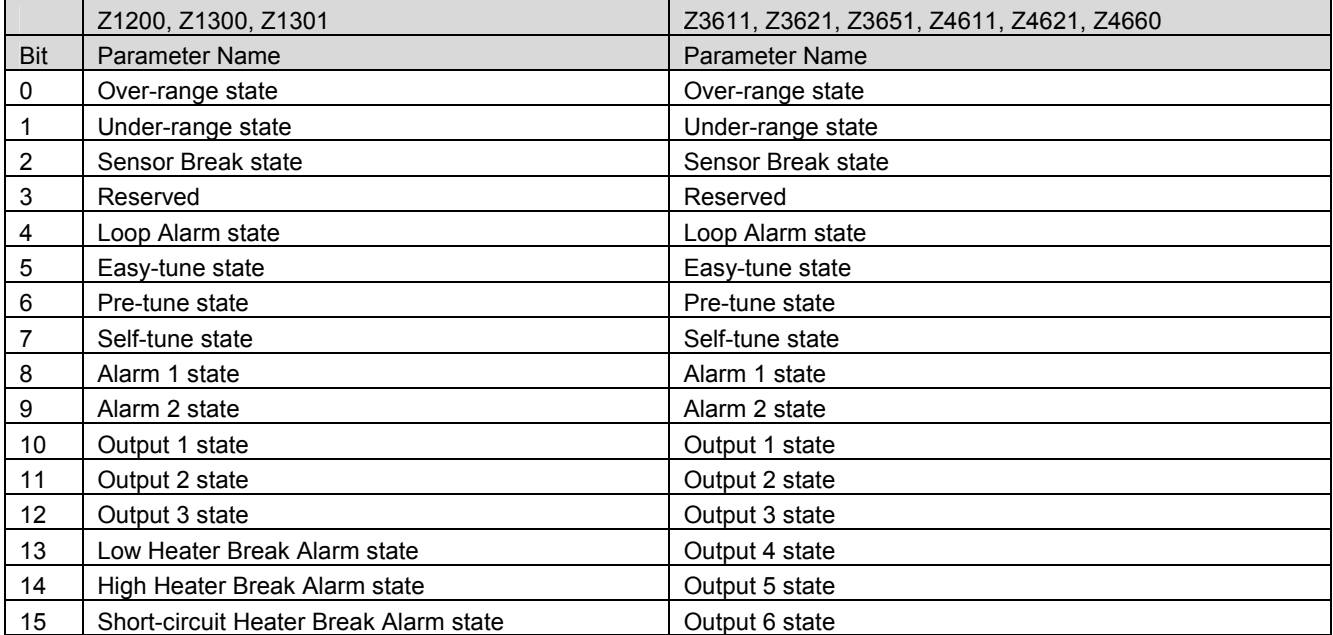

#### **Bus Module Communication Port Parameters** 4.9

The configuration port parameters are present on all types of Bus Modules. The fieldbus port parameters change depending on the Bus Module. Refer to the appropriate Fieldbus port section for the port parameters.

## 4.9.1 Configuration Port Data Rate

This parameter sets the data transfer rate for the configuration port. This has to be set to the same value as the PC used to connect to the MLC 9000+.

> Warning: if this parameter is changed the PC configuration will also need to be changed to match otherwise communication with the MLC 9000+ will be lost.

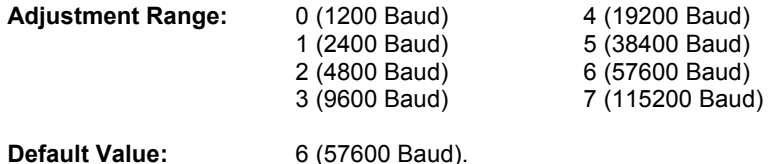

## **4.10 Bus Module Descriptor Parameters**

#### 4.10.1 Serial Number

This Read Only parameter indicates the Serial Number of the Bus Communications Module. It is burnt into the Bus Modules EEPROM at manufacture. It is in the numeric range 0 to 999 999 999 999.

## 4.10.2 Date of Manufacture

This parameter returns the date the Bus Module was manufactured. The format is Day/Month/Year.

#### 4.10.3 Product Identifier

This Read only parameter identifies the hardware build variant. It is burnt into the Bus Modules EEPROM at manufacture. Value is one of:

> $1 = BM220 (RS485)$  $3 = BM240$  (PROFIBUS)  $4 = BM250$  (Ethernet)

#### 4.10.4 Database ID

This Read only parameter indicates the Bus Module Fieldbus database installed.

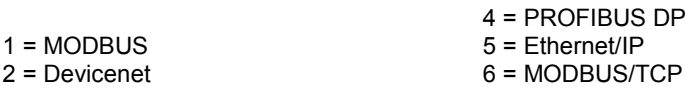

## 4.11 Data Assemblies

A Data Assembly is a user-defined collection of parameters that the Bus Module collates from its associated Loop Modules so that the higher level PLC, SCADA or HMI connected to the Fieldbus port can collect the required parameter data in one message transaction.

There are two user definable data assemblies defined as parameters that are to be transferred from the MLC 9000+ to the supervisory system (read) and parameters that are to be transferred from the supervisory system to the MLC 9000+ (write)

Using the MLC 9000+ Workshop software the user defines the parameters to fill the data assembly area.

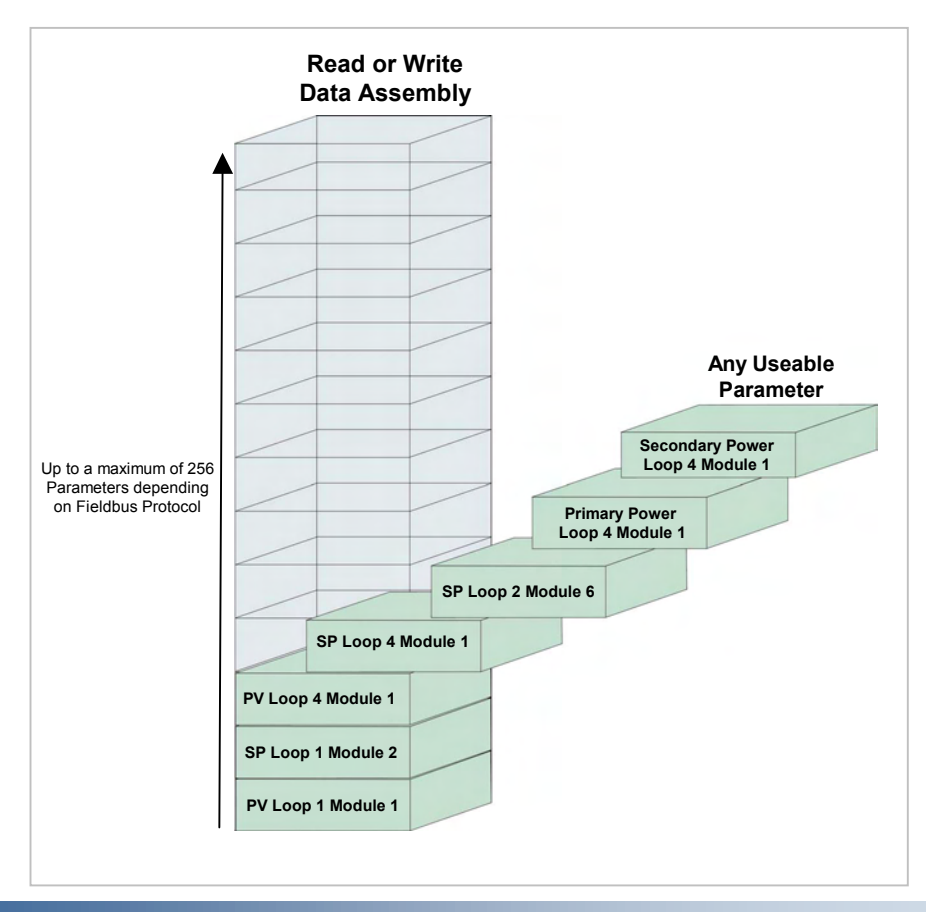

The number of parameters in total for both the read and write data tables is 256. The maximum number of parameters is restricted by the fieldbus protocol being used. Refer to the relevant protocol section for the maximum number of parameters.

## 4.11.1 Startup and Removal of Loop Modules

On initial startup/power on of the MLC 9000+ system all values in data assembly will read 0xFFFF, this will also be the case when a hot swap/removal of loop module is carried out.

This must be taken into consideration when programming alarms and other use of parameters that are value dependant.

TR

## **OVERVIEW OF MODBUS RTU COMMUNICATIONS** 5 (BM220-MB)

## 5.1 Introduction

The BM220-MB is used to connect a MLC 9000+ system to a MODBUS RTU master device. The following section describes the format of this connection. More information can be found on the MODBUS website www.modbus.org.

> NOTE: Unless otherwise specified, all numbers in this Section are expressed in decimal form. Where hexadecimal numbers are used, they have the suffix 0x00.

# 5.2 Interface Configuration

There are 4 parameters associated with interfacing the MODBUS Bus Module to a MODBUS network;

- 1. Address: This parameter sets the MODBUS address of the Bus Module. This can be any value between 1 and 247. Default address is 96 (0x60)
- 2. Data Rate: This is the data rate at which the MODBUS network communicates. The following data rates are supported by the MLC 9000+: 2.4kb, 4.8kb, 9.6kb, 19.2kb
- 3. Data Format: This parameter defines the parity for the MODBUS message. None, Even and Odd parity are supported.
- 4. Data Assemblies: These are the user defined read and write data tables used for more efficient communications.

When any of the above parameters are changed the Bus Module requires a power cycle for the changes to take effect.

# 5.3 MODBUS unctions Supported

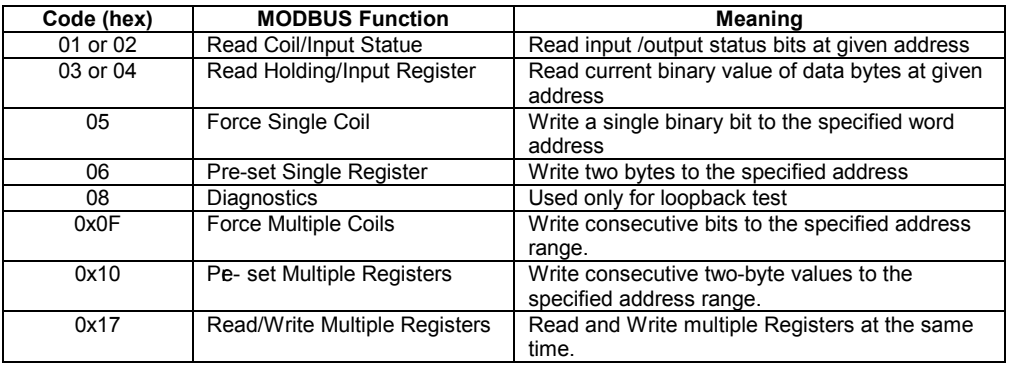

More detail on each MODBUS function is given in the following Subsections.

## 5.3.1 Read Coil/Input Status (Function 01/02)

Either Function 01 or Function 02 may be used interchangeably to read the content of the status bits at the specified bit address. The format is:

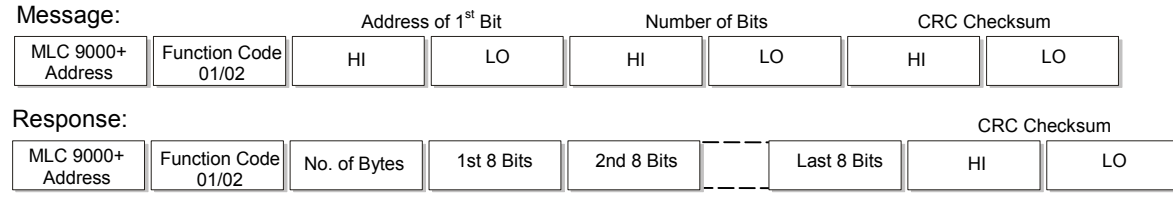

In the response, the "No, of Bytes" indicates the number of data bytes read from the addressed Loop Controller Module (e.g. if 16 bits are returned, the count will be 2). The maximum number of bits that can be read is 32. The first bit read is the least significant bit of the first eight bits requested.

Note: These function codes are not supported for accessing information from the BUS Control Module BCM

## 5.3.2 Read Holding/Input Registers (Function 03/04)

Either Function 03 or Function 04 may be used interchangeably to read the current binary value of the data at the specified word address. The format is:

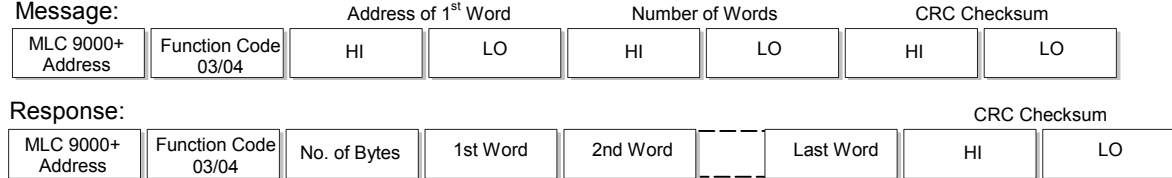

In the response, the "No. of Bytes" indicates the number of data bytes read from the Loop Controller Module e.g. if five words (10 bytes) are read, the count will be 0x0A.

The maximum number of words which can be read is 64 returned in 128 bytes.

## 5.3.3 Force Single Coil (Function 05)

This function writes a single binary value to the specified slave bit address. The format is:

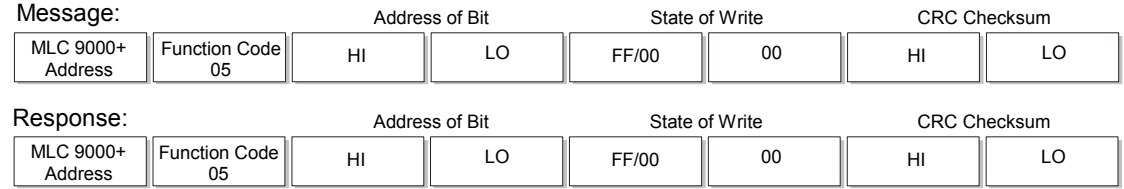

The "Address of Bit" bytes specify the bit to which the binary value is to be written.

The most significant "State to Write" byte is 0xFF if the bit is to be set (1) and 0x00 if the bit is to be reset (0). Note that the response normally returns the same data as that contained in the message.

## 5.3.4 Preset Single Register (Function 06)

This function writes two bytes to a specified word address. The format is:

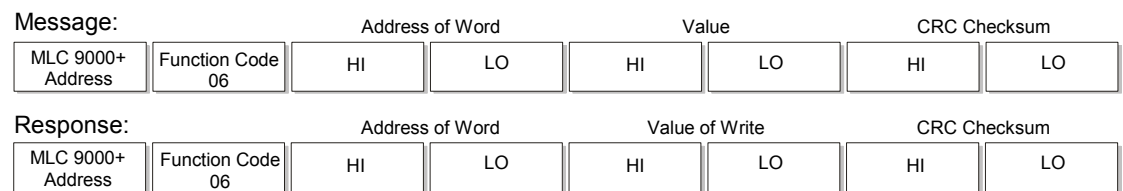

Note that the response normally returns the same data as that contained in the message.

## 5.3.5 Loopback Diagnostic Test (Function 08)

In this function, the function code byte is followed by a two-byte diagnostic code and two bytes of data:

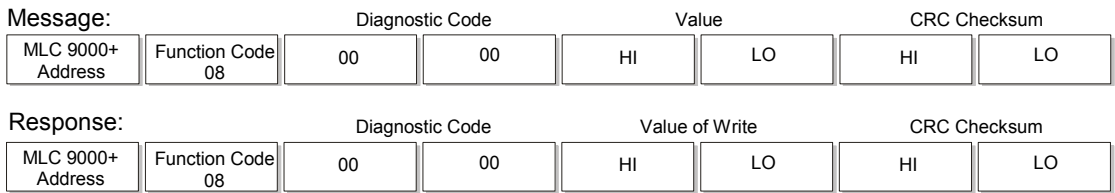

The only diagnostic code supported is 0x00. Note that the response is normally an exact echo of the Message.

## 5.3.6 Force Multiple Coils (Function 0x0F)

This function writes consecutive bits to the specified address range. Its format is:

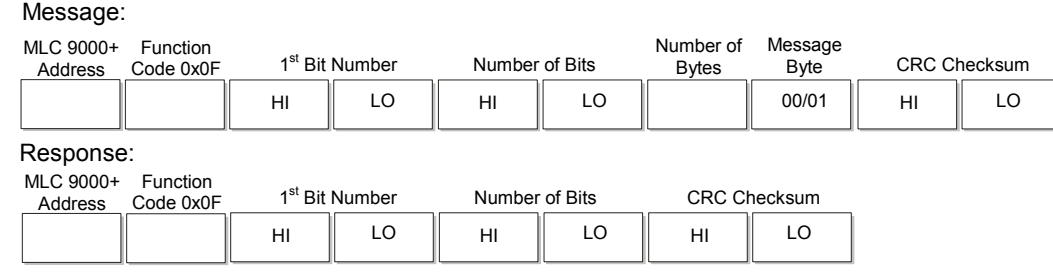

The MLC 9000+ limits the number of bits that may be written to 1. To set the addressed bit ON (1), Bit 0 in the Message Byte = 1; to set the addressed bit OFF (0), Bit  $0 = 0$ . To write multiple bits, consider using Preset Single Register (Function  $06)$ .

## 5.3.7 Preset Multiple Registers (Function 0x10)

This function writes consecutive two-byte values to the specified address range. Its format is:

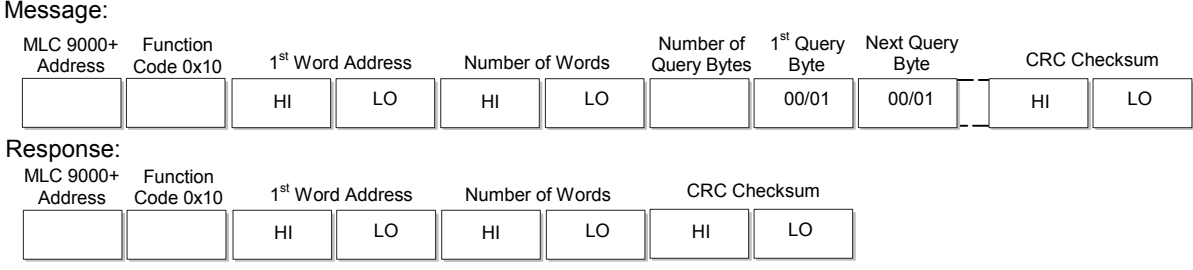

The MLC 9000+ system limits the number of consecutive words to be written to 64 (128 Message Bytes). It is not possible to write across instance boundaries.

59327, Issue 4 - May 07

## 5.3.8 Read/Write Multiple Registers (Function 0x17)

This function reads and writes consecutive two-byte values to the specified address range. Its format is:

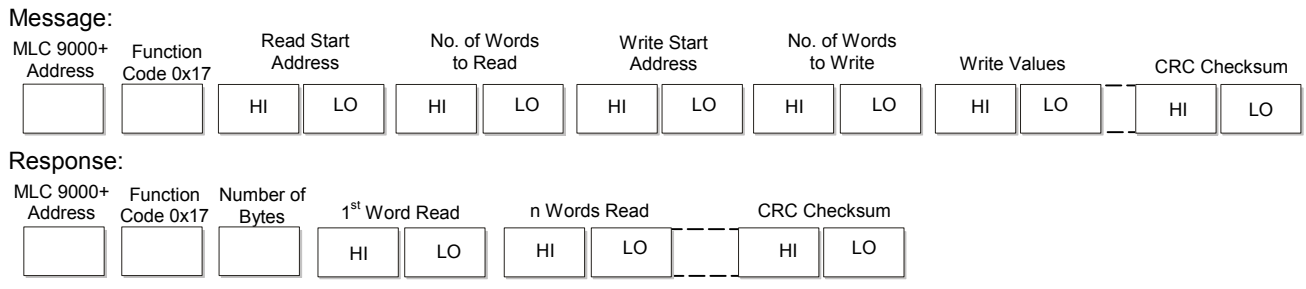

The n number of words in the response is equal to the quantity of words to be read.

The Read data assembly starts at (0x600) 1536 and the Write data assembly starts at (0x700) 1792

## **5.3.9 Exception Responses**

When a message is received which the Bus Communications Module cannot interpret, an exception response is returned in the following format:

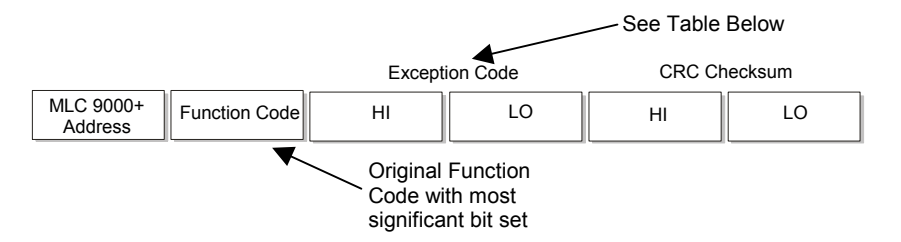

The exception code may be one of the following:

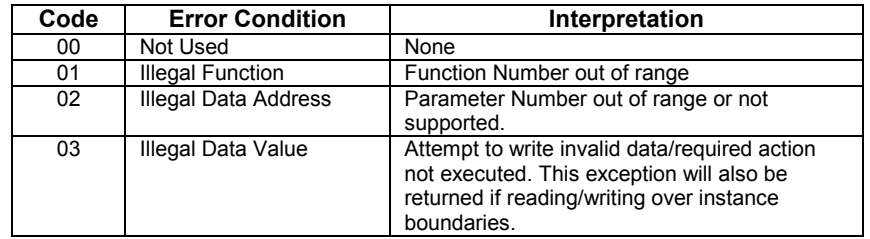

If multiple exceptions occur as a result of a Function, only the first exception code will be returned.

# 5.4 Using the Data Assemblies

The data assemblies for a MODBUS connection are used to bring parameters together for more efficient communications. There are two types of data assembly, read and write. The read data assembly is for parameters that are to be transferred from the MLC 9000+ to the supervisory system such as the process variable and alarm states. The write data assembly is for parameters that are to be transferred from the supervisory system to the MLC 9000+ such as the setpoint and alarm values. The read and write data assemblies consist of a total of 256 words that can be configured to contain any of the parameters in the MLC 9000+ system. One parameter occupies 1 word space. If one bit parameter is placed in a word space then it will occupy that complete word although up to 16 bit parameters can be placed in that same word.

Note: In all cases it is recommended that the data assemblies are used for accessing commonly used parameters.

Using the MLC 9000+ Workshop software the read and write data assemblies are populated. Navigate to the data assemblies screen, in the left hand column is a list of all the parameters available in the MLC 9000+ and on the right are the two configurable data assemblies

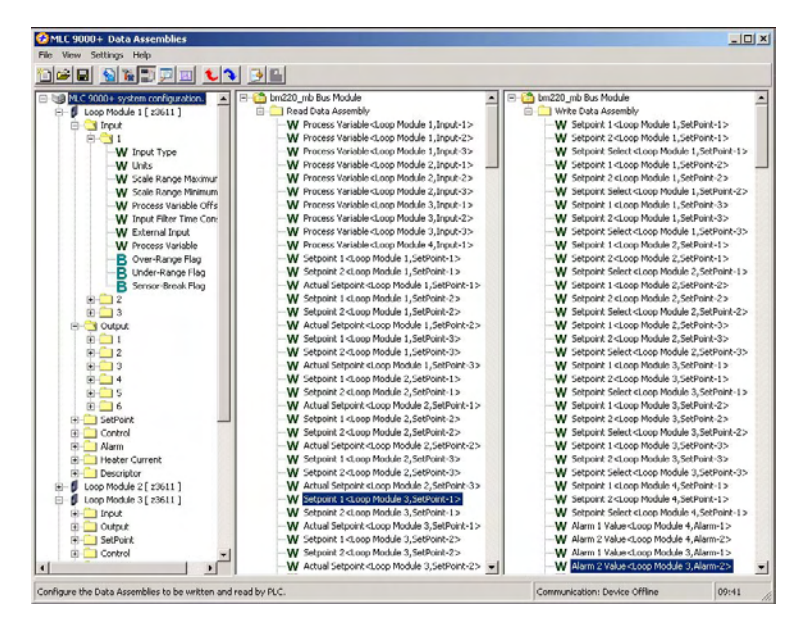

To add a parameter to the data assemblies drag it from the left column and drop it into a spare data assembly slot.

Once the data assemblies have been populated a summary of the

parameters added can be shown by selecting the **the licon from the** menu bar. In this summary each parameter is listed along with its MODBUS address in decimal and hexadecimal.

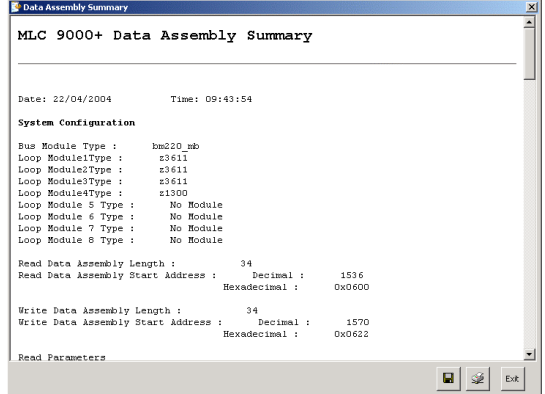

To read a parameter at data assembly space 3 and write 56 to a parameter at data assembly space 128 in a Bus Module at MODBUS address 96 (0x60) the MODBUS function 0x17 can be used (all values are in hexadecimal).

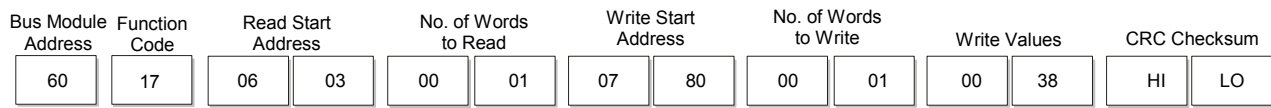

Note: There can be a maximum of 8 bit words, if more are required please refer to section 4.8.5

#### Note: The total number of words in the data assembly is 256. The summation of the read and write words must not exceed 256 words.

# 5.5 Addressing Individual Parameters

The Bus Module is given a base address during configuration the MLC 9000+ system then occupies this and up to eight further addresses above the base address. Each Loop Module in an MLC 9000+ system is allocated an address relative to the base address as shown in the diagram below. For MODBUS Bus Modules with less than eight Loop Modules, it is recommended that the addresses of the vacant slots be reserved for future expansion. The Bus Communications Module will also accept global or broadcast commands (i.e. those addressed to all parts of the MODBUS network) with address 0.

Accessing parameters directly should only be used for set-up and diagnostic purposes. If messages are to be sent directly to the loop module then a gap of at least 300ms should be left between each message.

If the Bus Module has the default base address of 96 (0x60) then the Loop Modules connected to it have the MODBUS addresses of:

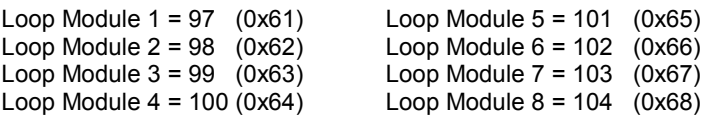

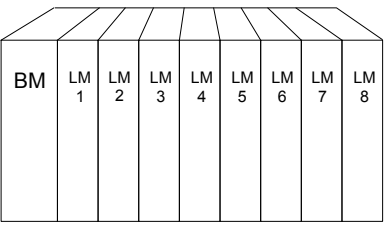

To read the process variable of Loop Module 3 Loop 1 the following message can be used (all values below are in hexadecimal).

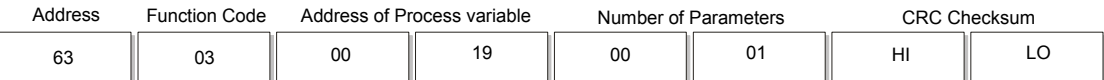

The address of all the accessible parameters in the MLC 9000+ can be found in Appendix A.

WARNING: If a parameter is mapped to the write data assembly then any changes directly to the parameter will not be implemented as the data assembly will over write the value.

# 5.6 Diagnostics and Fault Finding

If a malfunction occurs on the MODBUS interface to the Master Device, this can be investigated using the following procedure:

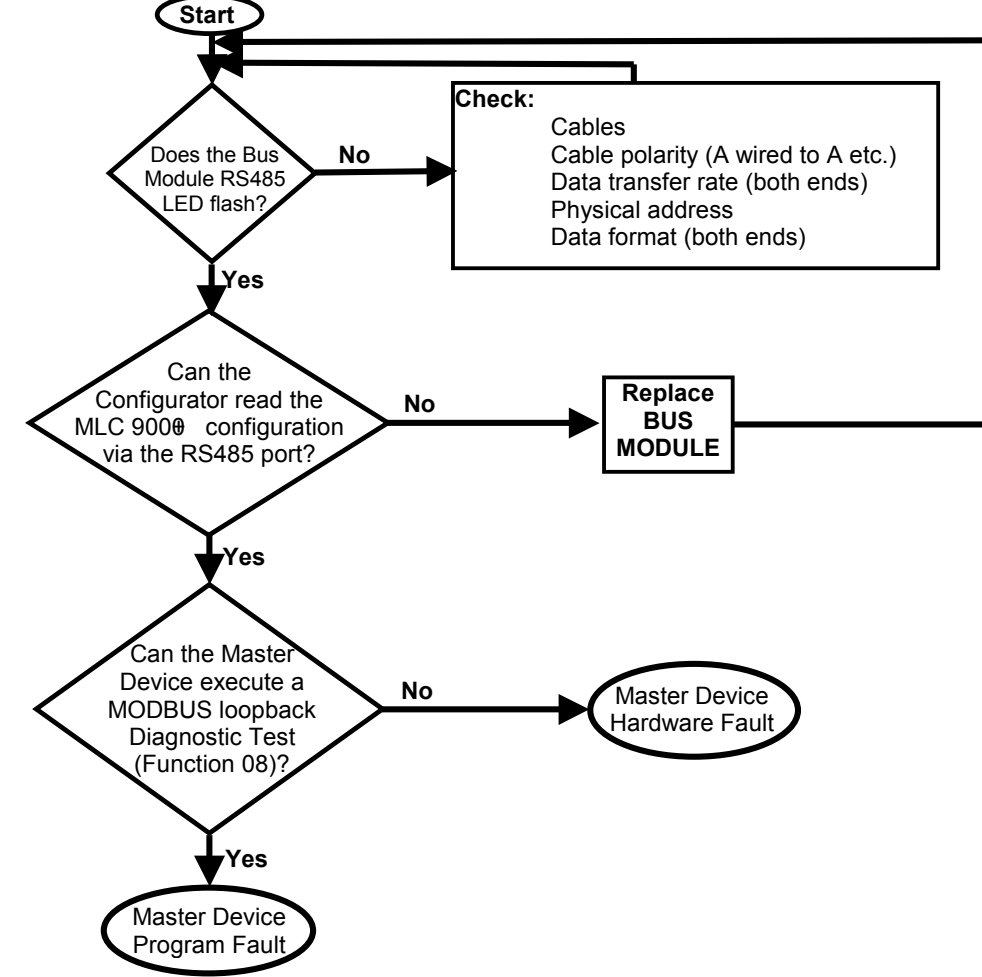

## **5.7 CRC Checksum Calculation**

This is a 16-bit cyclic redundancy checksum. It is calculated in accordance with a formula which involves recursive division of the data by a polynomial, with the input to each division being the remainder of the results of the previous one.

The formula specifies that input is treated as a continuous bit-stream binary number, with the most significant bit being transmitted first. However, the transmitting device sends the least significant bit first.

According to the formula, the dividing polynomial is  $216 + 215 + 22 + 1$  (0x18005), but this is modified in two ways:

- Because the bit-order is reversed, the binary pattern is reversed also, making the MSB the  $(i)$ rightmost bit, and
- $(ii)$ Because only the remainder is of interest, the MSB (the right-most bit) may be discarded.

This means the polynomial has the value 0xA001. The CRC algorithm is as follows:

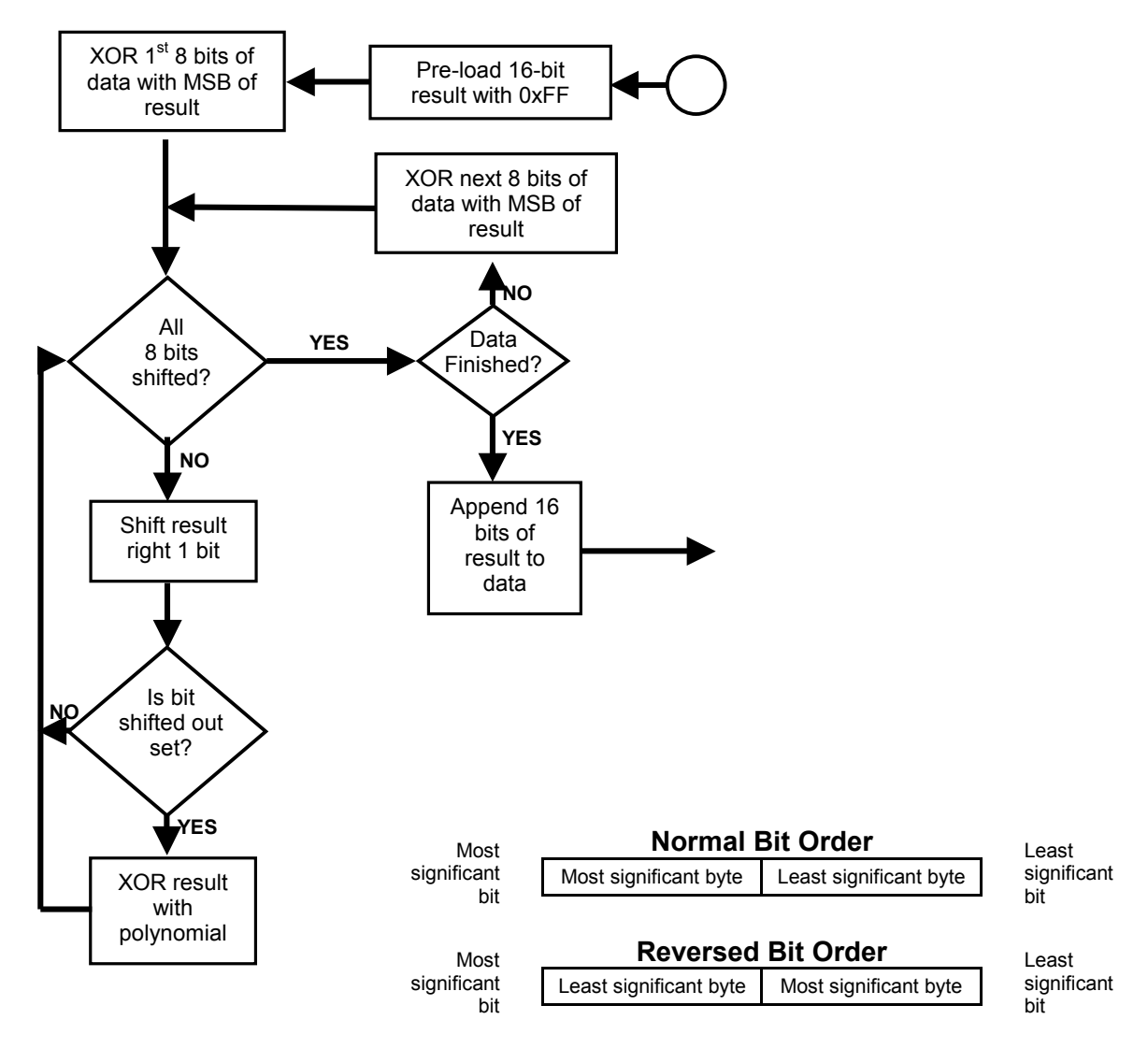

**REVERSED BIT ORDER USED** 

# DeviceNet.

## **OVERVIEW OF DeviceNet COMMUNICATIONS** 6 (BM230-DN)

## 6.1 Introduction

The MLC 9000+ System is connected to a DeviceNet master device via the DeviceNet port on the Bus Module. The Bus Module acts as a Class 2 Slave Device. More information on the DeviceNet standard can be found on the ODVA website www.odva.org.

NOTE 1: This section describes DeviceNet Communications for an MLC 9000+ equipped with a DeviceNet Bus Module. NOTE 2: Unless otherwise specified, all numbers in this section are expressed in decimal form.

# 6.2 Interface Configuration

The DeviceNet interface is configured using the Configuration software MLC 9000+ system Tools. There are 3 parameters associated with interfacing the DeviceNet Bus Module to a DeviceNet network;

- $1.$ Fieldbus Address: This parameter sets the DeviceNet address of the Bus Module. This can be any value between 0 and 63. Default address is 63
- $\mathbf{p}$ Fieldbus Data Rate: This is the data rate at which the DeviceNet network communicates. The following data rates are supported by the MLC 9000+: 125kb, 250kb, 500kb
- 3. Data Assemblies: This is the user defined read and write data tables.

When any of the above parameters are changed the Bus Module requires a power cycle for the changes to take effect.

# **6.3 DeviceNet Messages**

There are two types of DeviceNet message supported by the MLC 9000+ Bus Module:

- (a) Input/Output Messages: These provide special purpose communication paths between a data producing application and one or more consuming applications.
- (b) Explicit Messages: These provide typical request/response type communications.

## 6.3.1 Input/Output Messages (Data Assemblies)

Implicit messages communicate a parameter value or a command on a pre-arranged schedule. These provide special purpose communication paths between a data producing application and one or more consuming applications. The MLC 9000+ has a very large parameter set so use of a DeviceNet implicit connection for all parameters at once is impractical therefore the MLC 9000+ uses 2 configurable data assemblies, one for reading parameters and one for writing parameters. The read and write data assemblies consist of a total of 256 words that can be configured to contain any of the parameters in the MLC 9000+ system. One parameter occupies 1 word space. If one bit parameter is placed in a word space then it will occupy that complete word although up to 16 bit parameters can be placed in that same word. The read and the write data assemblies are configured using the MLC 9000+ configuration software by dragging and dropping the required parameter into the data assembly. Please refer to 4.11.1 Startup

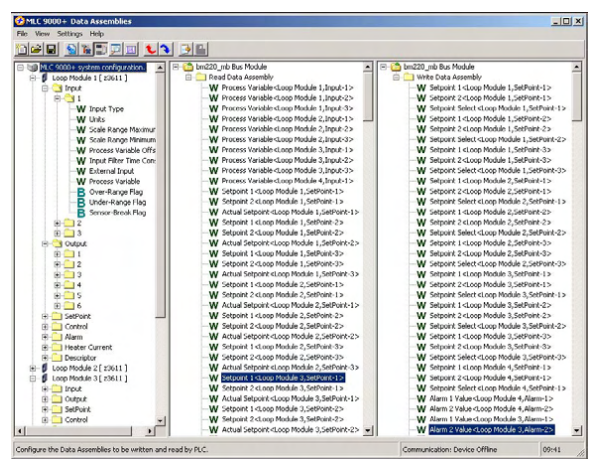

and Removal of loop modules for information on data assembly values in these two states.

Note: There can be a maximum of 8 bit words, if more are required please refer to section 4.8.5

#### Note: The total number of words in the data assembly is 256. The summation of the read and write words must not exceed 256 words.

#### 6.3.2 Explicit Messages

Explicit messages provide multi-purpose, point-to-point communication paths between two devices. They provide the typical request/response oriented network communications used to access single parameters.

The Explicit message format for the MLC 9000+ is mapped to the DeviceNet Explicit message as below:

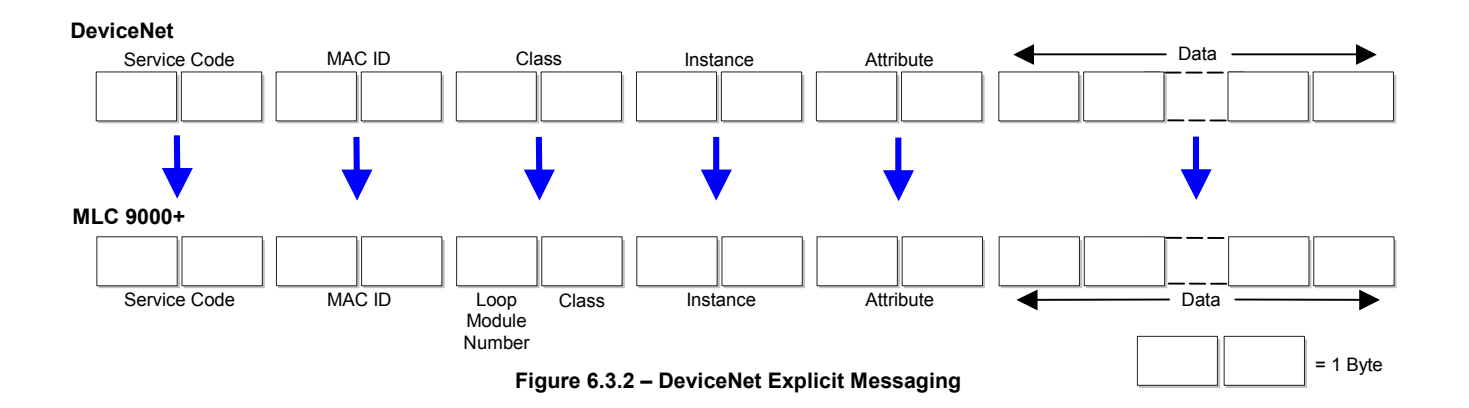

- **Service Code:** The service codes determine a read or write operation. The DeviceNet Get (read) attribute service code is 0x0E. The DeviceNet Set (write) attribute service code is 0x10.
- **MAC ID:** The MAC ID is the MLC 9000+ node address.
- Class: The Class is made up of the Loop Module position number and the class of the parameter to be read, (the class of a parameter can be found in appendix A). The combination of the two parameters is then offset by 0x60 i.e. Loop 1 Class 1's DeviceNet equivalent is would be 0x71.

Example: The Loop Module position number represents the physical position of the Loop Module in the MLC 9000+ system. To read the PV of loop 1 of Loop Module 5 the class parameter would be 0x50 before the addition of the offset (The upper 4 bits of the byte is 0x5 (same as 5) decimal), and the lower 4 bits are 0x0). The class number for loop 1 PV can be found in appendix A. When the offset of 0x60s added the DeviceNet class value becomes  $0xB0.$ 

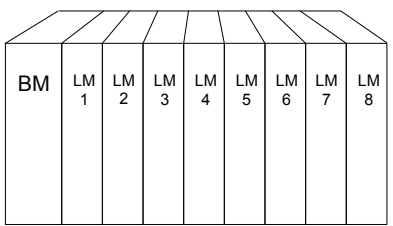

Instance: This is the instance number of the parameter to be read, which can be found in the parameter list section of this manual. There is no change required between the DeviceNet representation and the MLC 9000+. (Appendix A)

#### Attribute: This is the parameter number which can be found in the parameter list section of this manual. There is no change required between the DeviceNet representation and the MLC 9000+. (Appendix A)

Data: The data is the value to be written (not required for a read operation).

Warning: When using explicit messaging the master should wait 300ms between receiving the response to a previous message and sending the next request. If messages are faster than 300ms then errors in the response may occur.

# 6.4 Creating the DeviceNet .eds file

In order to communicate via DeviceNet an .eds file needs to be created. This is done using the MLC 9000+ Workshop software.

Navigate to the data assemblies screen, in the left hand column is a list of all the parameters available in the MLC 9000+ and on the right are the two configurable data assemblies.

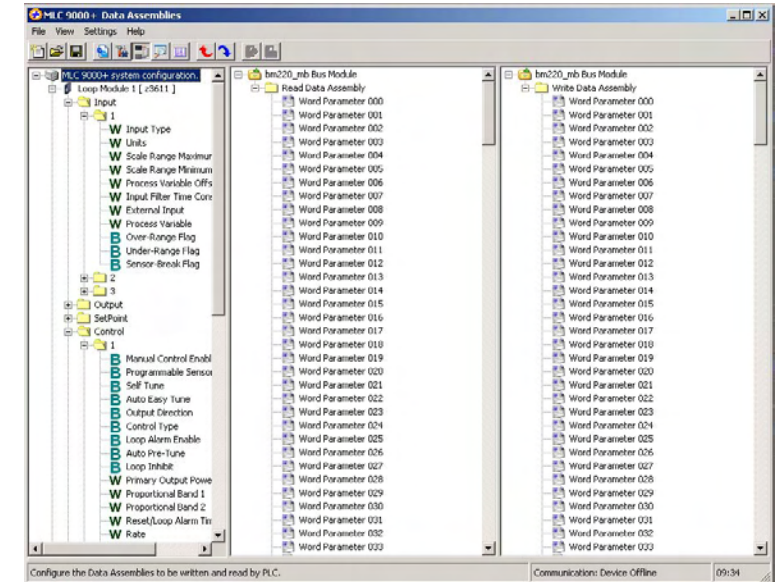

To add a parameter to the data assemblies drag it from the left column and drop it into a spare data assembly slot.

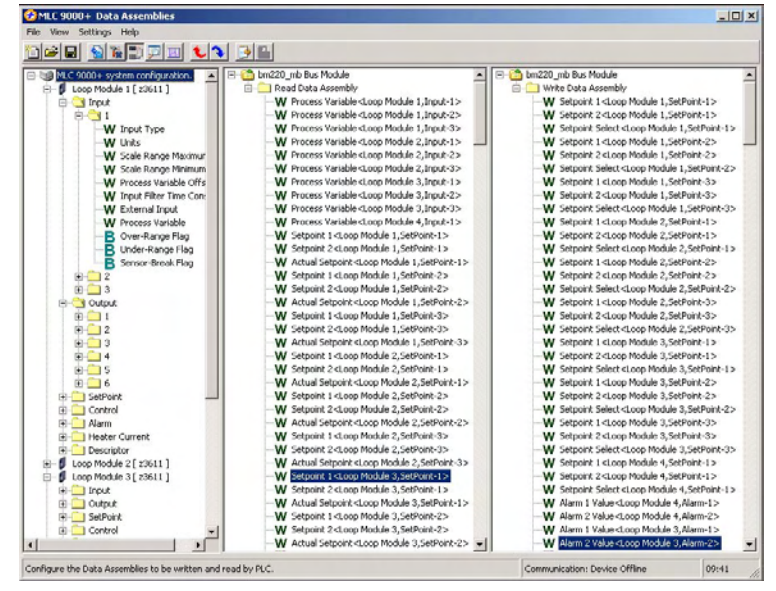

WARNING: To ensure correct communications both the read and write data assemblies require a minimum of 1 parameter to be included.

Once the data assemblies have been configured an .eds file can be created. MLC 9000+ Workshop generates this file once the data assemblies have been populated. Click on the

create GSD/EDS icon **LH** in the tool bar this will activate the create GSD/EDS wizard that will guide you through the creation of the .eds file.

## MLC 9000+ User Guide

Once the .eds file has been created it needs to be registered on the DeviceNet network. This procedure varies from one manufacturer to another so is not covered in this manual. Application notes are available for the most common DeviceNet master devices (PLC's) (contact your local MLC 9000+ supplier if more information is required).

Note: Any changes made to the configuration of the data assemblies a new .gsd file has to be created and imported into the master device.

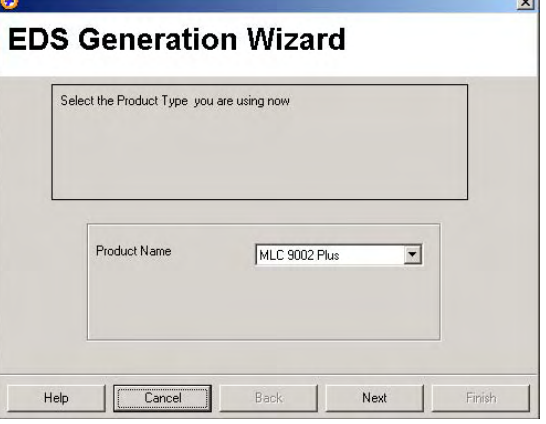

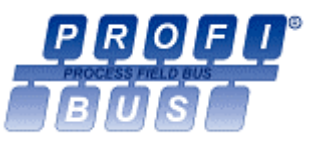

## **OVERVIEW OF PROFIBUS COMMUNICATIONS** 7 (BM240-PB)

## 7.1 Introduction

PROFIBUS is a standard for communication in an industrial environment. The BM240-PB Bus Module allows the MLC 9000+ system to be directly connected to a PROFIBUS DP network. PROFIBUS DP is used for communications between field devices. When connected to a PROFIBUS DP network the MLC 9000+ acts as a PROFIBUS slave device. More information on the PROFIBUS standard can be found on the website www.profibus.com.

> **NOTE 1:** It is assumed that this section is being read in support of a MLC 9000+ system equipped with a BM240-PB PROFIBUS Bus Module NOTE 2: Unless otherwise specified, all numbers in this section are expressed in decimal  $form$

# 7.2 Interface Configuration

The PROFIBUS interface of the Bus Module is configured using the MLC 9000+ configuration software. There are 4 parameters associated with interfacing the PROFIBUS Bus Module to a PROFIBUS network;

- 1. Address: This parameter sets the PROFIBUS address of the Bus Module. This can be any value between 0 and 126. Default address is 126.
- 2. Byte Order: This parameter controls the order in which multi-byte values arranged in the data packets are transmitted on the bus. This can be low then high byte or high then low byte. Default is high then low byte.
- 3. Data Rate: This is the data rate at which the PROFIBUS network communicates. This is auto-detected by the PROFIBUS Bus Module. The PROFIBUS interface can communicate at the following data rates; 9.6kbps, 19.2kbps, 45.45kbps, 93.75kbps, 187.5kbps, 500kbps, 1.5Mbps, 3Mbps, 6Mbps, 12Mbps.
- 4. Data Assemblies: This is the user defined read and write data tables.

When any of the above parameters are changed the Bus Module requires a power cycle for the changes to take effect.

# 7.3 PROFIBUS Messages

There are two types of PROFIBUS message supported by the MLC 9000+ Bus Module:

- (a) Cyclic Messages: These provide special purpose communication paths between a data producing application and one or more consuming applications.
- (b) Acyclic Messages: These provide typical request/response type communications.

## 7.3.1 Cyclic Messages (Data Assemblies)

Cyclic messages communicate a parameter value or a command on a pre-arranged schedule. These provide special purpose communication paths between a data producing application and one or more consuming applications. The MLC 9000+ has a very large parameter set so use of a PROFIBUS cyclic connection for all parameters at once is impractical, therefore the MLC 9000+ uses 2 configurable data assemblies one for reading parameters and one for writing parameters. The read and write data assemblies consist of a total of 256 words that can be configured to contain any of the parameters in the MLC 9000+ system. One parameter occupies 1 word space. If one bit parameter is placed in a word space then it will occupy that complete word although up to 16 bit parameters can be placed in that same word. The read and the write data assemblies are configured using the MLC 9000+ Workshop software. Please refer to 4.11.1 Startup and Removal of loop modules for information on data assembly values in these two states.

Note: There can be a maximum of 8 bit words, if more are required please refer to section 4.8.5

#### Note: The total number of words in the data assembly is 256. The summation of the read and write words must not exceed 256 words.

## 7.3.2 Acyclic Messages

Acyclic Messaging is currently not supported by the MLC 9000+.

## 7.4 Official approved Profibus GSD File

The Profibus BCM has official Profibus approval from the Profibus test centre. When there is a requirement of use of the BCM as an approved item a specific GSD file must be used, this is available from our website. www.westinstruments.com

The Profibus Approved version of the MLC9000+ has vendor ID number 0x0AA3, the non approved version has vendor ID 0x06A7. This is identified in the GSD file by the prefix "Ident\_number". Currently the MLC9000+ configuration software generates non-approved GSD files using the non-approved vendor ID. Consequently if the generated GSD file is to be used with an approved MLC9000+ it is necessary to edit the GSD file manually. If you are not sure how to do this an application note describing the necessary steps can be downloaded from our web site.

# 7.5 Creating the PROFIBUS .gsd/gse file

In order to communicate via PROFIBUS a .gsd/gse file needs to be created. This can also be done using the MLC 9000+ configuration software.

Navigate to the data assemblies screen, in the left hand column is a list of all the parameters available in the MLC 9000+ and on the right are the two configurable data assemblies.

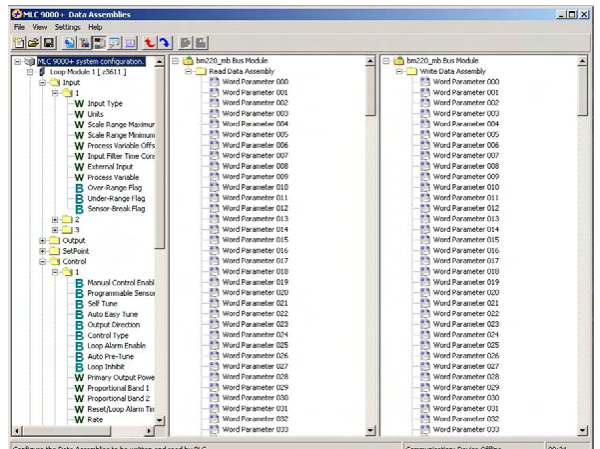

To add a parameter to the data assemblies drag it from the left column and drop it into a spare data assembly slot.

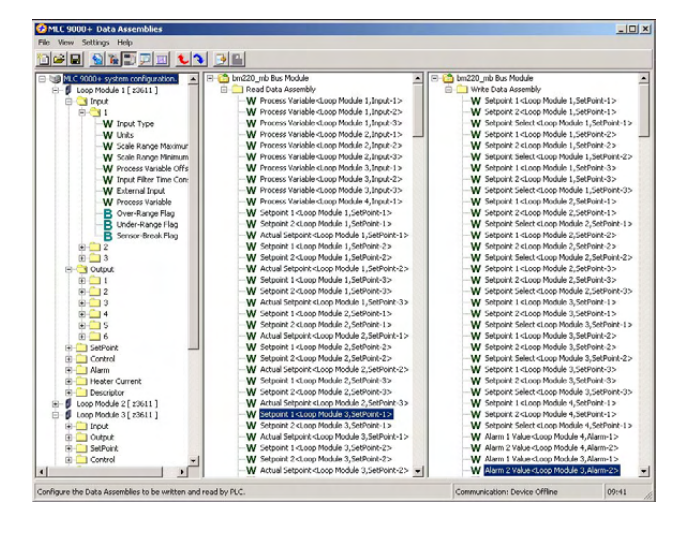

WARNING: To ensure correct communications both the read and write data assemblies require a minimum of 1 parameter to be included.

Once the data assemblies have been configured an .gsd file can be created. MLC 9000+ Workshop generates this file once the data assemblies have been populated. Click on the create

 $\mathbb{H}$  in the tool bar this will activate the create GSD/EDS icon GSD/EDS wizard that will guide you through the creation of the .gsd file.
Once the .gsd/gse file has been created it needs to be registered on the PROFIBUS network. This procedure varies from

one manufacturer to another so is not covered in this manual. Application notes are available for the more common PROFIBUS master devices (PLC's). (contact your local MLC 9000+ supplier for more information)

Note: Any changes made to the configuration of the data assemblies a new .gsd file has to be created and imported into the master device.

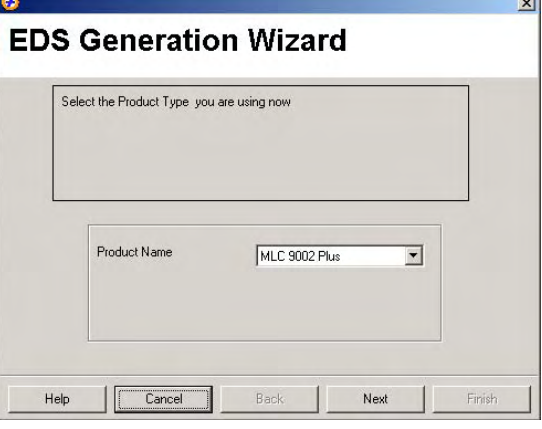

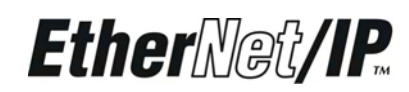

#### **OVERVIEW OF Ethernet/IP COMMUNICATIONS** 8 (BM250-EI)

## 8.1 Introduction

The BM250-EI Bus Module allows the MLC 9000+ system to be directly connected to an Ethernet/IP network. Ethernet/IP uses the standard Ethernet and TCP/IP technologies with an application layer called Control and information protocol (CIP), this is the same application layer used by DeviceNet so many of the functions are the same.

> NOTE 1: It is assumed that this section is being read in support of a MLC 9000+ system equipped with a BM250-EI Bus Module Configured for Ethernet/IP Communications. NOTE 2: Unless otherwise specified, all numbers in this section are expressed in decimal  $form$

# 8.2 Interface Configuration

The Ethernet/IP interface of the Bus Module is configured using the MLC 9000+ Configuration software. There are 3 parameters associated with interfacing the Ethernet/IP Bus Module to an Ethernet/IP network;

- **IP Address:** This parameter defines the IP address of the MLC 9000+.  $1.$
- $\overline{2}$ **MAC Address:** This parameter defines the MAC address of the MLC 9000+ (Read Only)
- $\mathbf{3}$ Data Assemblies: This is the user defined read and write data tables.

When any of the above parameters are changed the Bus Module requires a power cycle for the changes to take effect.

# 8.3 Ethernet/IP Messages

There are two types of Ethernet/IP message supported by the MLC 9000+ Bus Module:

- (c) Input/Output Connection: These provide special purpose communication paths between a data producing application and one or more consuming applications.
- (d) Explicit Messages: These provide typical request/response type communications.

#### 8.3.1 Input/Output Connection (Data Assemblies)

Input/Output connections communicate a parameter value or a command on a pre-arranged schedule. These provide special purpose communication paths between a data

producing application and one or more consuming applications. The MLC 9000+ has a very large parameter set so use of an Ethernet/IP I/O connection for all parameters at once is impractical therefore the MLC 9000+ uses 2 configurable data assemblies, one for reading parameters and one for writing parameters. The read and write data assemblies consist of a total of 256 words that can be configured to contain any of the parameters in the MLC 9000+ system. One parameter occupies 1 word space. If one bit parameter is placed in a word space then it will occupy that complete word although up to 16 bit parameters can be placed in that same word. The read and the write data assemblies are configured using the MLC 9000+ configuration software by dragging and dropping the required parameter into the data assembly. Please refer to 4.11.1 Startup and Removal of loop modules for information on data assembly values in these two states.

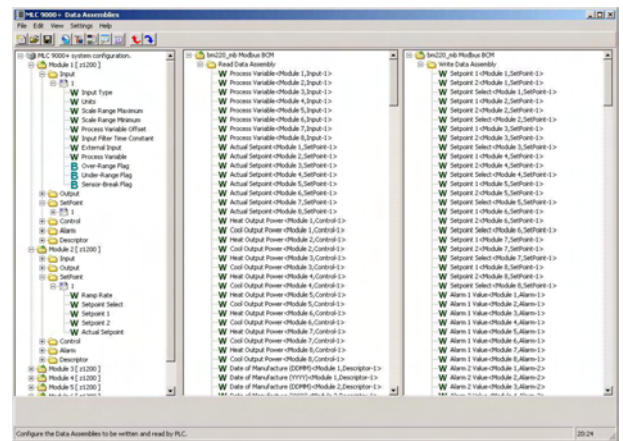

59327, Issue 4 - May 07

Note: There can be a maximum of 8 bit words, if more are required please refer to section 4.8.5

#### Note: The total number of words in the data assembly is 256. The summation of the read and write words must not exceed 256 words.

### 8.4 Creating the Ethernet/IP .eds file

In order to communicate via Ethernet/IP an .eds file needs to be created. This is done using the MLC 9000+ Workshop software. C MLC 9000 + Data Assemblies

Navigate to the data assemblies screen, in the left hand column is a list of all the parameters available in the MLC 9000+ and on the right are the two configurable data assemblies.

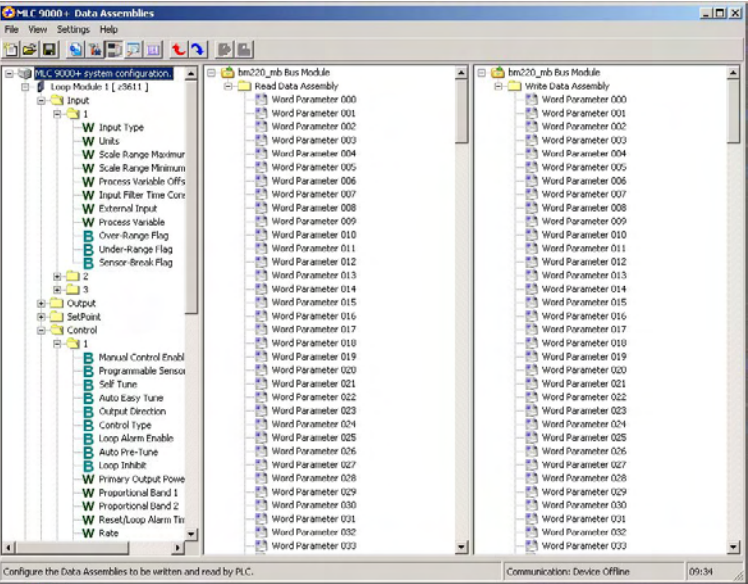

To add a parameter to the data assemblies drag it from the left column and drop it into a spare data assembly slot.

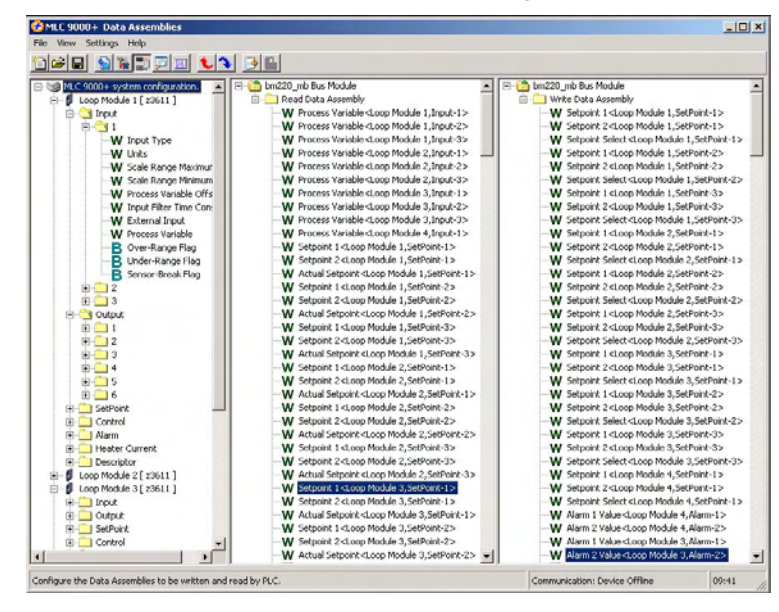

WARNING: To ensure correct communications both the read and write data assemblies require a minimum of 1 parameter to be included.

Once the data assemblies have been configured an .eds file can be created. MLC 9000+ Workshop generates this file once the data assemblies have been populated. Click on the

create GSD/EDS icon **Ed** in the tool bar this will activate the create GSD/EDS wizard that will guide you through the creation of the .eds file.

 $\overline{a}$ 

Once the .eds file has been created it needs to be registered on the Ethernet/IP network. This procedure varies from one manufacturer to another so is not covered in this manual. Application notes are available for the most common Ethernet/IP master devices (PLC's) (contact your local MLC 9000+ supplier if more  $\overline{a}$ information is required).

Note: Any changes made to the configuration of the data assemblies a new .gsd file has to be created and imported into the master device.

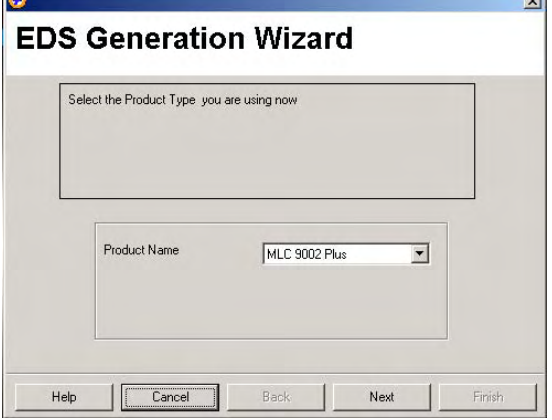

**ISE** 10100 Royalton Rd., Cleveland, OH 44133 USA Phone: (440) 237-3200 Fax: (440) 237-1744 iseinc.com

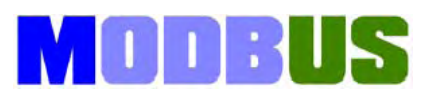

#### **OVERVIEW OF MODBUS/TCP COMMUNICATIONS** 9 (BM250-MT)

## 9.1 Introduction

MODBUS/TCP is a variant of the MODBUS family of communication protocols. MODBUS/TCP covers the transmission of the MODBUS protocol over an 'intranet' or 'internet' environment using the TCP/IP protocols. The BM250-MT Bus Module allows the MLC 9000+ system to be directly connected to a MODBUS/TCP network. More information can be found on www.modbus.org website.

> NOTE 1: It is assumed that this section is being read in support of a MLC 9000+ system equipped with a BM250-MT Bus Module Configured for MODBUS/TCP Communications. NOTE 2: Unless otherwise specified, all numbers in this section are expressed in decimal  $form$

# 9.2 Interface Configuration

The MODBUS/TCP interface of the Bus Module is configured using the Configuration software MLC 9000+ system tools. There are 4 parameters associated with interfacing the MODBUS/TCP Bus Module to an MODBUS/TCP network;

- 1. IP Address: This parameter defines the IP address of the MLC 9000+.
- 2. MODBUS Port: This parameter defines the MODBUS port address of the MLC 9000+. This can be set in the range  $1 - 247$  (default 96)
- $3.$ MAC Address: This parameter defines the MAC address of the MLC 9000+ (read only).
- Data Assemblies: This is the user defined read and write data tables.  $\mathbf{A}$

When any of the above parameters are changed the Bus Module requires a power cycle for the changes to take effect.

#### 9.3 MODBUS/TCP Functions Supported

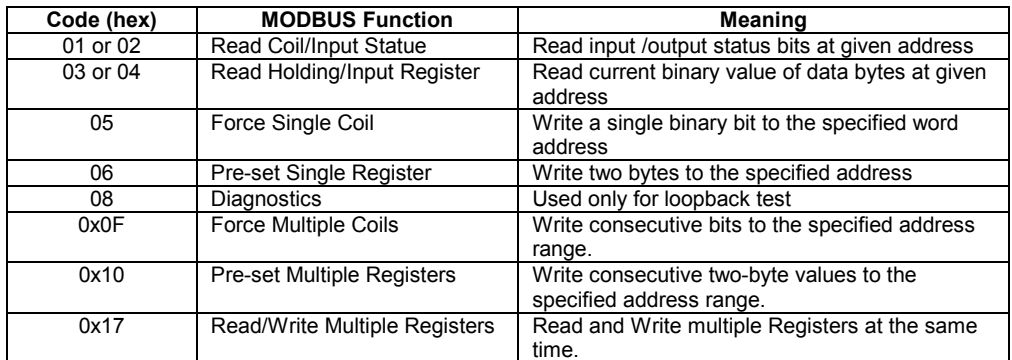

More detail on each MODBUS/TCP function is given in the following Subsections.

#### 9.3.1 Read Coil/Input Status (Function 01/02)

Either Function 01 or Function 02 may be used interchangeably to read the content of the status bits at the specified bit address. The format is:

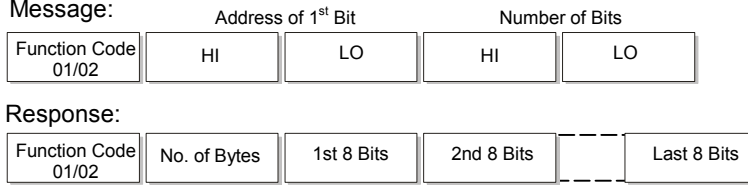

In the response, the "No. of Bytes" indicates the number of data bytes read from the addressed Loop Controller Module (e.g. if 16 bits are returned, the count will be 2). The maximum number of bits that can be read is 32. The first bit read is the least significant bit of the first eight bits requested.

Note: These function codes are not supported for accessing information from the BUS Control Module

#### 9.3.2 Read Holding/Input Registers (Function 03/04)

Either Function 03 or Function 04 may be used interchangeably to read the current binary value of the data at the specified word address. The format is:

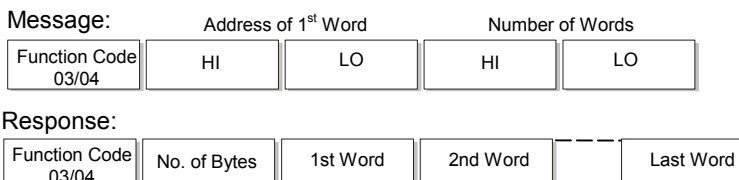

In the response, the "No. of Bytes" indicates the number of data bytes read from the Loop Controller Module e.g. if five words (10 bytes) are read, the count will be 0x0A.

The maximum number of words which can be read is 64 returned in 128 bytes.

#### 9.3.3 Force Single Coil (Function 05)

This function writes a single binary value to the specified slave bit address. The format is:

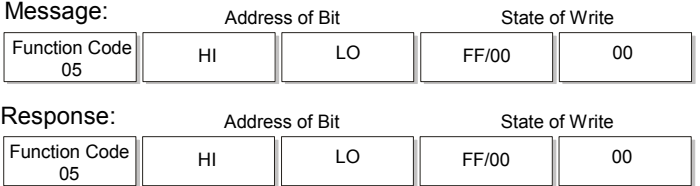

The "Address of Bit" bytes specify the bit to which the binary value is to be written.

The most significant "State to Write" byte is 0xFF if the bit is to be set (1) and 0x00 if the bit is to be reset (0). Note that the response normally returns the same data as that contained in the message.

#### 9.3.4 Preset Single Register (Function 06)

This function writes two bytes to a specified word address. The format is:

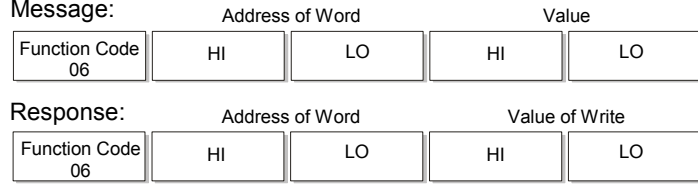

Note that the response normally returns the same data as that contained in the message.

#### 9.3.5 Loopback Diagnostic Test (Function 08)

In this function, the function code byte is followed by a two-byte diagnostic code and two bytes of data:

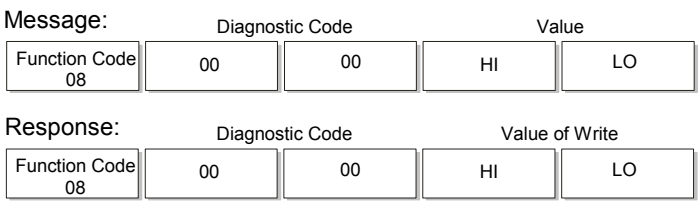

The only diagnostic code supported is 0x00. Note that the response is normally an exact echo of the Message.

#### 9.3.6 Force Multiple Coils (Function 0x0F)

This function writes consecutive bits to the specified address range. Its format is:

Message:

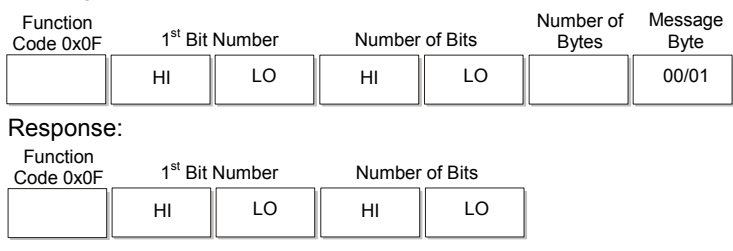

The MLC 9000+ limits the number of bits that may be written to 1. To set the addressed bit ON (1), Bit 0 in the Message Byte = 1; to set the addressed bit OFF (0), Bit  $0 = 0$ . To write multiple bits, consider using Preset Single Register (Function  $06$ ).

#### 9.3.7 Preset Multiple Registers (Function 0x10)

This function writes consecutive two-byte values to the specified address range. Its format is:

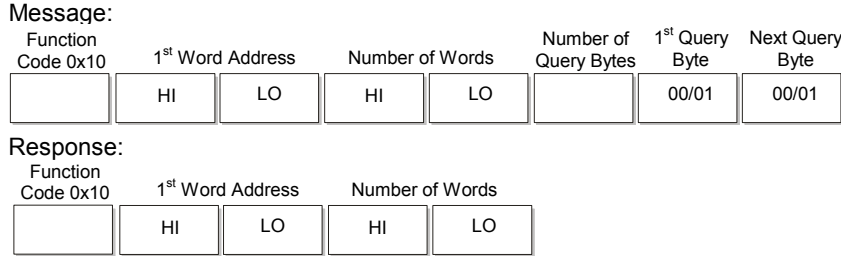

The MLC 9000+ system limits the number of consecutive words to be written to 64 (128 Message Bytes). It is not possible to write across instance boundaries.

#### 9.3.8 Read/Write Multiple Registers (Function 0x17)

This function reads and writes consecutive two-byte values to the specified address range. Its format is:

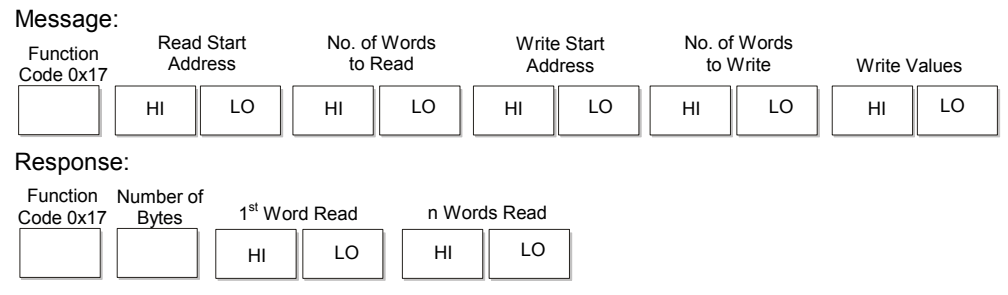

The n number of words in the response is equal to the quantity of words to be read.

The Read data assembly starts at (0x600) 1536 and the Write data assembly starts at (0x700) 1792

#### 9.3.9 Exception Responses

When a message is received which the Bus Communications Module cannot interpret, an exception response is returned in the following format:

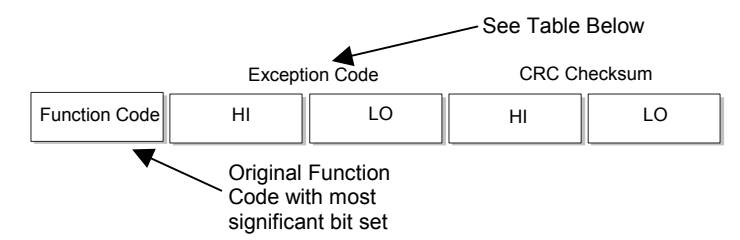

The exception code may be one of the following:

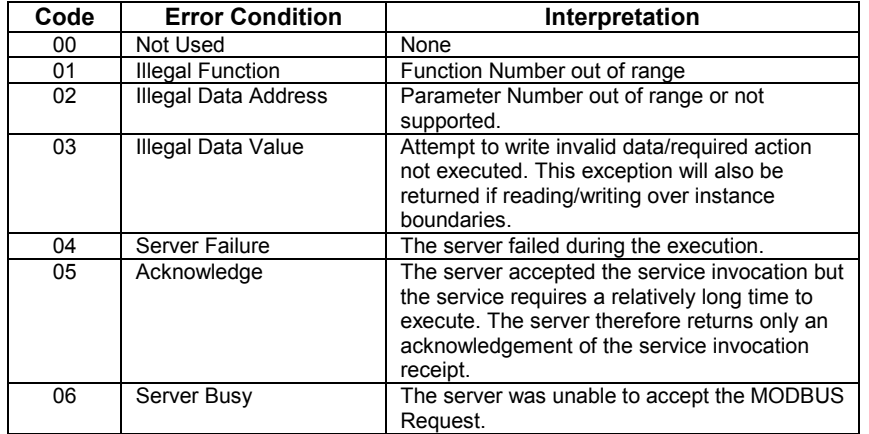

If multiple exceptions occur as a result of a Function, only the first exception code will be returned.

# 9.4 Using the Data Assemblies

The data assemblies for a MODBUS/TCP connection are used to bring parameters together for more efficient communications. There are two types of data assembly, read and write. The read data assembly is for parameters that are to be transferred from the MLC 9000+ to the supervisory system such as the process variable and alarm states. The write data assembly is for parameters that are to be transferred from the supervisory system to the MLC 9000+ such as the setpoint and alarm values. The read and write data assemblies consist of a total of 256 words that can be configured to

#### MLC 9000+ User Guide

contain any of the parameters in the MLC 9000+ system. One parameter occupies 1 word space. If one bit parameter is placed in a word space then it will occupy that complete word although up to 16 bit parameters can be placed in that same word

Note: There can be a maximum of 8 bit words, if more are required please refer to section 4.8.5

Note: In all cases it is recommended that the data assemblies are used for accessing commonly used parameters.

Using the MLC 9000+ Workshop software the read and write data assemblies are populated. Navigate to the data assemblies screen, in the left hand column is a list of all the parameters available in the MLC 9000+ and on the right are the two configurable data assemblies.

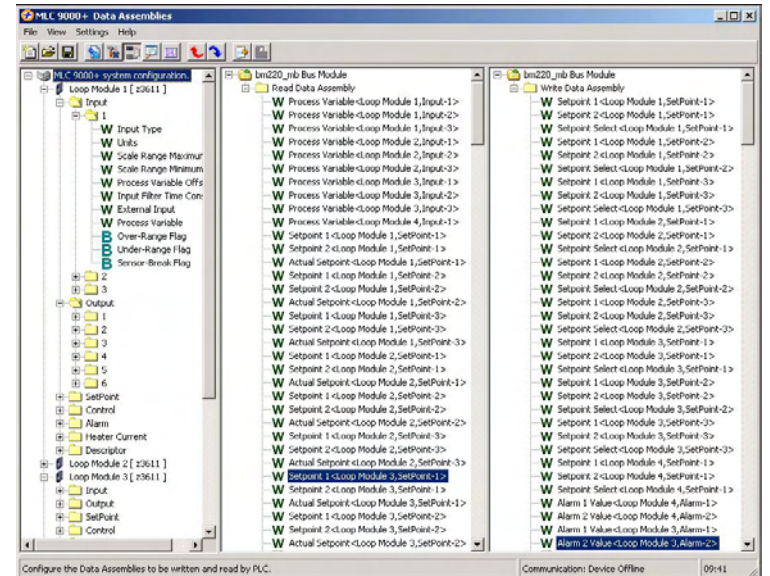

spare data assembly slot.

To add a parameter to the data assemblies

drag it from the left column and drop it into a

Configure the Data Assemblies to be w read by PLC

> Once the data assemblies have been populated a summary of the parameters added can be shown by selecting the **the local from the** menu bar. In this summary each parameter is listed along with its MODBUS address.

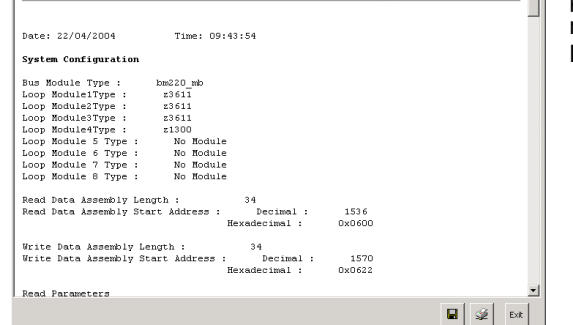

MLC 9000+ Data Assembly Summary

To read a parameter at data assembly space 3 and write 56 to a parameter at data assembly space 128 in a Bus Module, MODBUS/TCP function 0x17 can be used (all values are in hexadecimal).

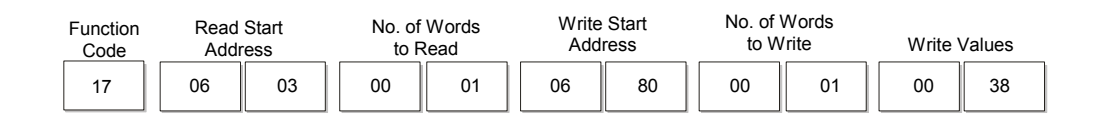

#### Note: The total number of words in the data assembly is 256. The summation of the read and write words must not exceed 256 words.

## 9.5 Addressing Individual Parameters

The Bus Module is given a base address (MODBUS port) during configuration, the MLC 9000+ system then occupies this and up to eight further addresses above the base address. Each Loop Module in an MLC 9000+ system is allocated an address relative to the base address as shown in the diagram below. For MODBUS/TCP Bus Modules with less than eight Loop Modules it is recommended that the addresses of the vacant slots be reserved for future expansion.

If the Bus Module has the default base address of 96 (0x60) then the Loop Modules connected to it have the MODBUS port addresses of:

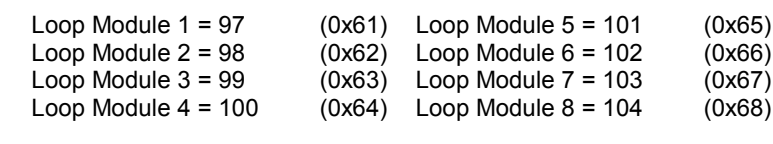

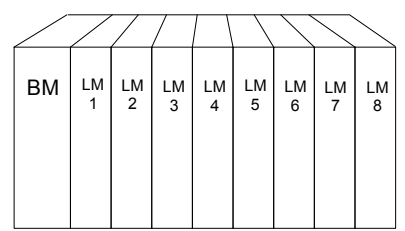

In all applications the Data Assemblies should be used for continuous communication and direct access to the modules should be restricted for configuration and diagnostics. When directly accessing the loop modules an inter-message gap of 300ms should be left.

When accessing many loop parameters directly a pause in communications may be observed, this pause is due to the MLC 9000+ Bus module requiring time to perform essential housekeeping tasks.

This pause in communications can be misinterpreted by some master devices as an error in communications, however the TCP layer of the MODBUS/TCP protocol handles this pause and no information is lost.

To read the process variable of Loop Module 3 Loop 1 the following message can be used (all values are in hexadecimal).

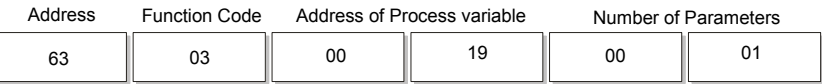

The address of all the editable parameters in the MLC 9000+ can be found in Appendix A.

WARNING: If a parameter is mapped to the write data assembly then any changes written directly to the parameter will not be implemented as the data assembly will over write the value.

#### **PARAMETER ADDRESSES APPFNDIX A**

The Bus Module of the MLC 9000+ system has two communication ports, the first is used to communicate with a PC for configuration and the second is a fieldbus port for connection to a PLC, HMI or other such supervisory systems. The following contains tables of the parameters in the MLC 9000+ that can be read and written to via the fieldbus port of the Bus Module. The tables are used as follows:

The Ref. page column indicates the page containing the functional description of each parameter (Section 4).

The fieldbus parameter columns give the Class, Instance and Parameter numbers:

Class defines the category of parameter accessed (e.g. input, output, setpoint, etc...).

Instance specifies which example of class is accessed (e.g. output 1, output 2, etc...)

Parameter defines the parameter to be accessed for that Class and Instance. Parameter numbers are expressed as offset addresses from the base address of the instance. Bits within words are identified by the notation n.m, where n is the word offset and m is the bit number within the word. Bit-addressable parameters are also identified by their bit offset address from the base address of the instance.

The class, instance and parameter numbers are used by the supported communication protocols to access all available parameters in the MLC 9000+.

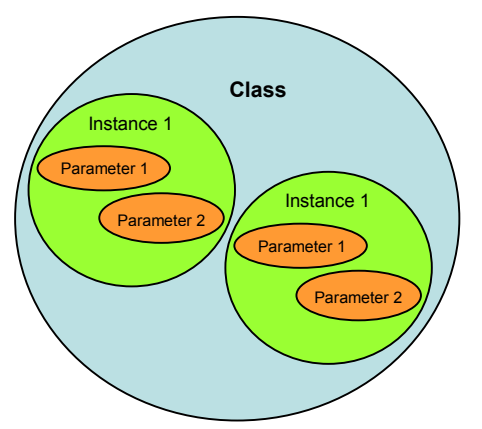

The Type column indicates access type allowed ( $R/O$  = Read Only,  $R/W$  = Read/Write, W/O = Write Only).

The Pre-calculated MODBUS parameter address columns show the decimal and hexadecimal representation of the MODBUS parameter address. This has been calculated from the class, instance and parameter for your convenience.

Note: Different module variants may not support all parameters listed in this section.

# **A1 Input Parameters**

### A1.1 Input 1 Parameters

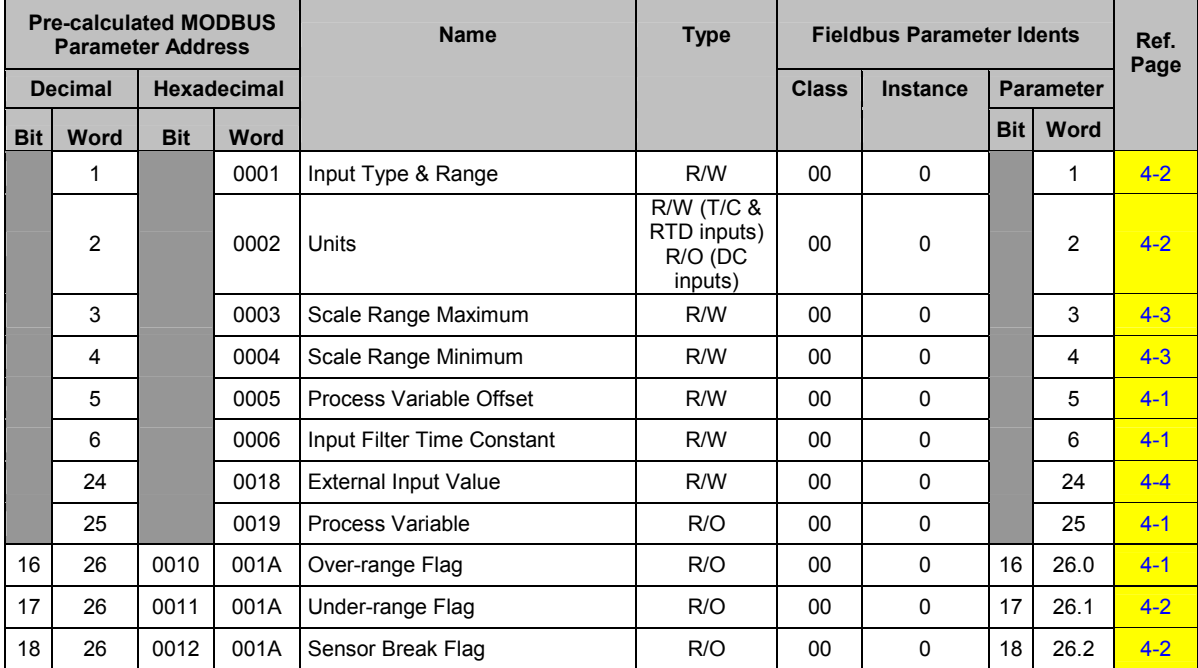

#### A1.2 Input 2 Parameters

Applicable only to module variants Z3611, Z3621, Z3651, Z4610, Z4620 and Z4660

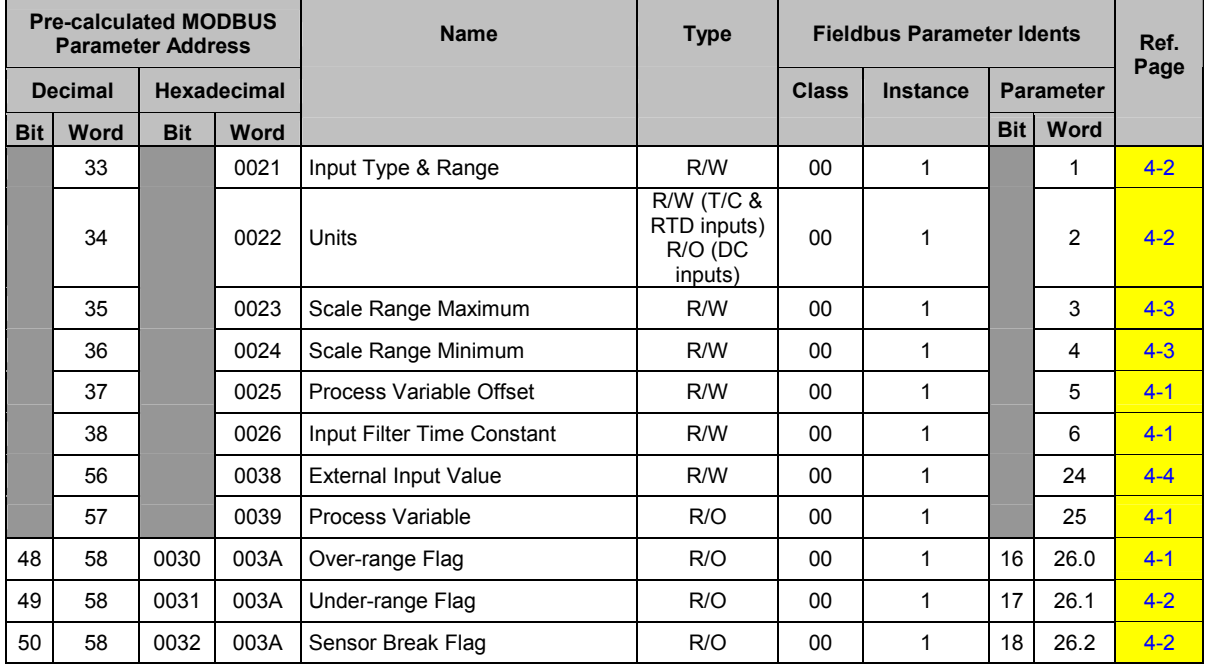

#### A1.3 Input 3 Parameters

Applicable only to module variants Z3611, Z3621, Z3651, Z4610, Z4620 and Z4660

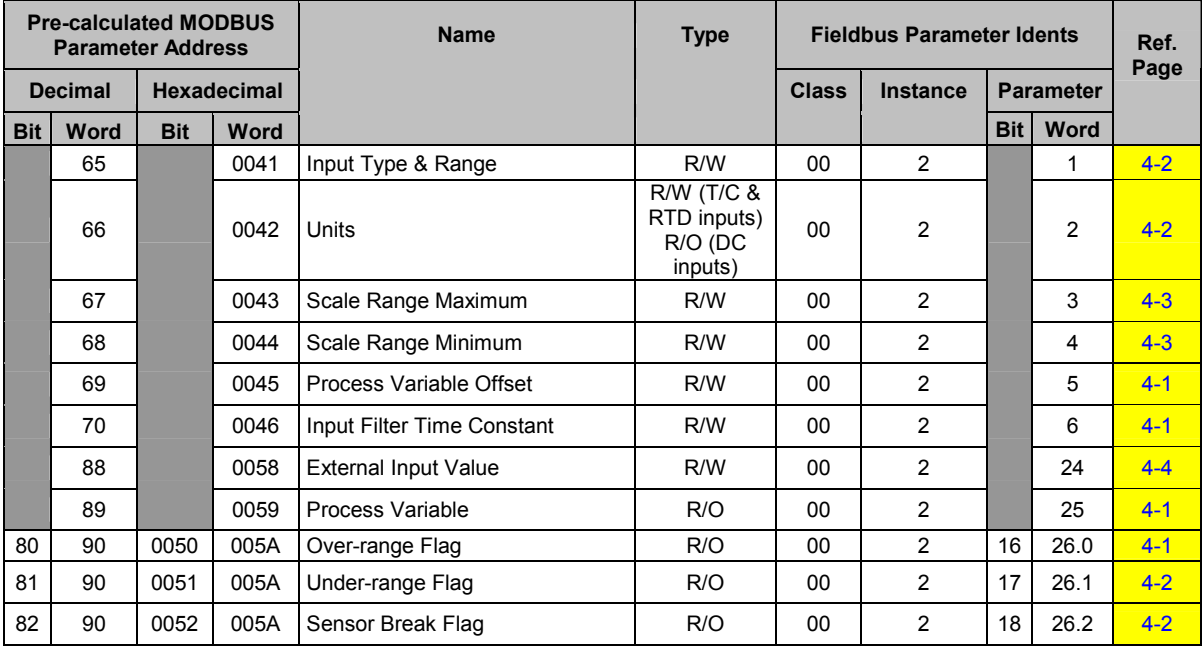

#### A1.4 Input 4 Parameters

Applicable only to module variants Z4610, Z4620 and Z4660

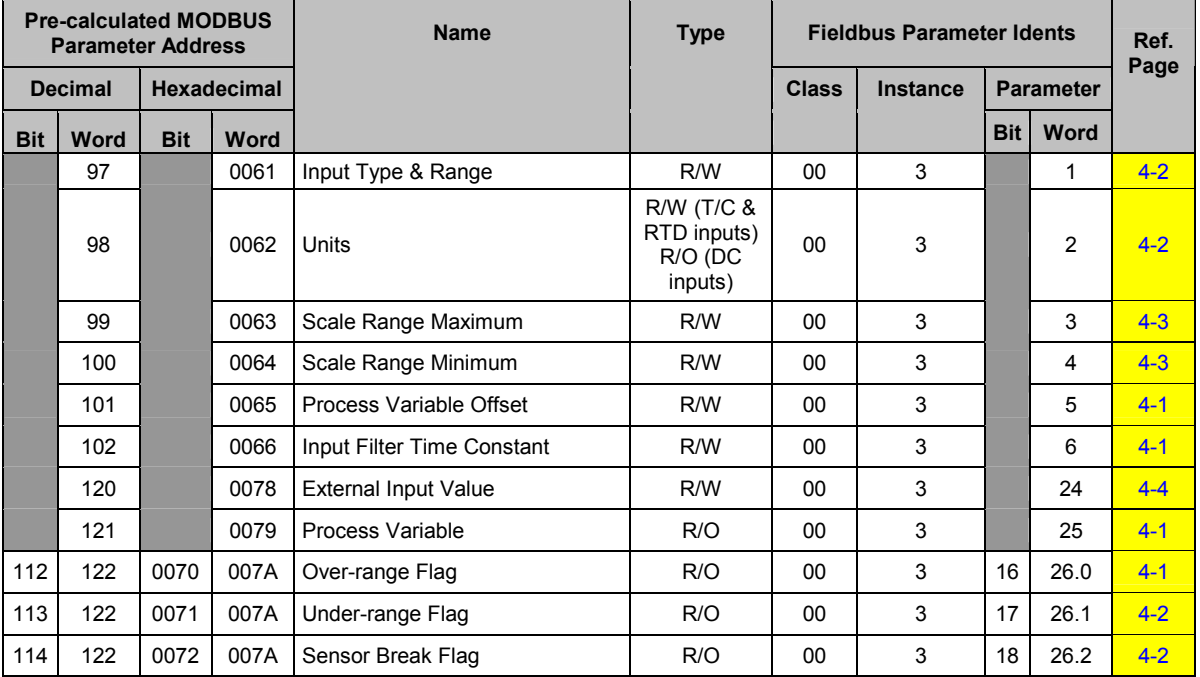

# **A2 Output Parameters**

## **A2.1 Output 1 Parameters**

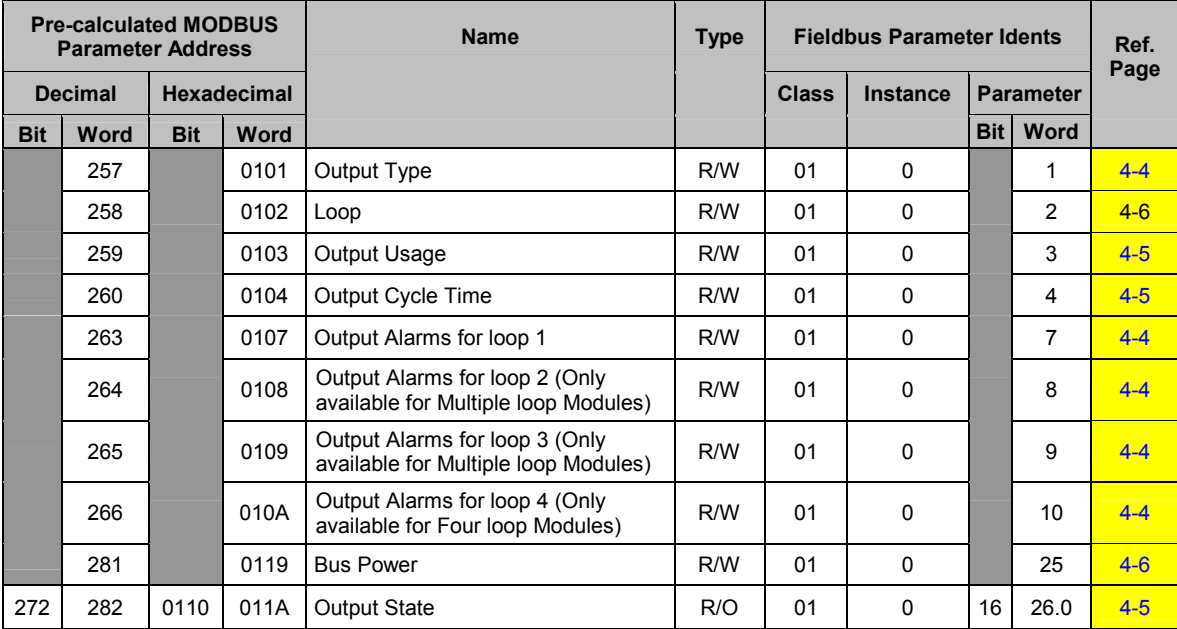

## **A2.2 Output 2 Parameters**

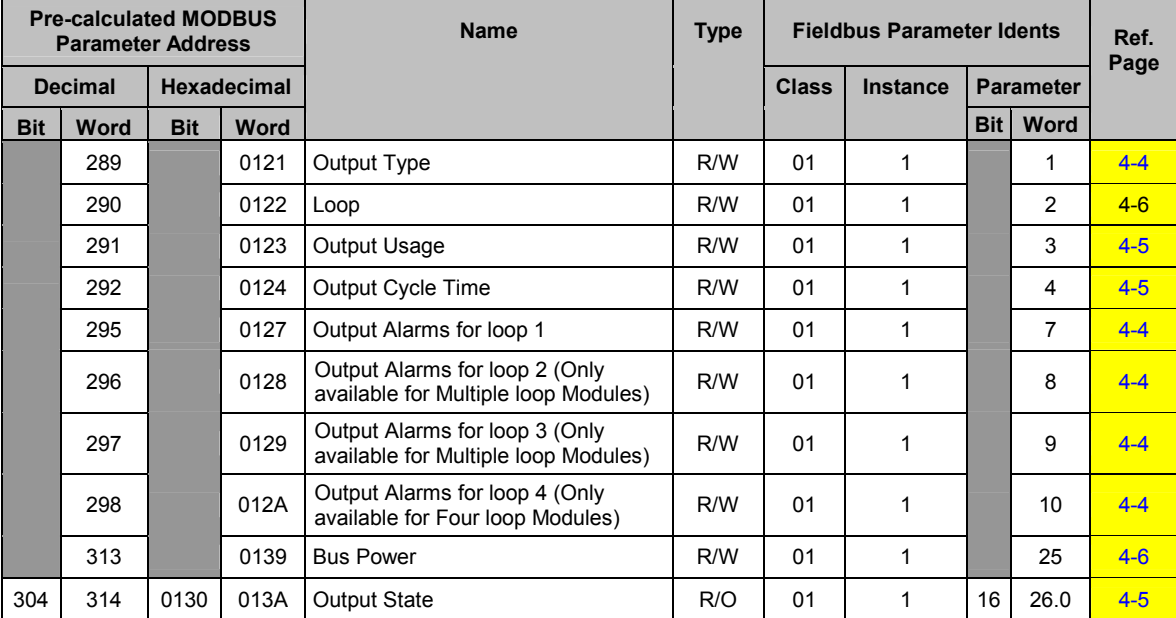

#### A2.3 Output 3 Parameters

Applicable only to module variants Z1300, Z1301, Z3621, Z3611, Z3651, Z4610, Z4620 and Z4660

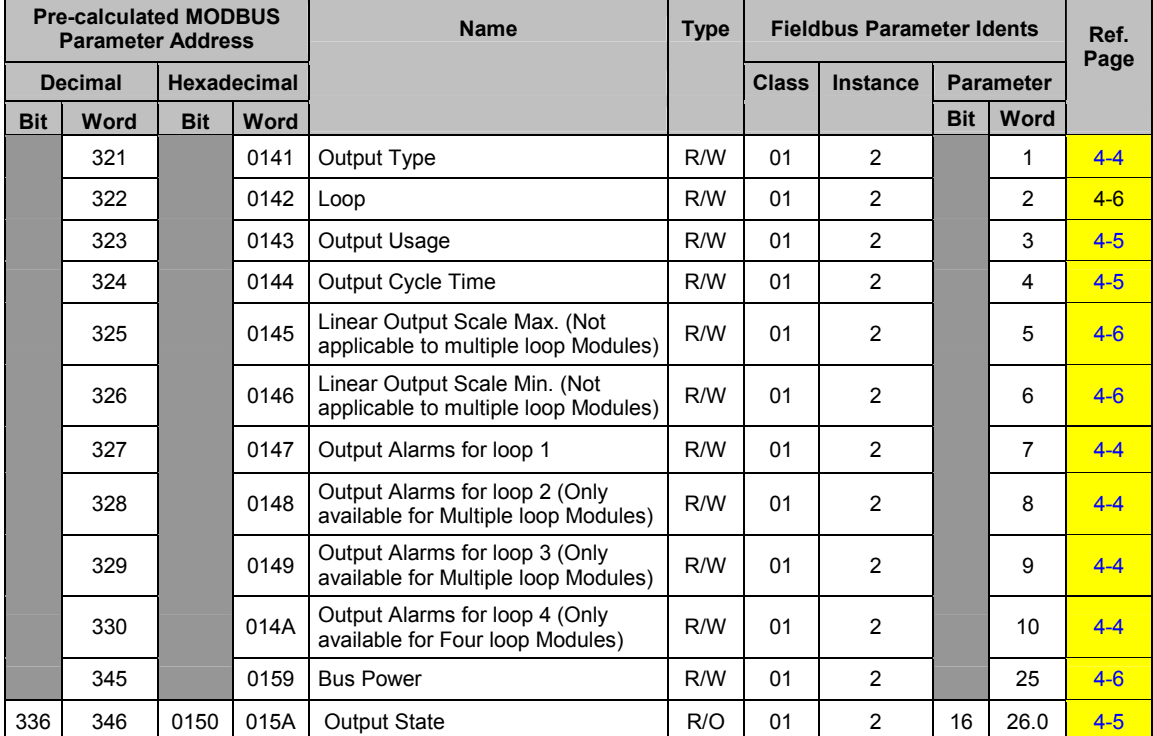

#### A2.4 Output 4 Parameters

Applicable only to module variants Z3621, Z3611, Z3651, Z4610, Z4620 and Z4660

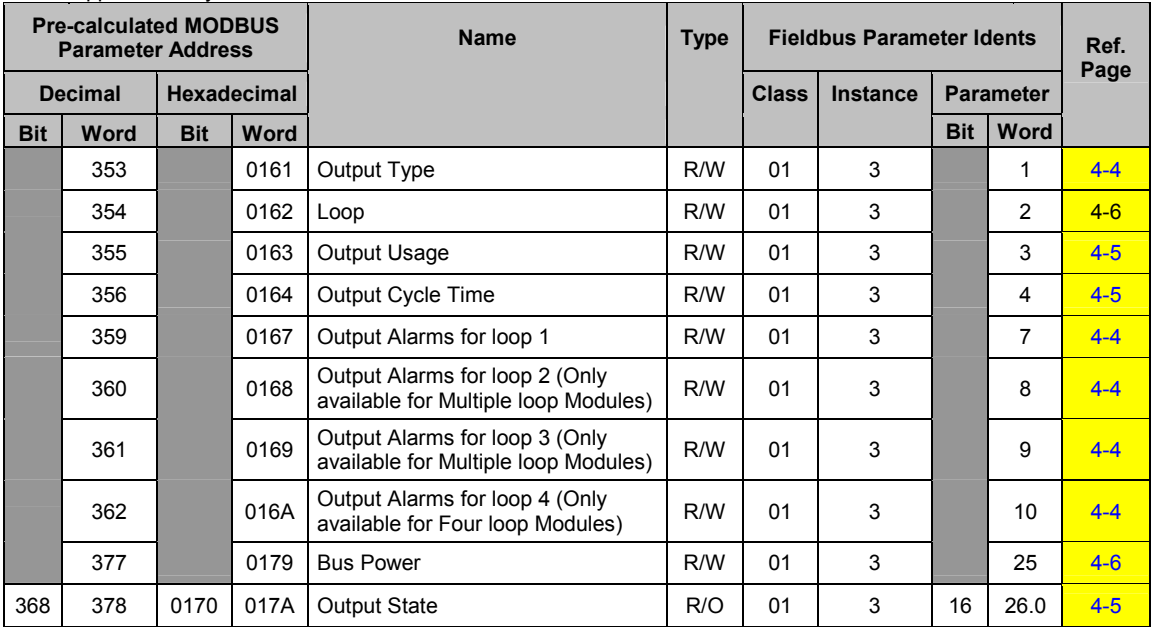

#### A2.5 Output 5 Parameters

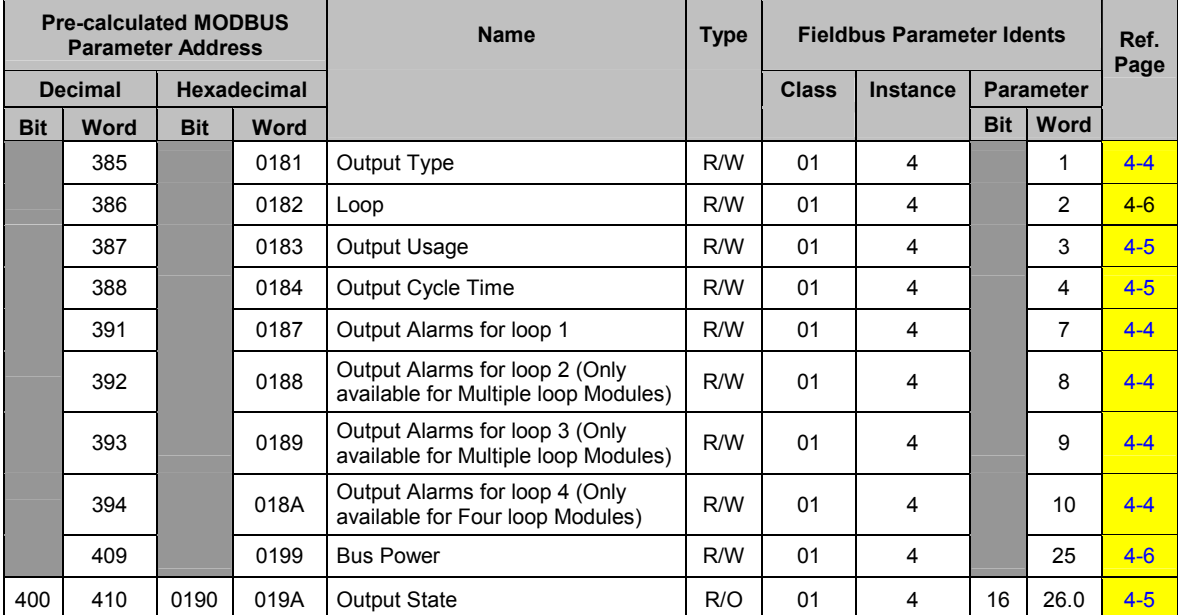

Applicable only to module variants Z3621, Z3611, Z3651, Z4610, Z4620 and Z4660

#### A2.6 Output 6 Parameters

Applicable only to module variants Z3621, Z3611, Z3651, Z4610, Z4620 and Z4660

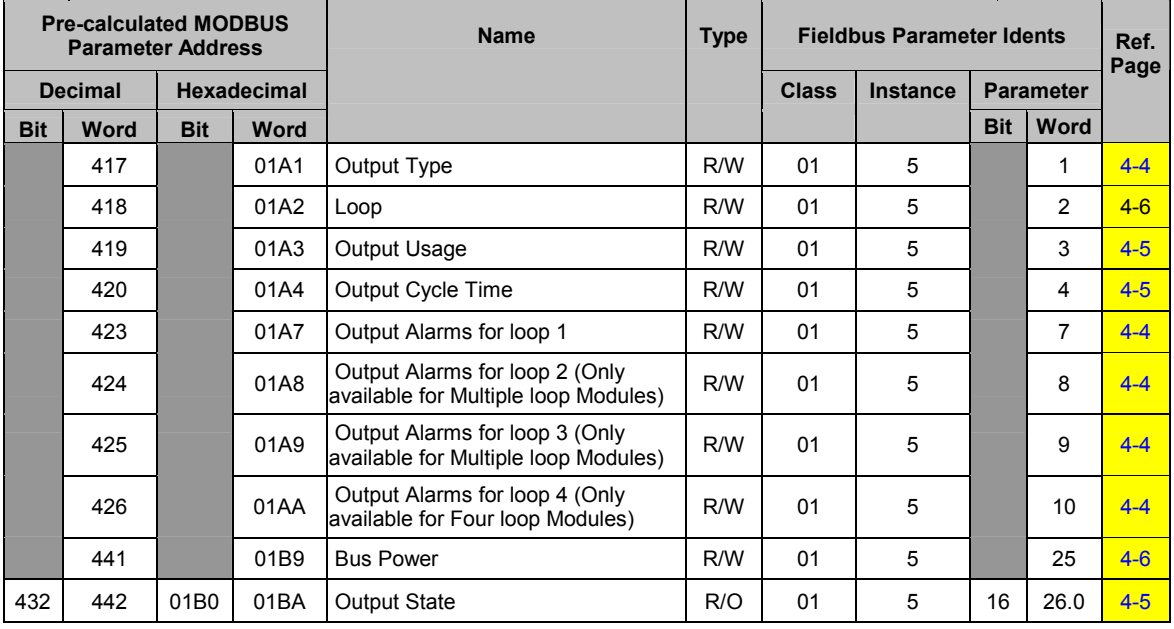

#### **A3 Setpoint Parameters**

#### A3.1 Loop 1 Setpoint Parameters

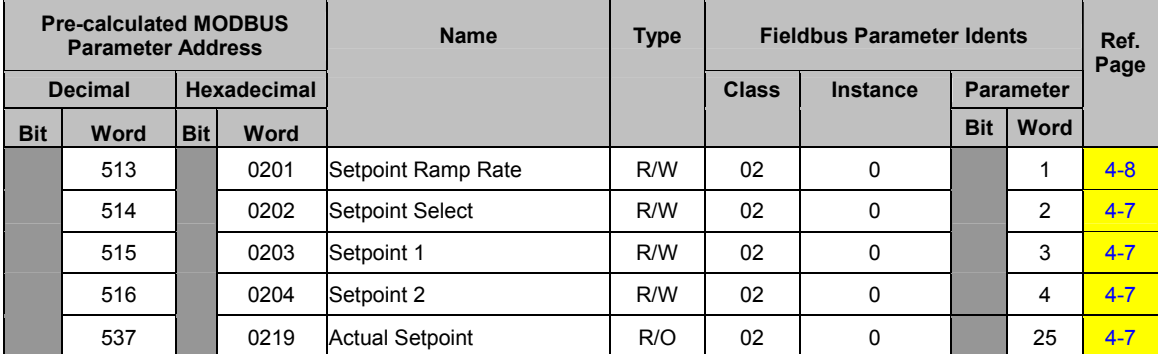

#### A3.2 Loop 2 Setpoint Parameters

Applicable only to module variants Z3621, Z3611, Z3651, Z4610, Z4620 and Z4660

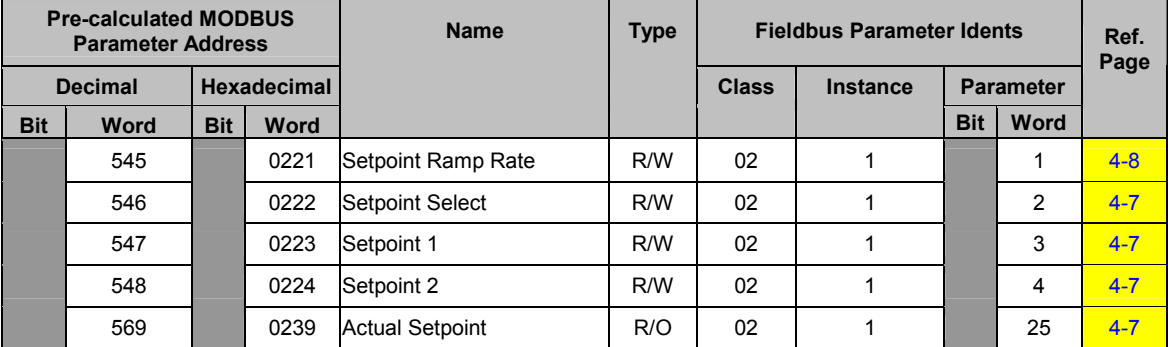

#### A3.3 Loop 3 Setpoint Parameters

Applicable only to module variants Z3621, Z3611, Z3651, Z4610, Z4620 and Z4660

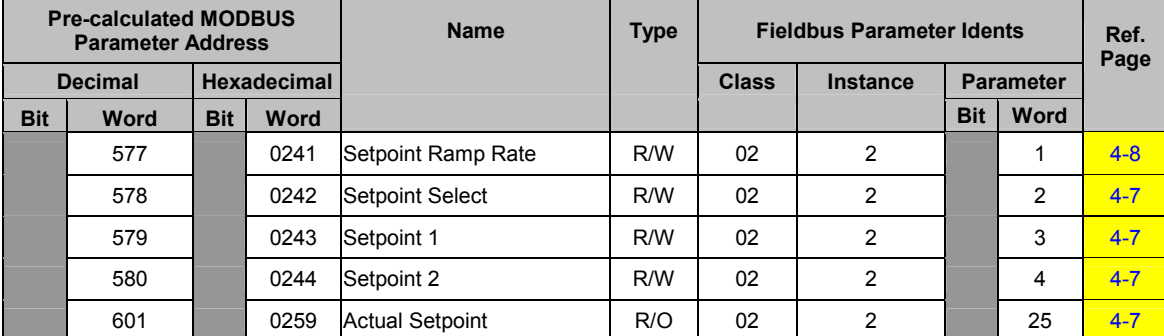

#### A3.4 Loop 4 Setpoint Parameters

Applicable only to module variants Z4620, Z4610 and Z4660

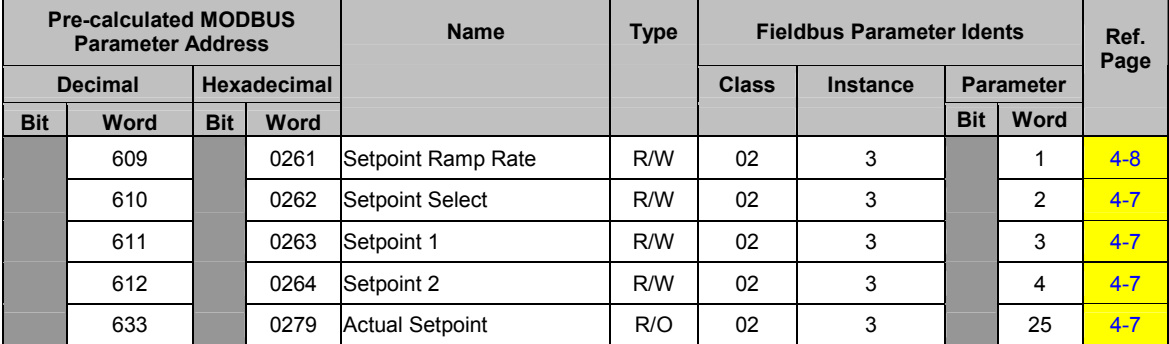

59327, Issue 4 - May 07

### **A4 Control Parameters**

#### A4.1 Loop 1 Control Parameters

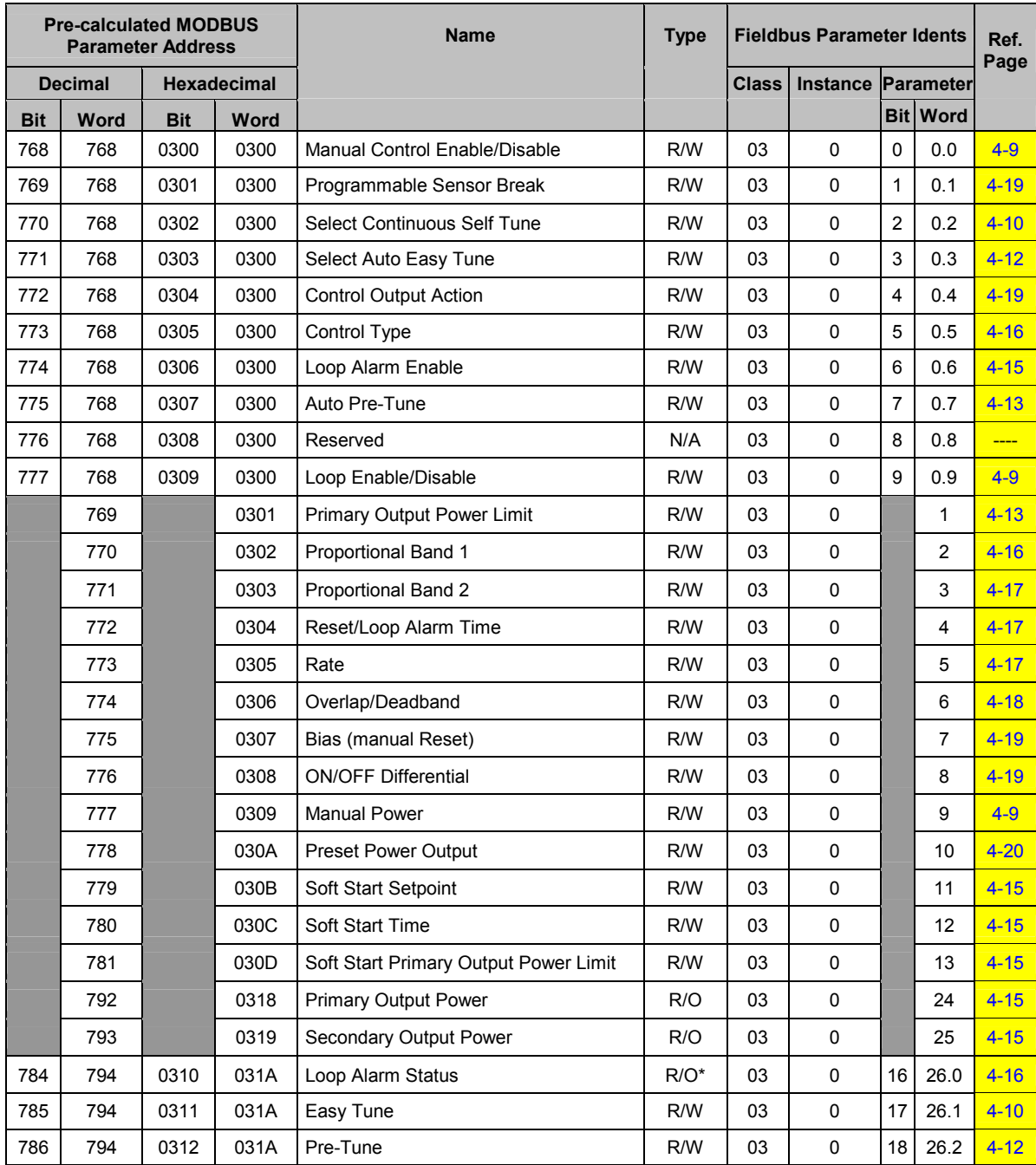

#### A4.2 Loop 2 Control Parameters

Applicable only to module variants Z3611, Z3621, Z3651, Z4610, Z4620 and Z4660

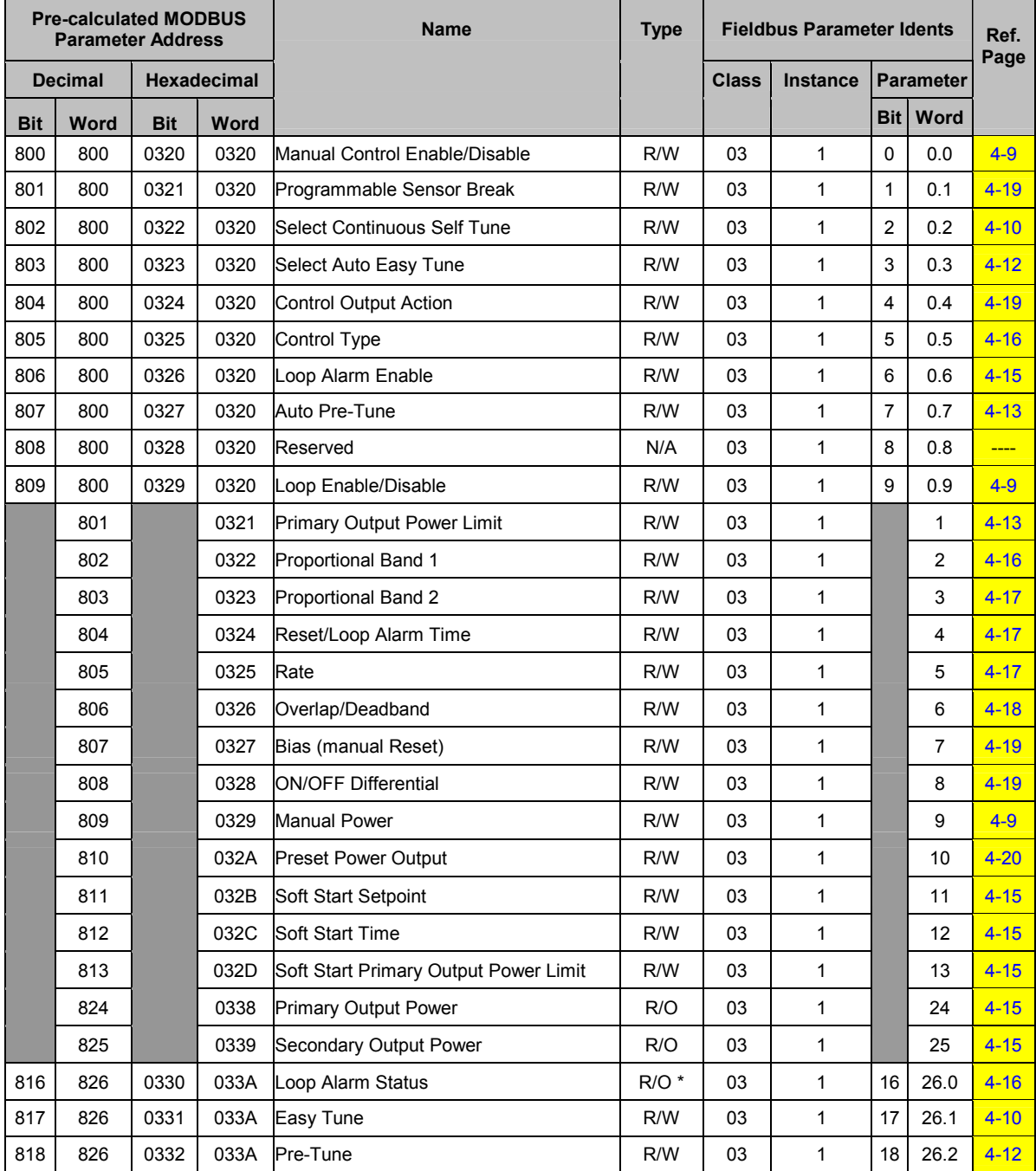

#### A4.3 Loop 3 Control Parameters

Applicable only to module variants Z3611, Z3621, Z3651, Z4610, Z4620 and Z4660

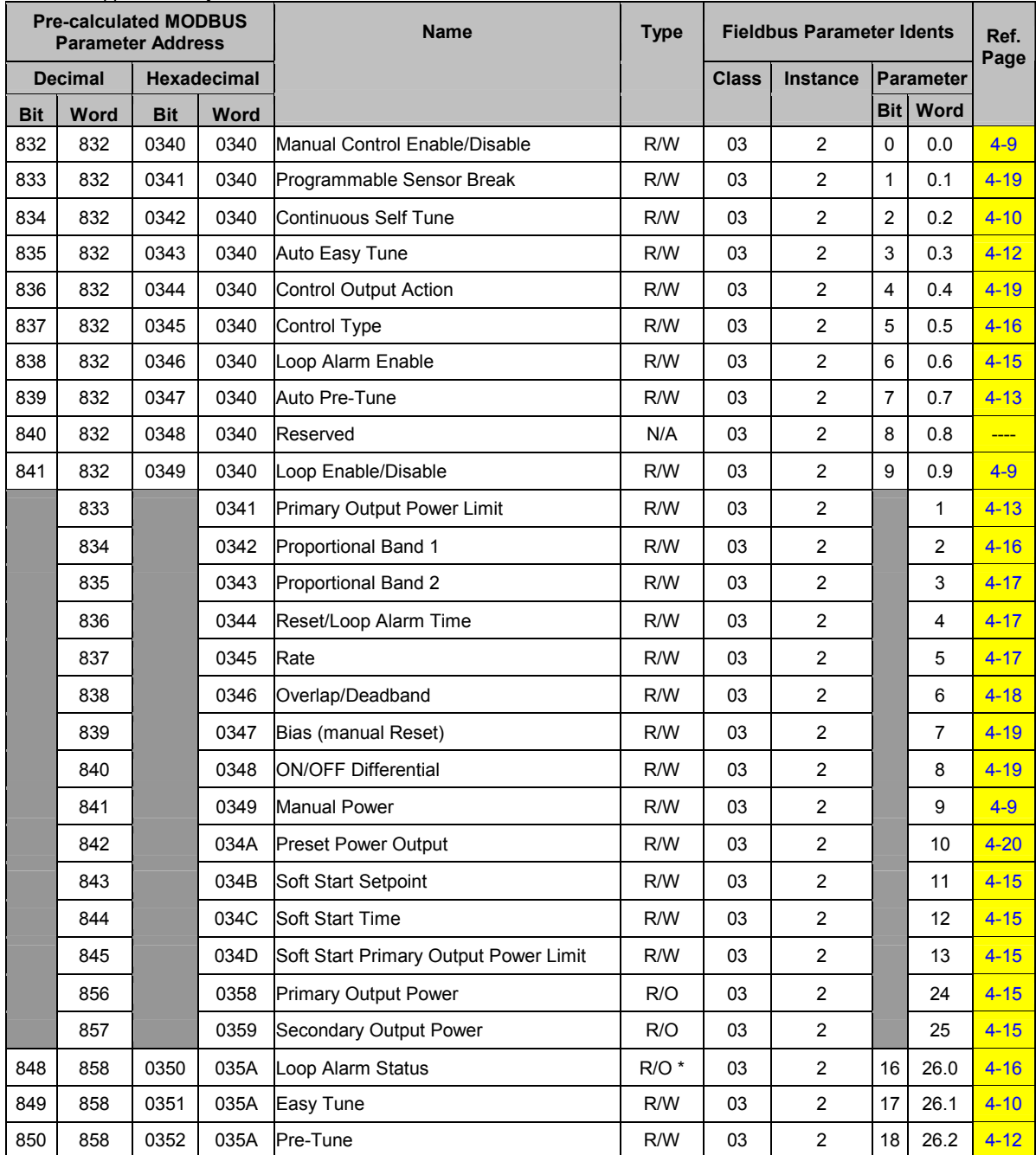

#### A4.4 Loop 4 Control Parameters

Applicable only to module variants Z4610, Z4620 and Z4660

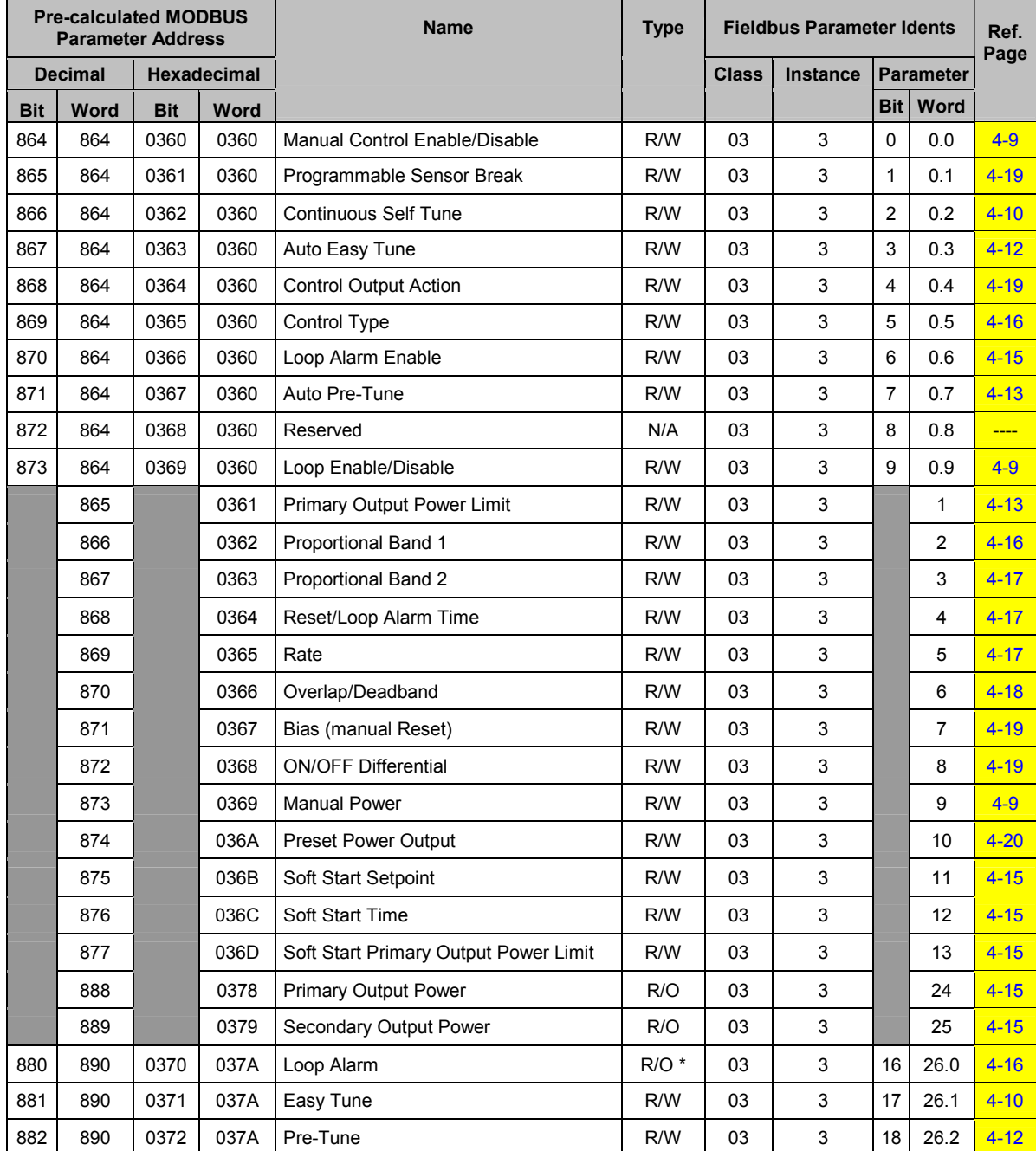

### **A5 Alarm Parameters**

#### A5.1 Loop 1, Alarm 1 Parameters

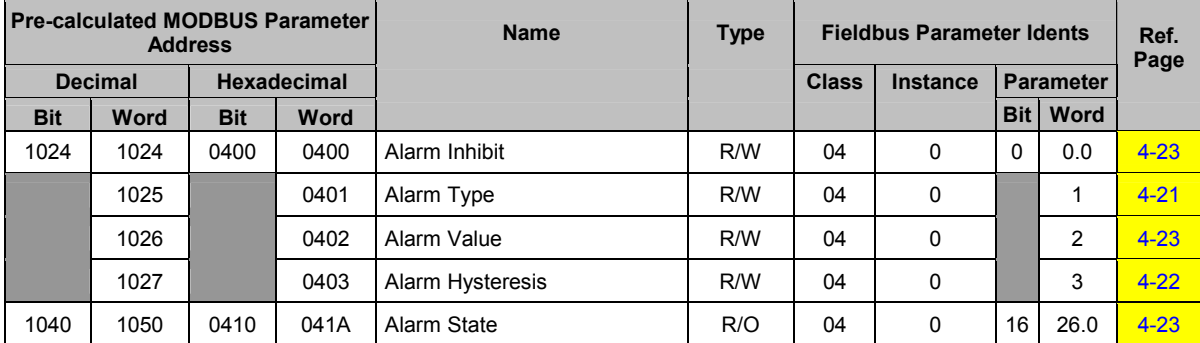

#### A5.2 Loop 1, Alarm 2 Parameters

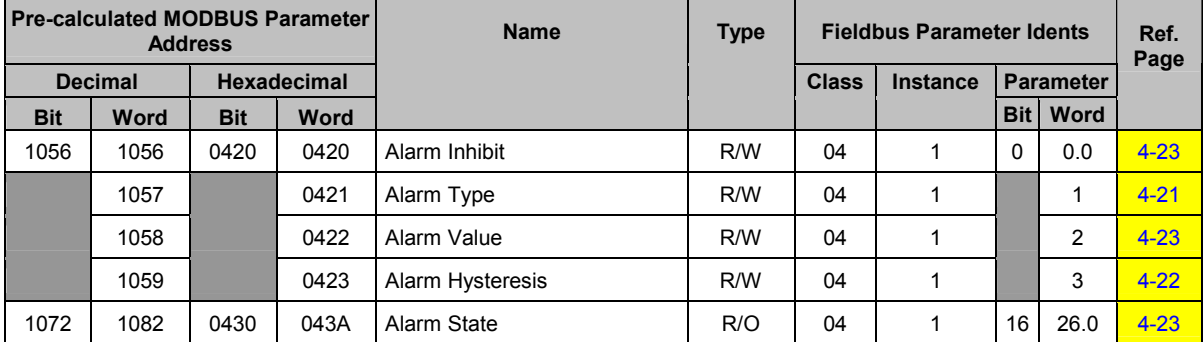

#### A5.3 Loop 2, Alarm 1 Parameters

Applicable only to module variants Z3611, Z3621, Z3651, Z4610, Z4620 and Z4660

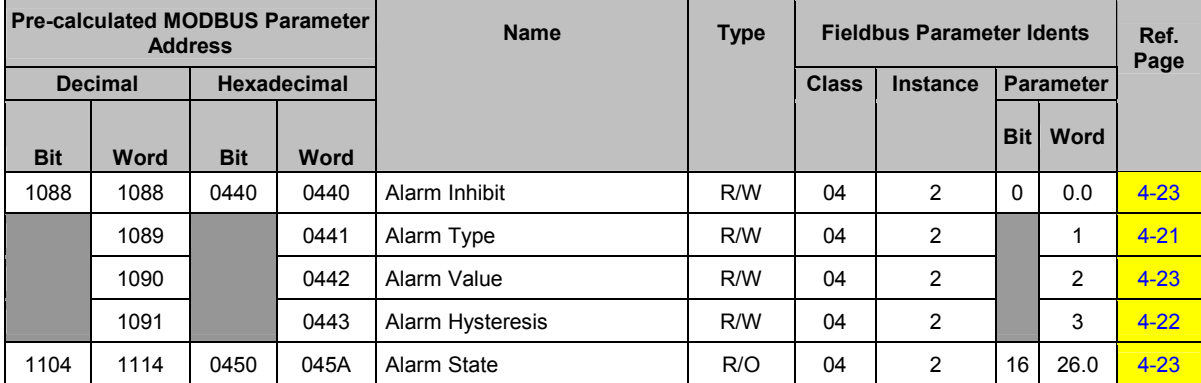

#### A5.4 Loop 2, Alarm 2 Parameters

Applicable only to module variants Z3611, Z3621, Z3651, Z4610, Z4620 and Z4660

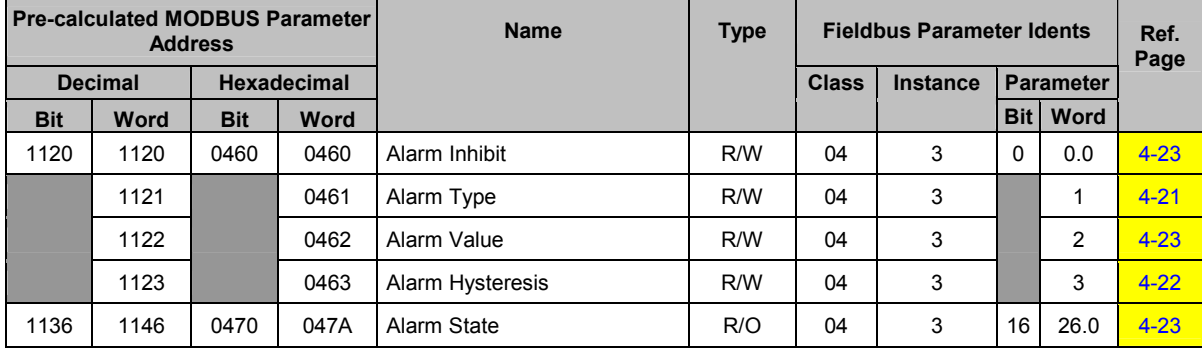

#### A5.5 Loop 3, Alarm 1 Parameters

Applicable only to module variants Z3611, Z3621, Z3651, Z4610, Z4620 and Z4660

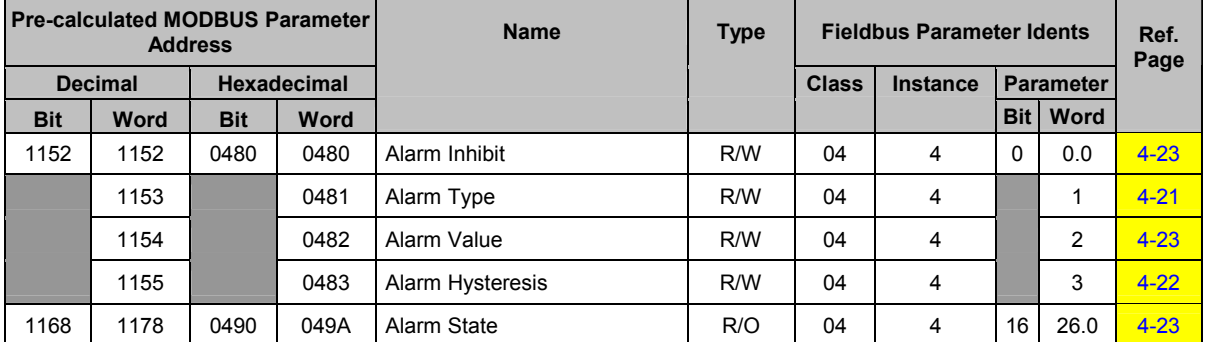

#### A5.6 Loop 3, Alarm 2 Parameters

Applicable only to module variants Z3611, Z3621, Z3651, Z4610, Z4620 and Z4660

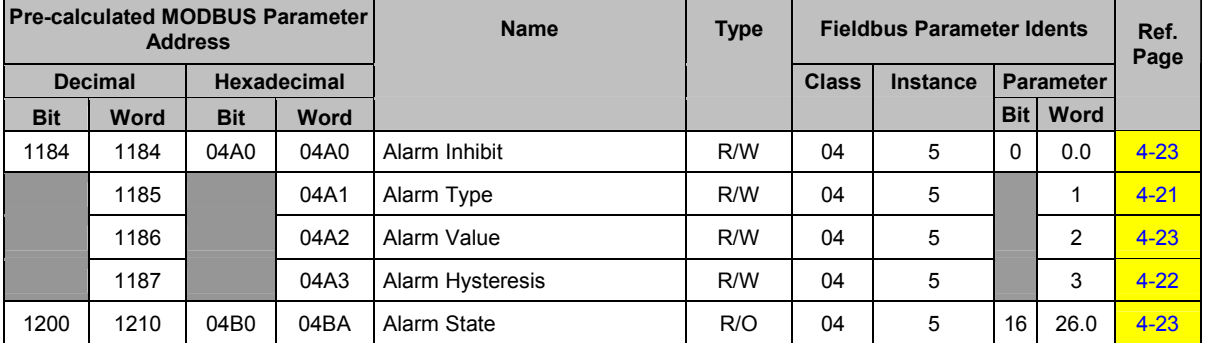

#### A5.7 Loop 4, Alarm 1 Parameters

Applicable only to module variants Z4610, Z4620 and Z4660

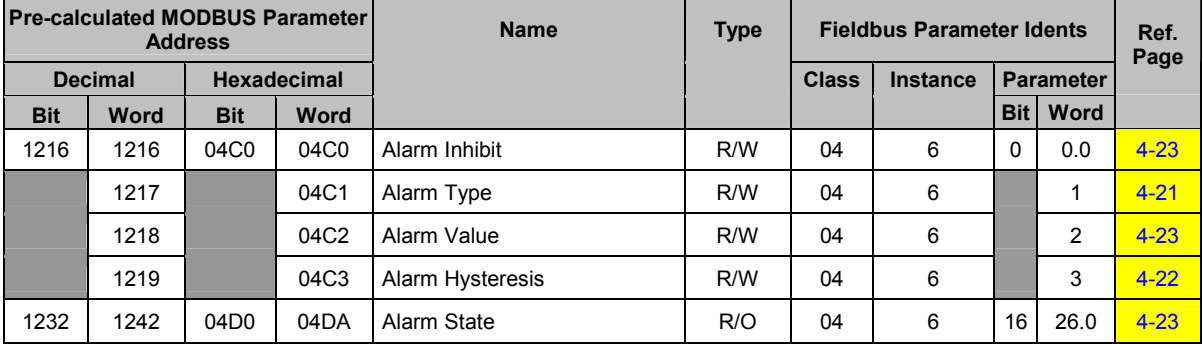

#### A5.8 Loop 4, Alarm 2 Parameters

Applicable only to module variants Z4610, Z4620 and Z4660

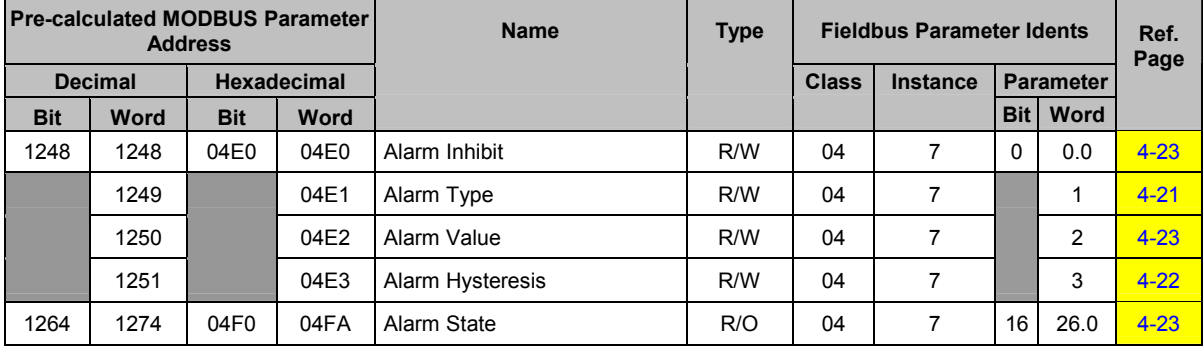

### **A6 Heater Current Parameters**

#### A6.1 Loop 1 Heater Current Parameters

Applicable only to module variants Z1301, Z3611, Z3621 and Z3651

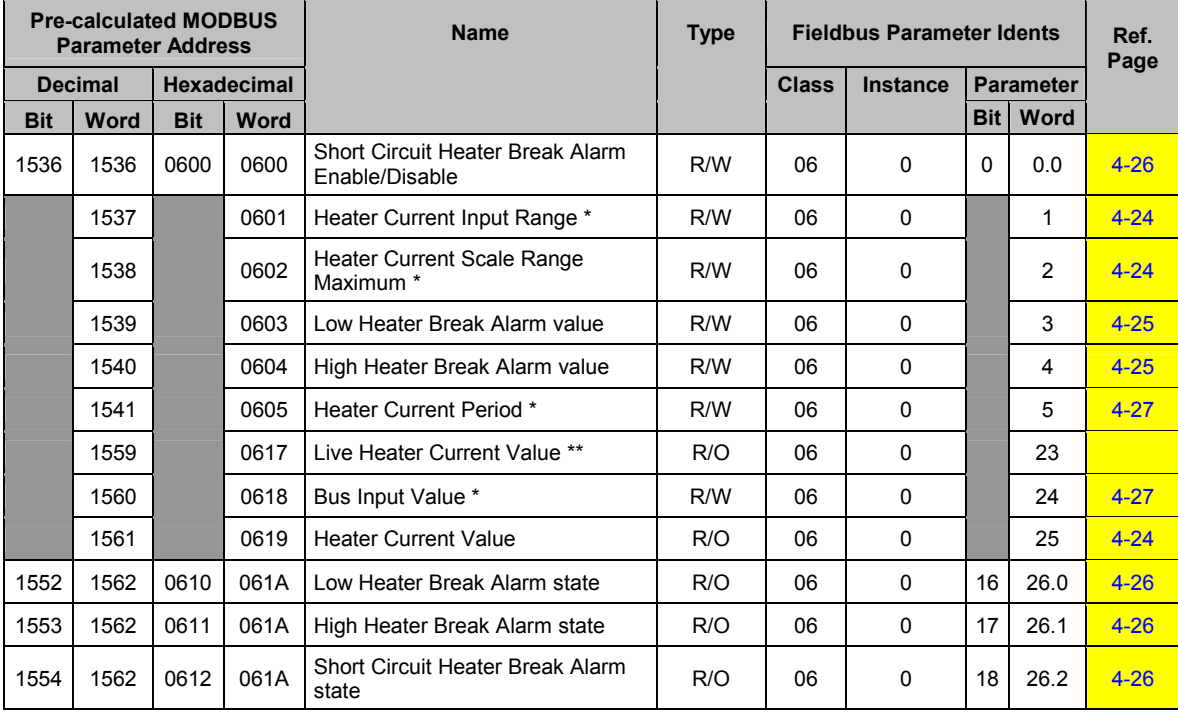

### A6.2 Loop 2 Heater Current Parameters

Applicable only to module variants Z3611, Z3621 and Z3651

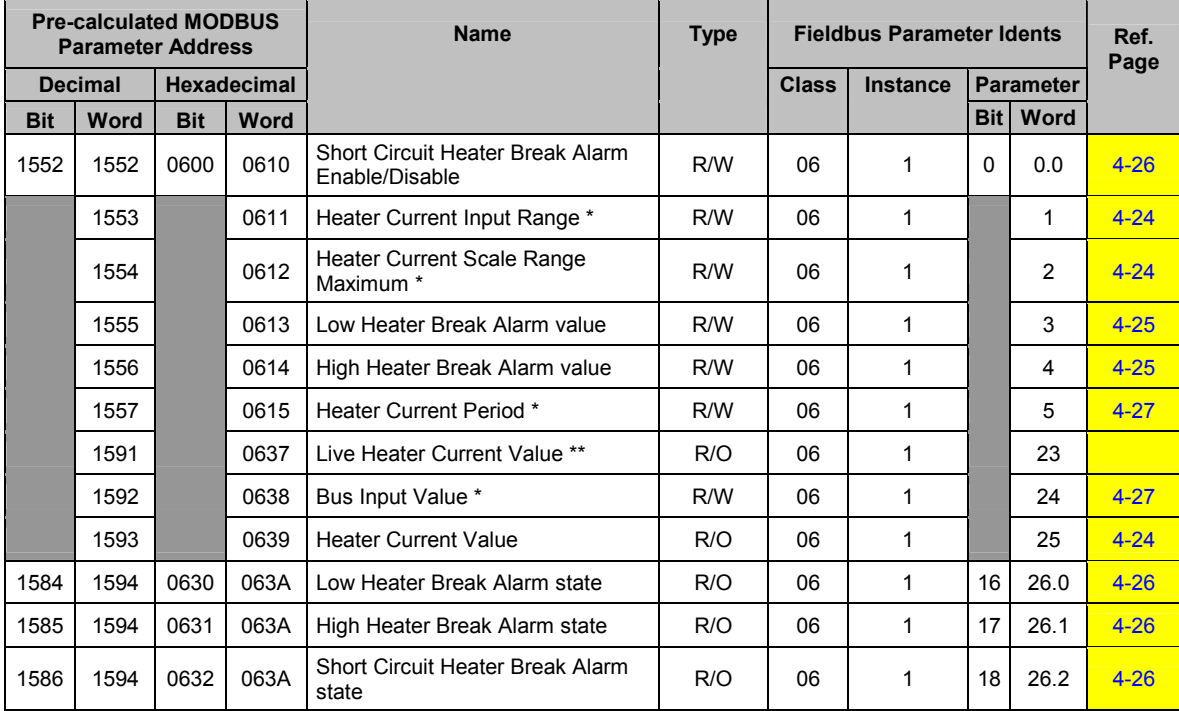

\* Any change to these parameters is copied across all instances.

\*\* These parameters have the same value across all instances.

#### A6.3 Loop 3 Heater Current Parameters

Applicable only to module variants Z3611, Z3621 and Z3651

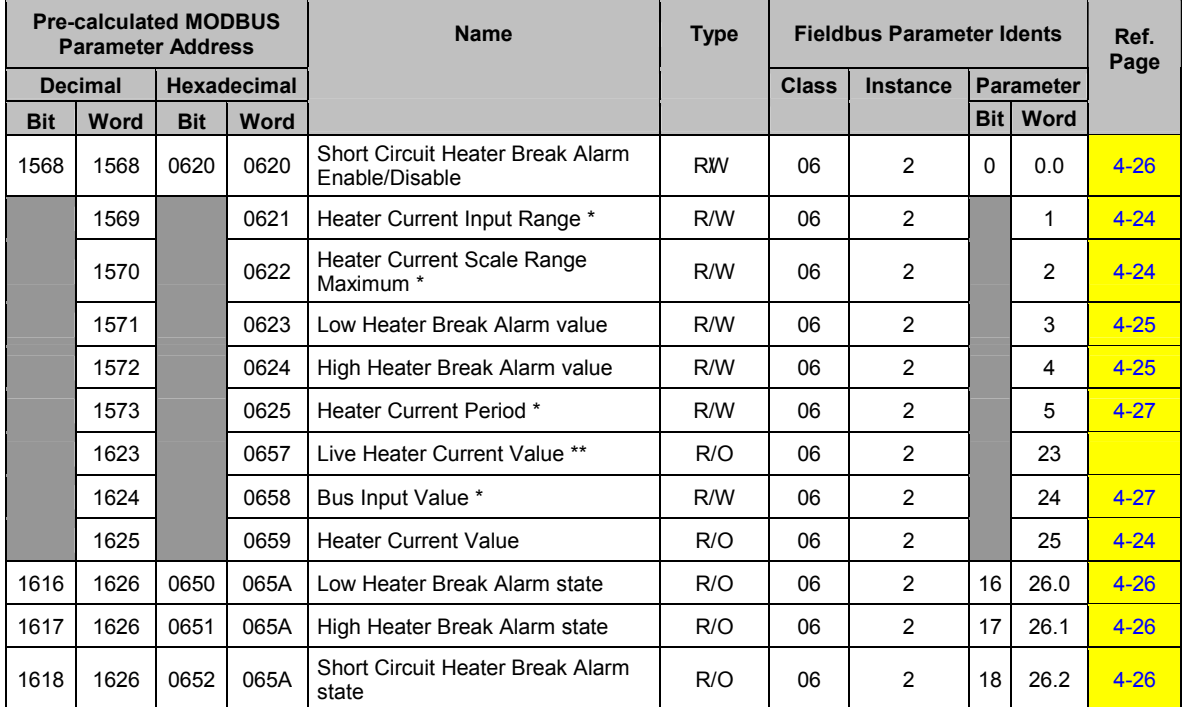

\* Any change to these parameters is copied across all instances.<br>\*\* These parameters have the same value across all instances.

# **A7 Loop Module Descriptor Parameters**

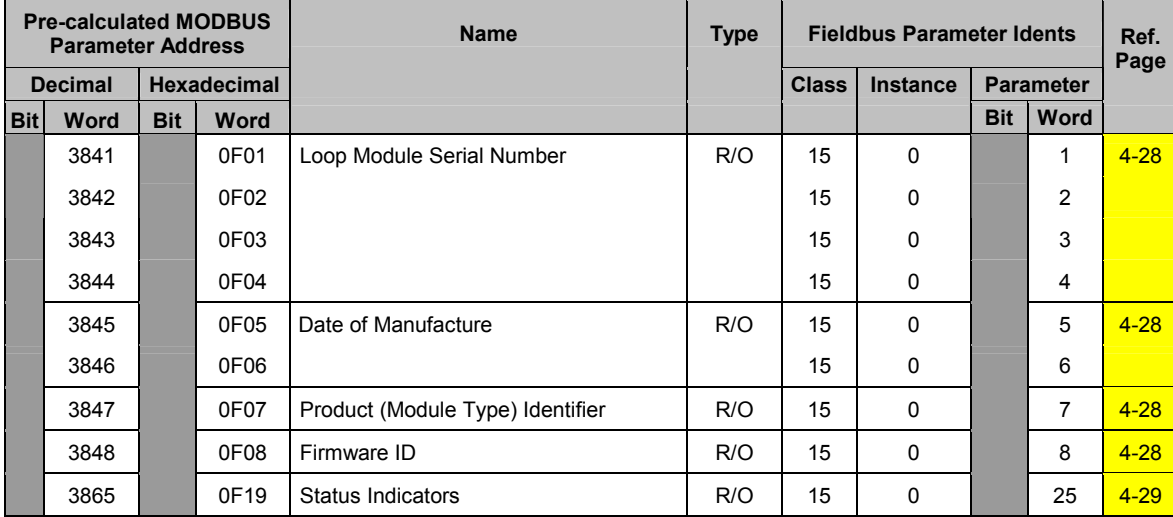

# **A8 Bus Module Descriptor Parameters**

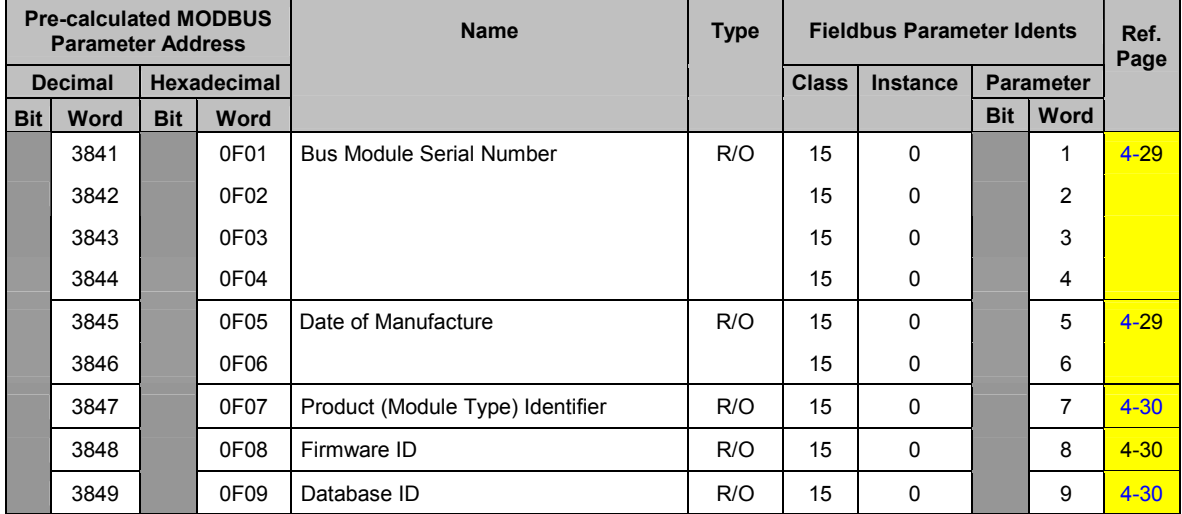

ISE 10100 Royalton Rd., Cleveland, OH 44133 USA Phone: (440) 237-3200 Fax: (440) 237-1744 iseinc.com

#### **TECHNICAL SPECIFICATIONS APPENDIX B**

#### **B1 Bus Module**

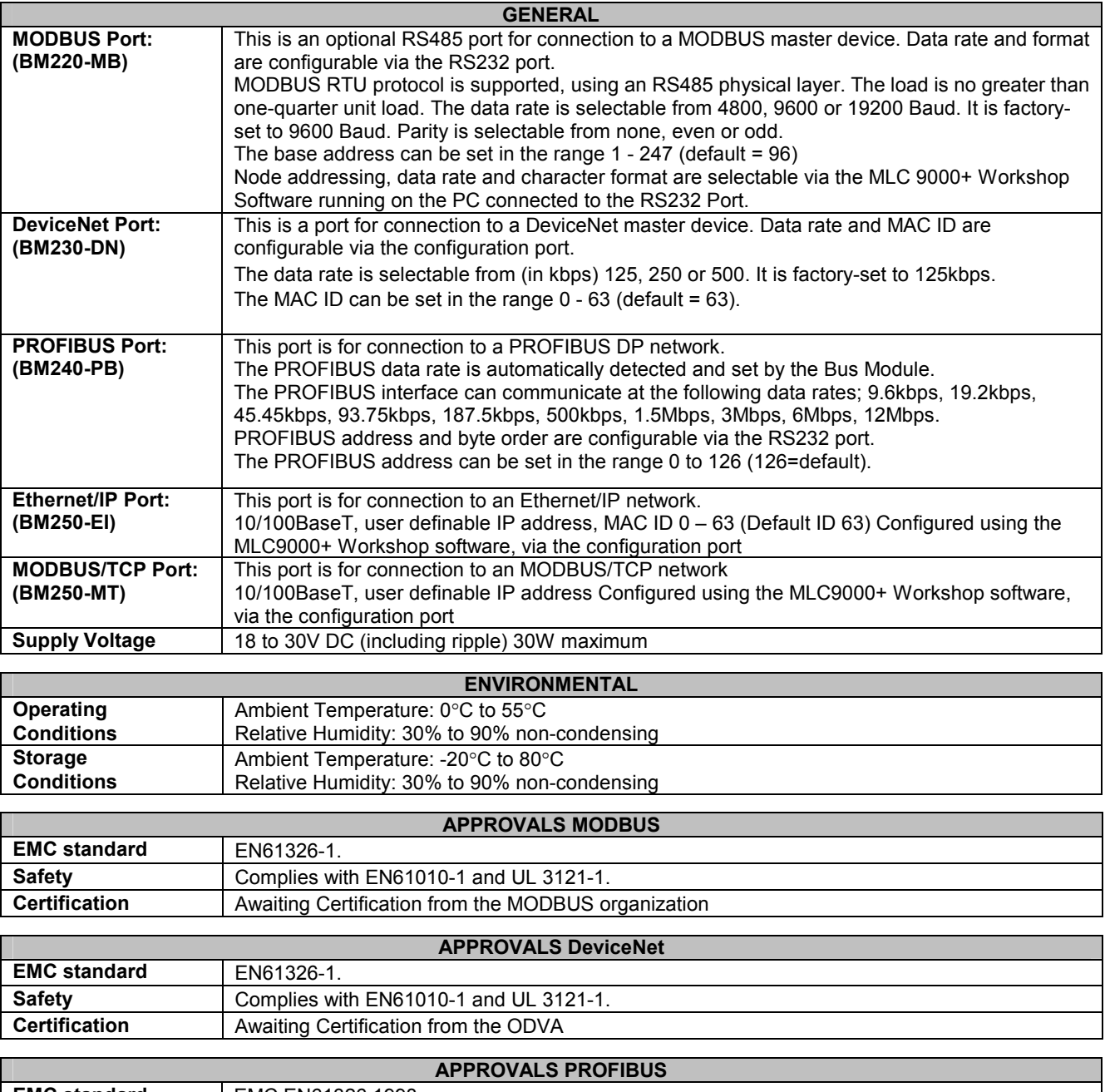

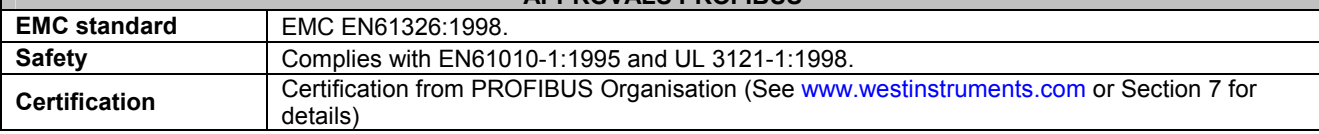

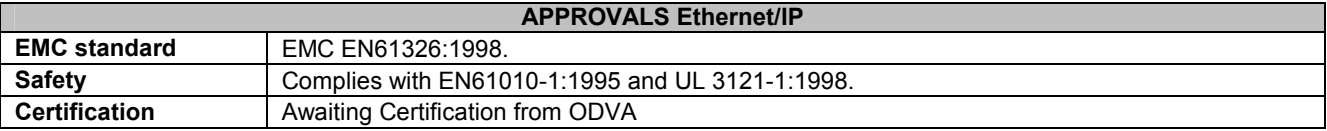

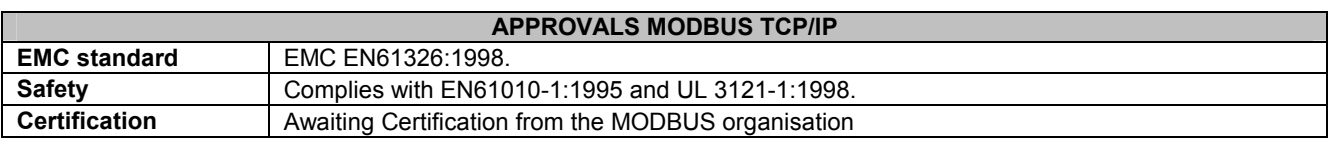

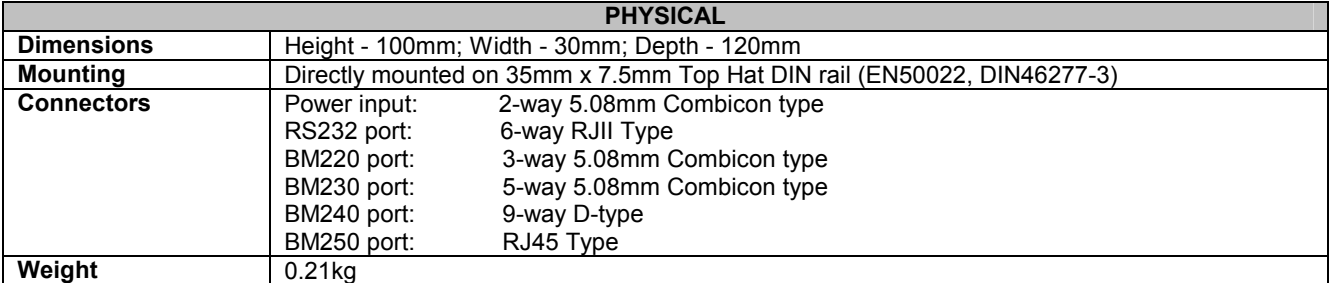

# **B2 Loop Modules**

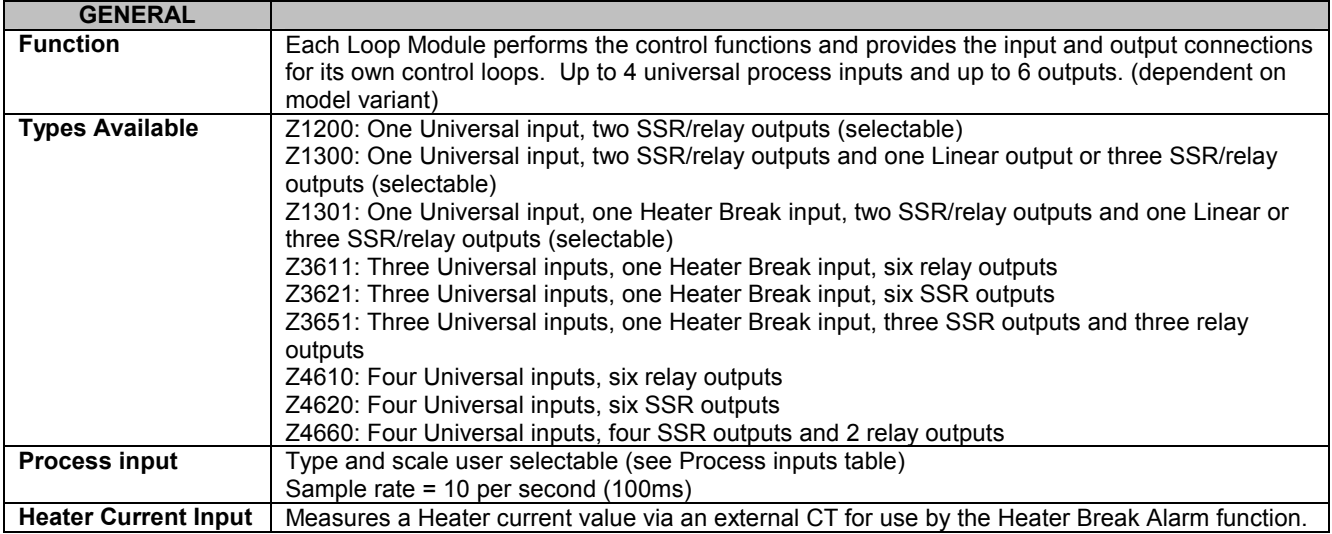

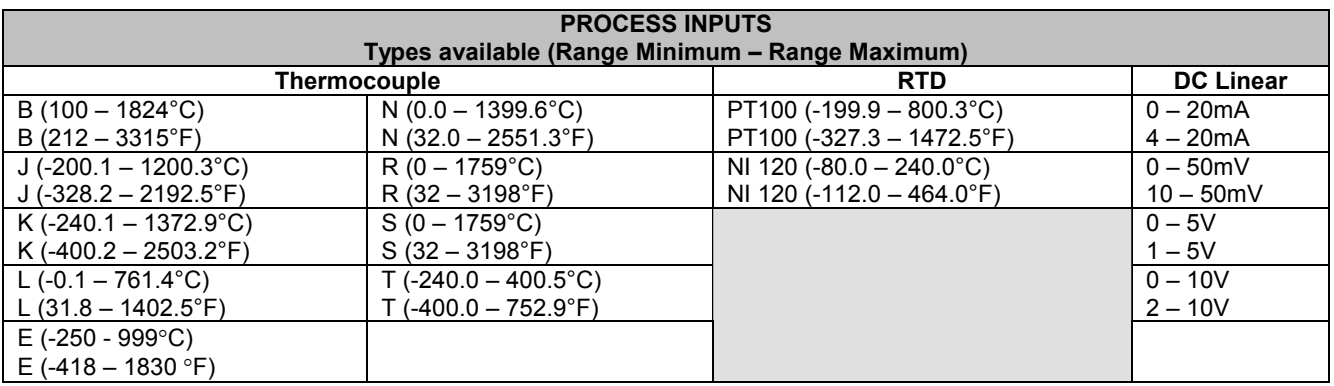

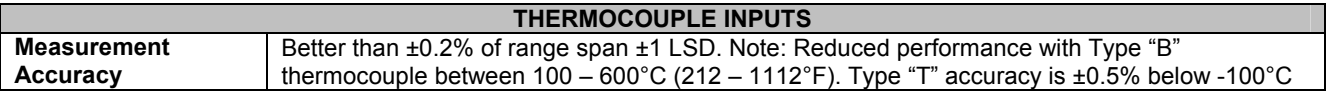

## MLC 9000+ User Guide

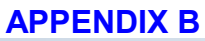

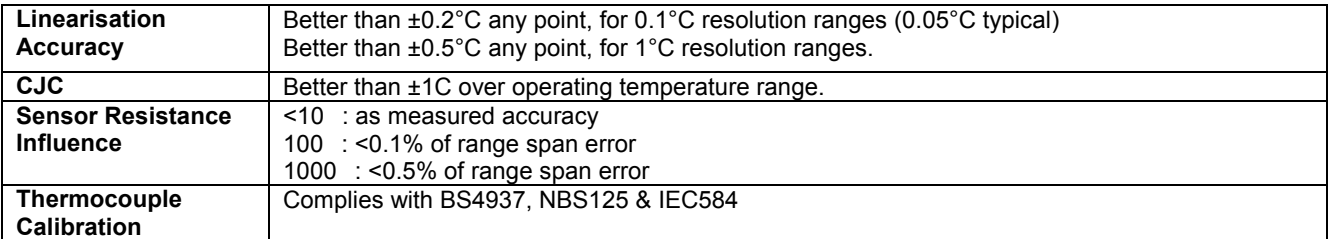

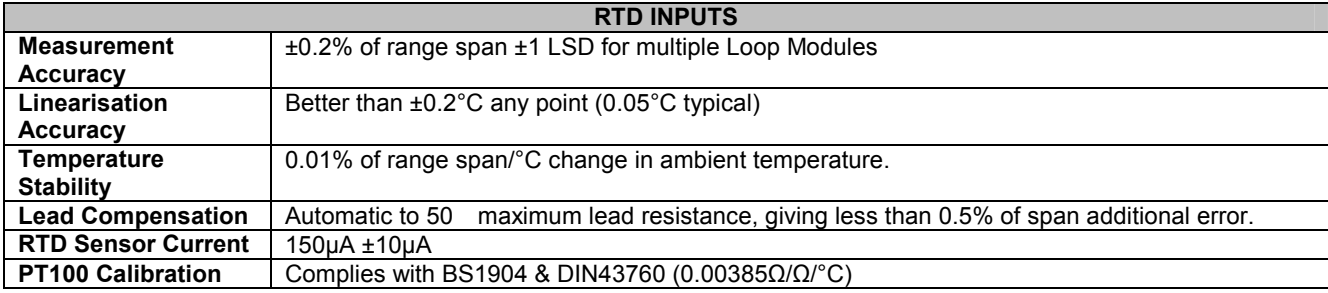

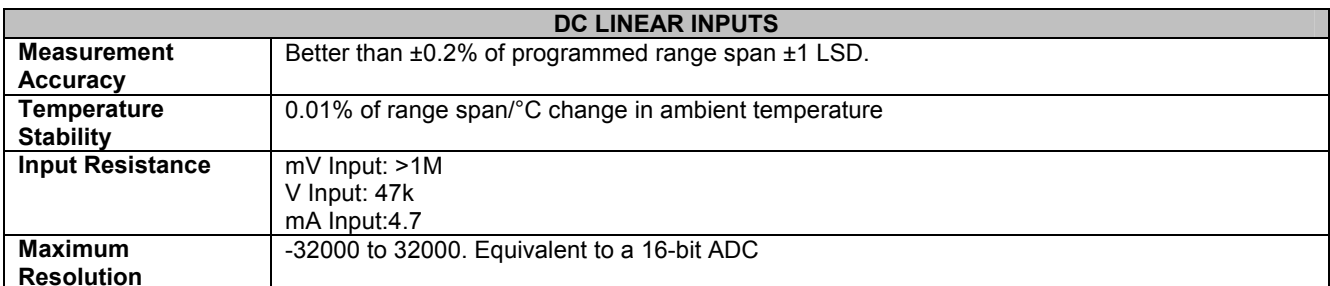

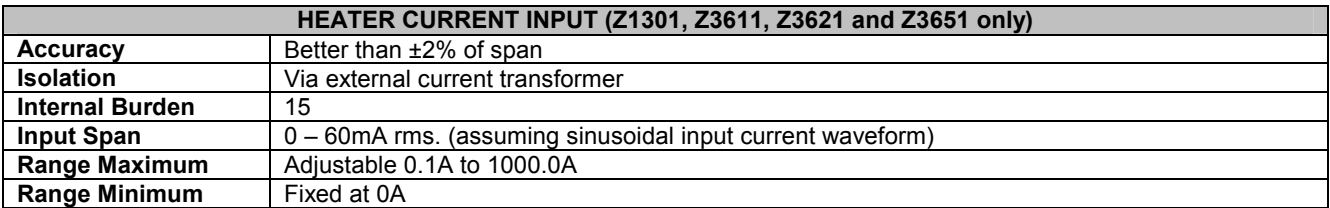

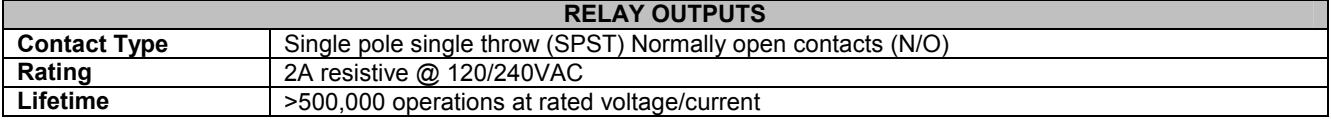

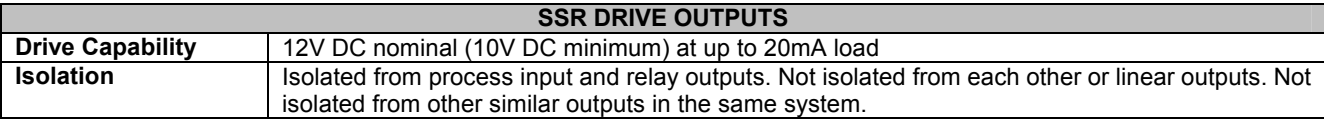

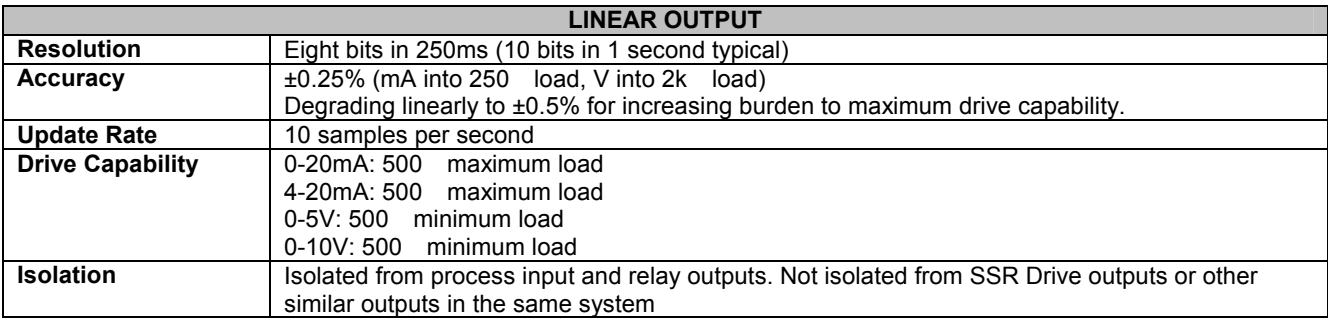

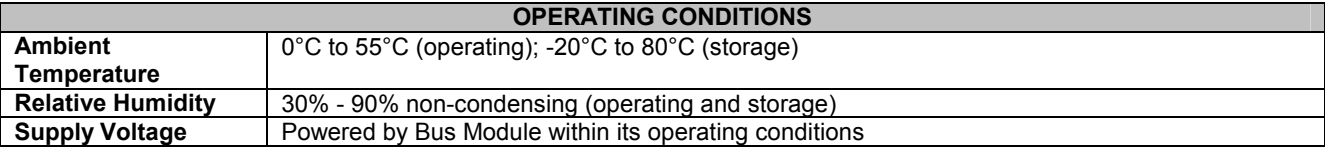

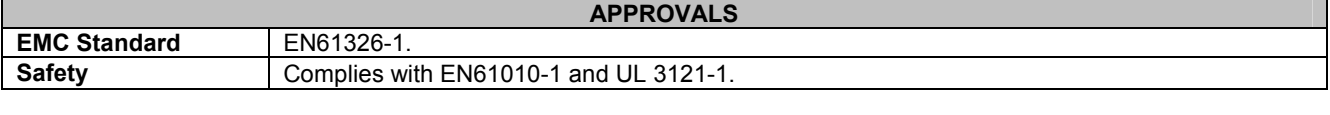

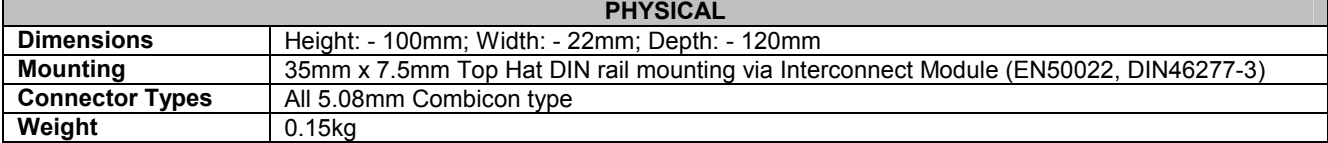

# **B3 MLC 9000+ Workshop System Requirements**

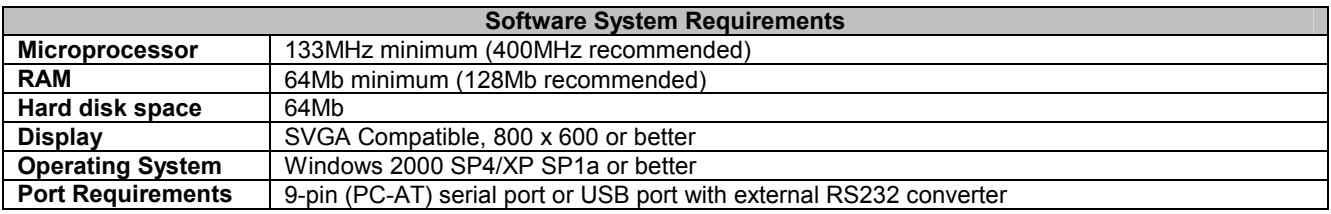

# **APPENDIX C**

# **PRODUCT CODING**

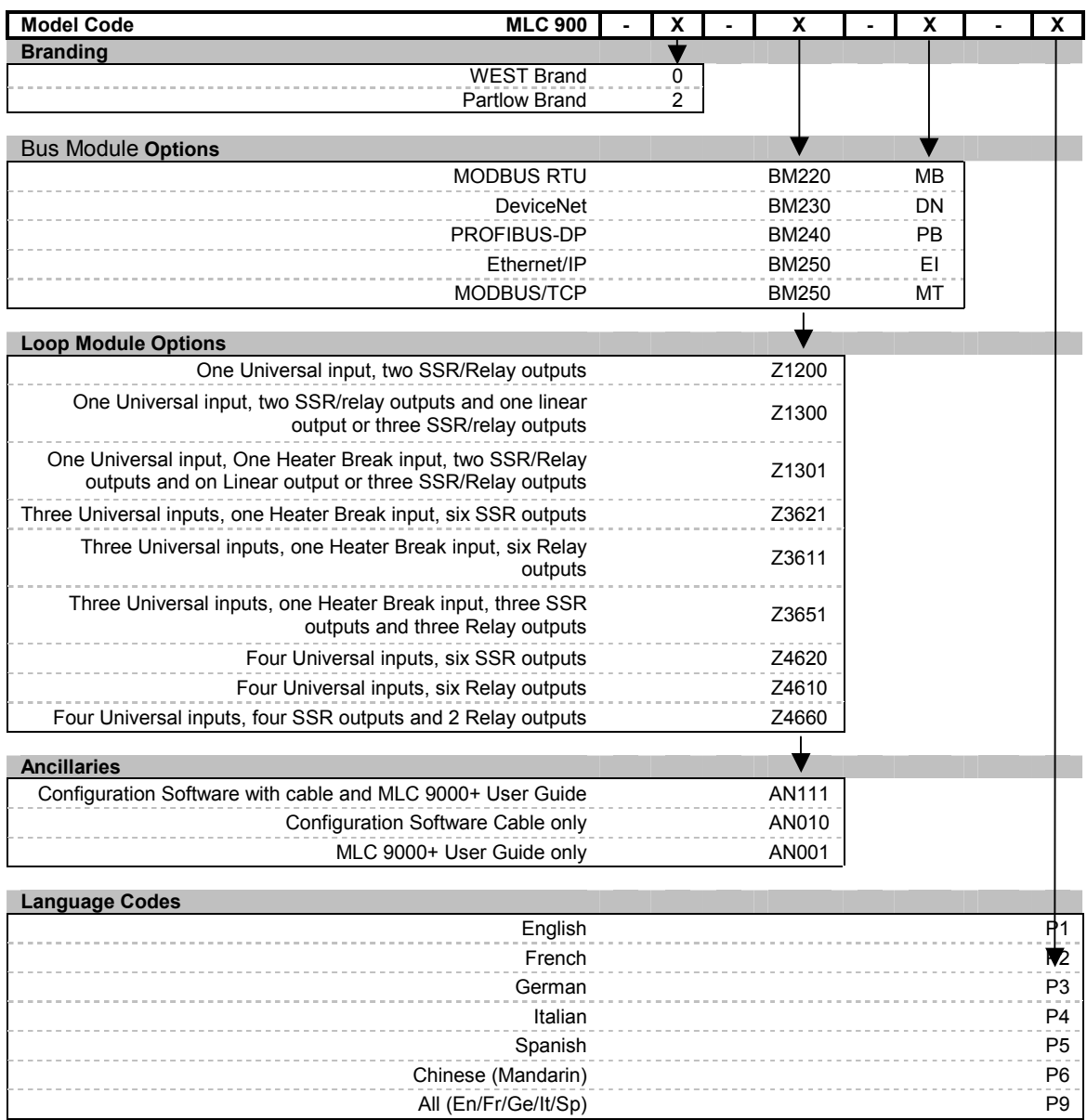

#### **Bus Module and Loop Module APPENDIX D Diagnostic LED's Definition**

There are three LEDs on the Bus Module to indicate the status of the configuration port (RS232), module (MS) and network (NS). On the loop modules there is 1 LED per loop so for a 4 loop module there are 4 diagnostic LED's. The following tables show the LED state, description and meaning.

#### **Bus Module Configuration port LED (RS232)** D<sub>1</sub>

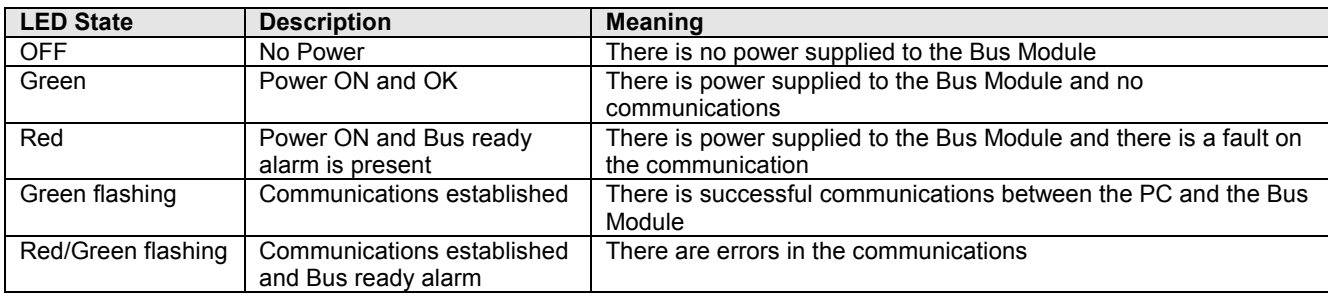

# **D2 MODBUS RTU LED Diagnostics**

**Module Status (MS)** 

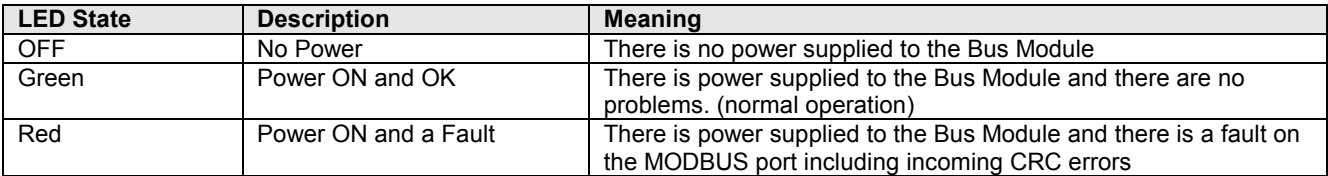

#### **Network Status (NS)**

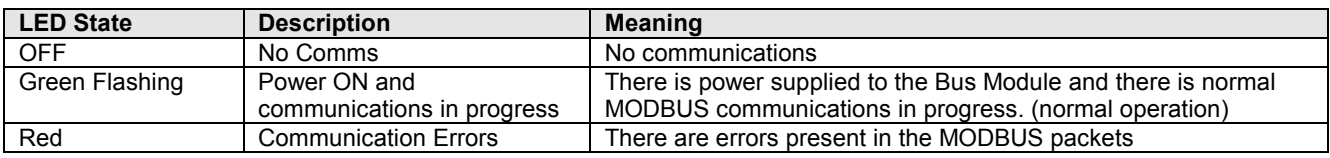

# **D3** DeviceNet LED Diagnostics

#### **Module Status (MS)**

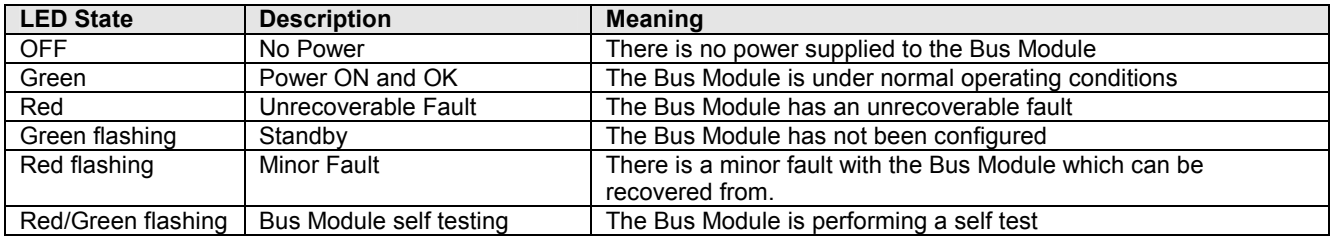

#### **Network Status (NS)**

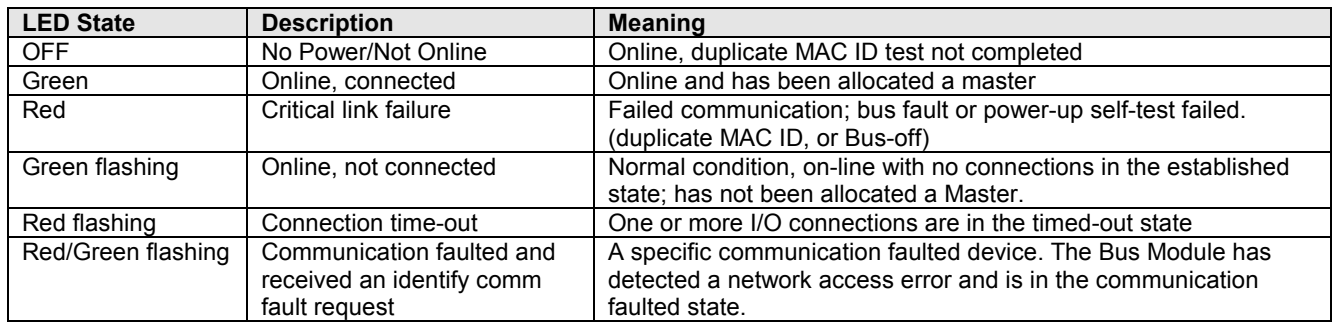

If more help is needed, refer to the DeviceNet diagnostics section of your PLC manufacturer's software/hardware manuals.

# **D4 PROFIBUS LED Diagnostics**

#### **Module Status (MS)**

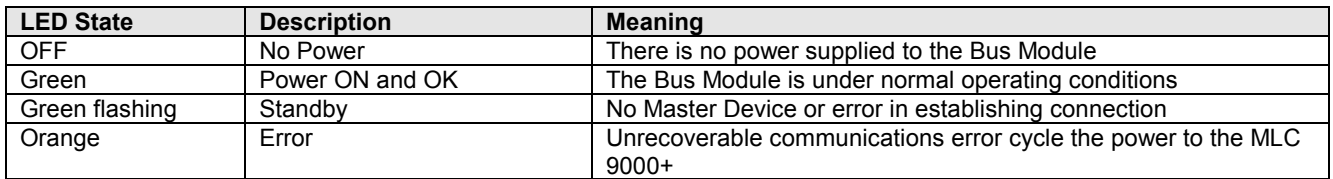

#### **Network Status (NS)**

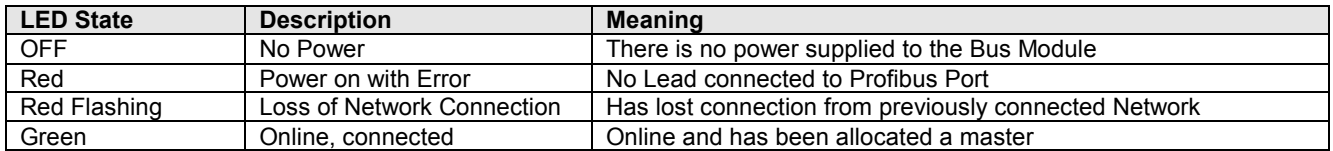

If more help is needed, refer to the PROFIBUS diagnostics section of your PLC manufacturer's software/hardware manuals.

#### **Ethernet/IP LED Diagnostics D5**

#### **Module Status (MS)**

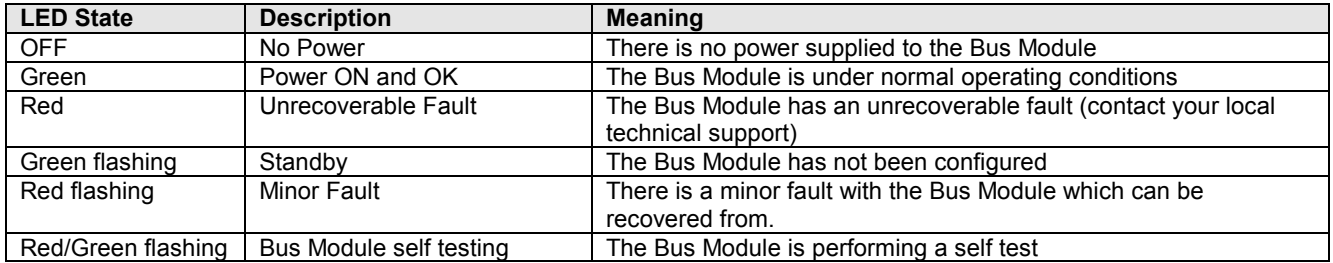
#### **Network Status (NS)**

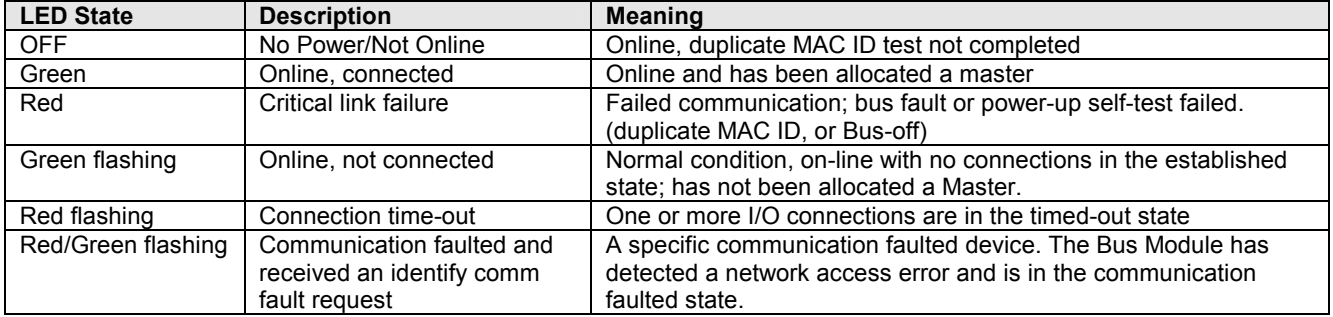

If more help is needed, refer to the Ethernet/IP diagnostics section of your PLC manufacturer's software/hardware manuals.

## **D6 MODBUS/TCP LED Diagnostics**

#### **Module Status (MS)**

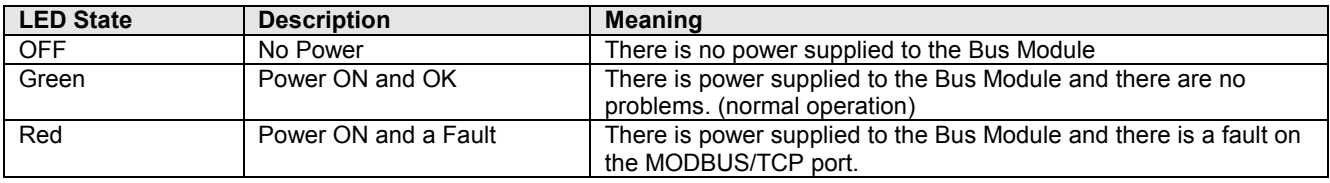

### **Network Status (NS)**

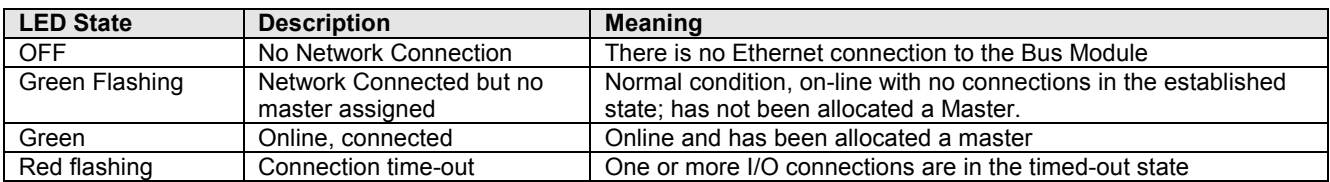

# **D8 Loop Module LED Diagnostics**

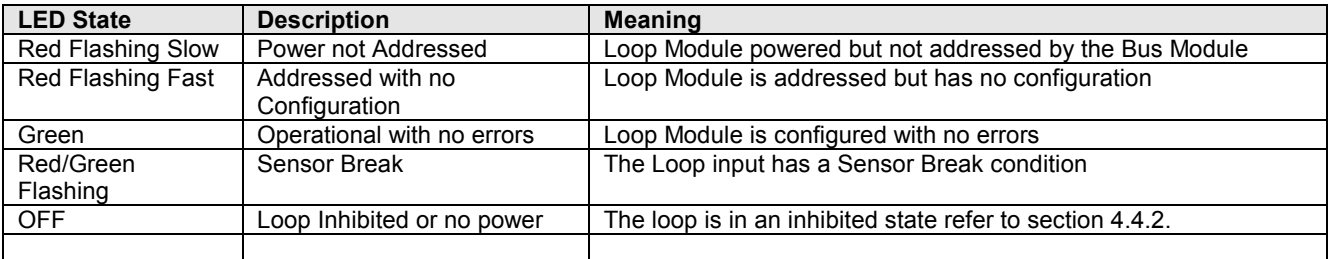

ISE 10100 Royalton Rd., Cleveland, OH 44133 USA Phone: (440) 237-3200 Fax: (440) 237-1744 iseinc.com

**ISE** 10100 Royalton Rd., Cleveland, OH 44133 USA Phone: (440) 237-3200 Fax: (440) 237-1744 iseinc.com